# Инструкции для оборудования KITY<sub>ending.ru</sub>

# Содержание

<span id="page-1-0"></span>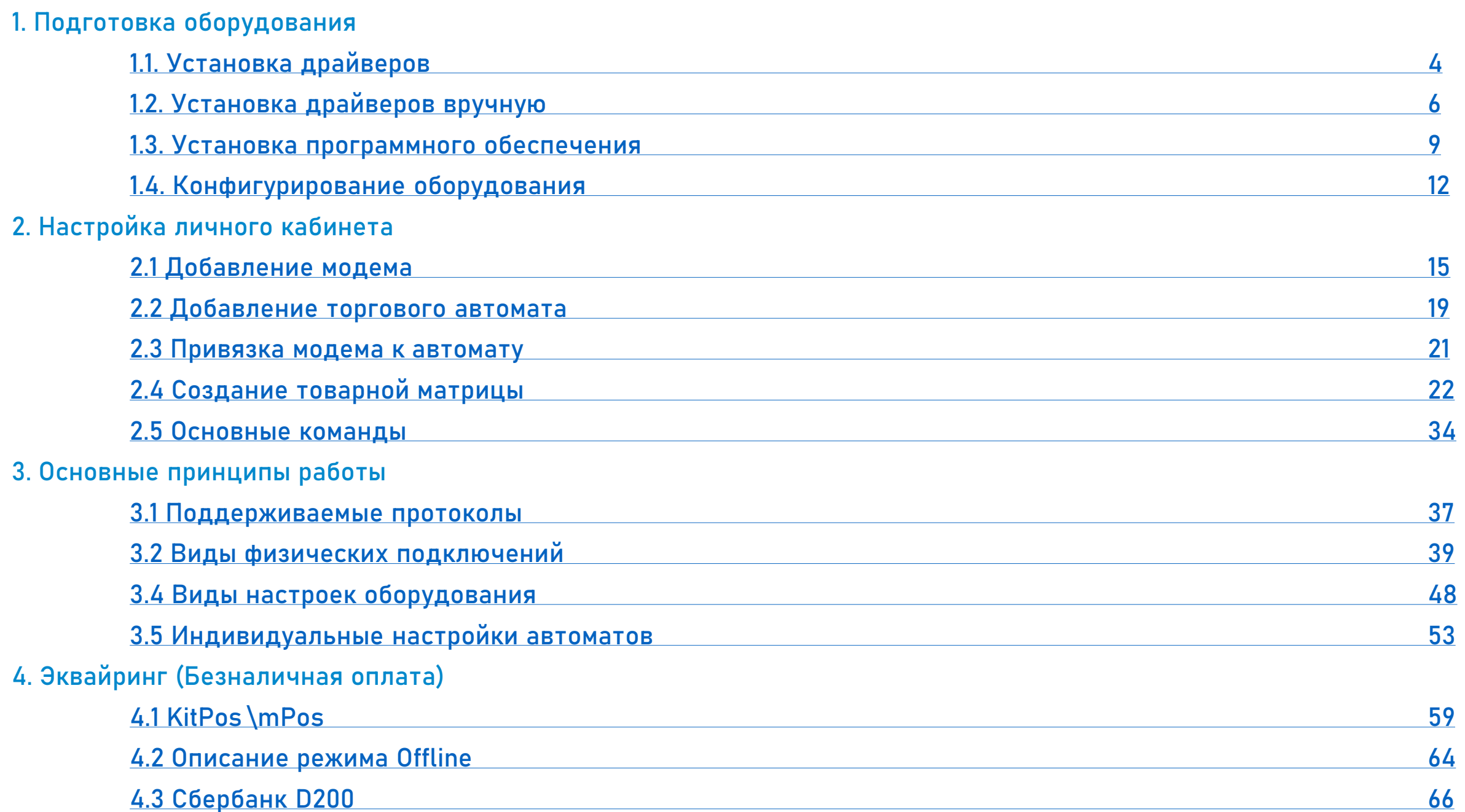

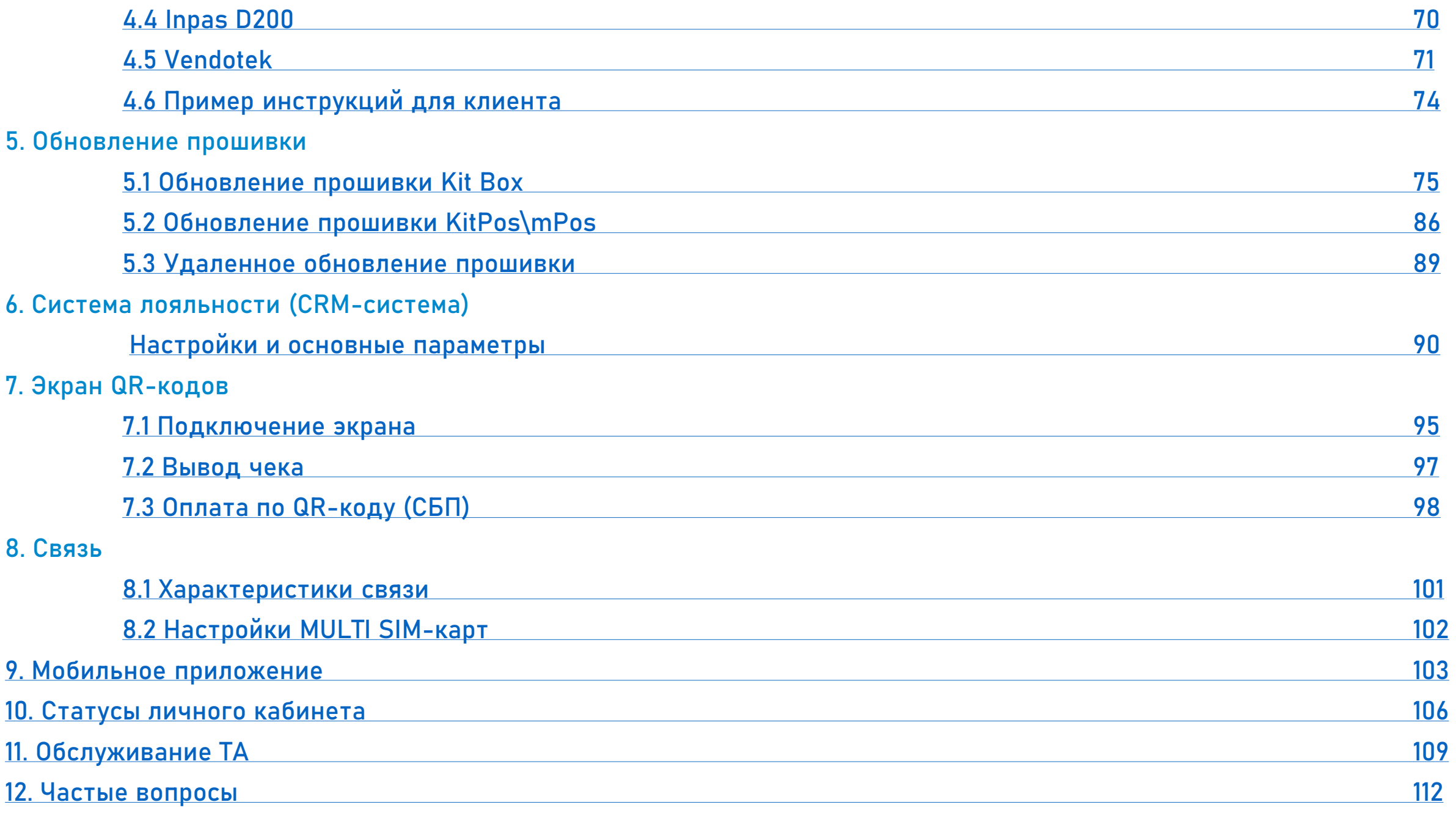

# Подготовка оборудования

1.1 Установка драйверов

<span id="page-3-0"></span>Для первоначальных настроек оборудования в случае использования Windows XP, Windows Vista и Windows 7, необходимо найти в центре загрузок [«Драйвер виртуального COM](https://vending.kit-invest.ru/Download/VirtualPort.zip)-порта» (1) и скачать.

# Стороннее ПО

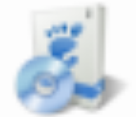

Платформа .Net Framework 4.0

EXE, 49.2 MB.

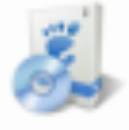

Драйвер виртуального СОМ-порта 1

ZIP, 2.2 MB.

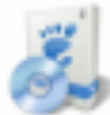

Утилита для обновления прошивки

ZIP, 13.1 MB.

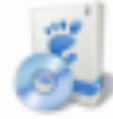

Драйвер для картридера mPos и утилита ZIP, 2.9 MB.

# Открыть скачанный архив и установить драйвер (1).

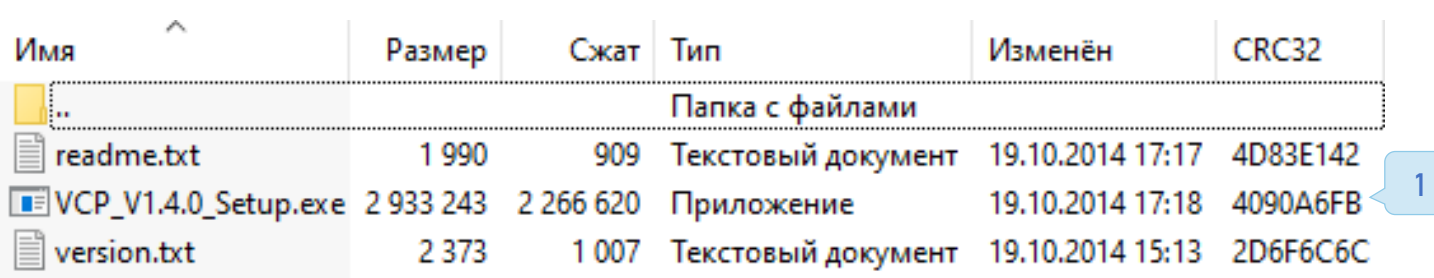

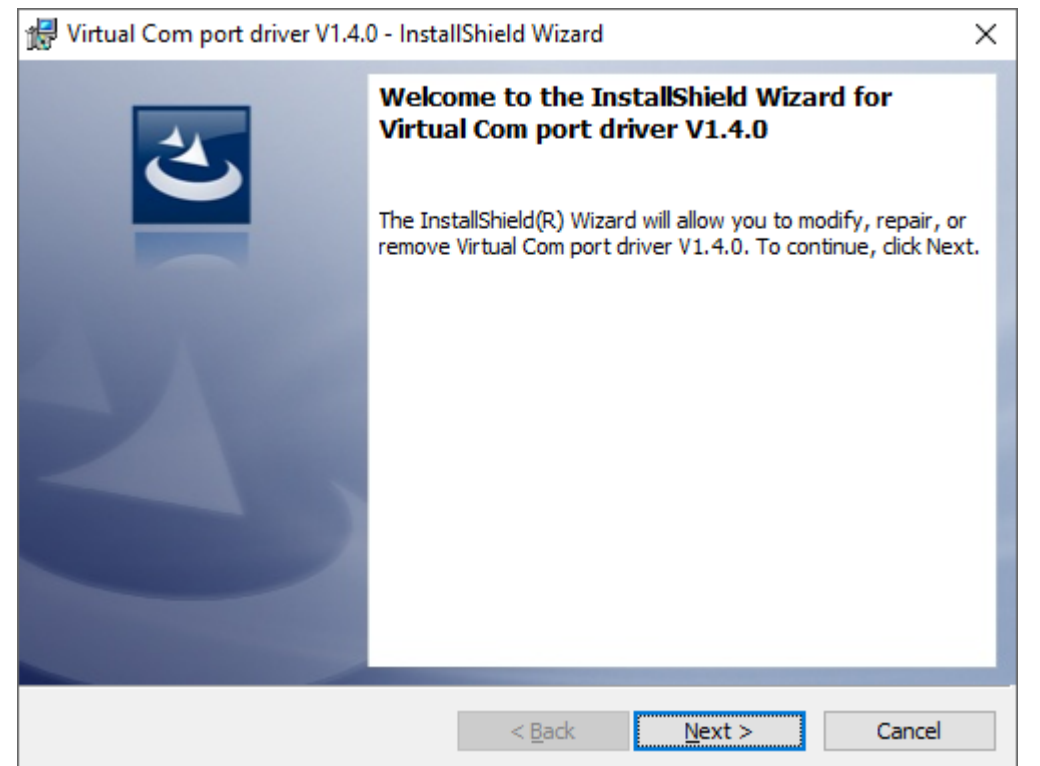

# 1.2 Установка драйверов вручную

<span id="page-5-0"></span>При подключении устройства для конфигурации/прошивки система может не найти установленный драйвер автоматически, путь к нему необходимо указать вручную. В этом случае может возникнуть следующее сообщение:

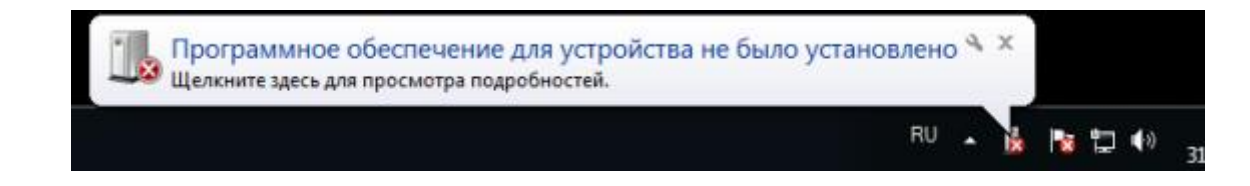

Для исправления данной проблемы необходимо выполнить следующие действия:

- 1. Перейти в меню Пуск Панель управления; (указать категорию "Крупные значки")
- 2. Выбрать «Диспетчер устройств» и найти в списке «Неизвестное устройство» (1).
- 3. Открыть «Неизвестное устройство» и нажать «Обновить драйвер» (2).

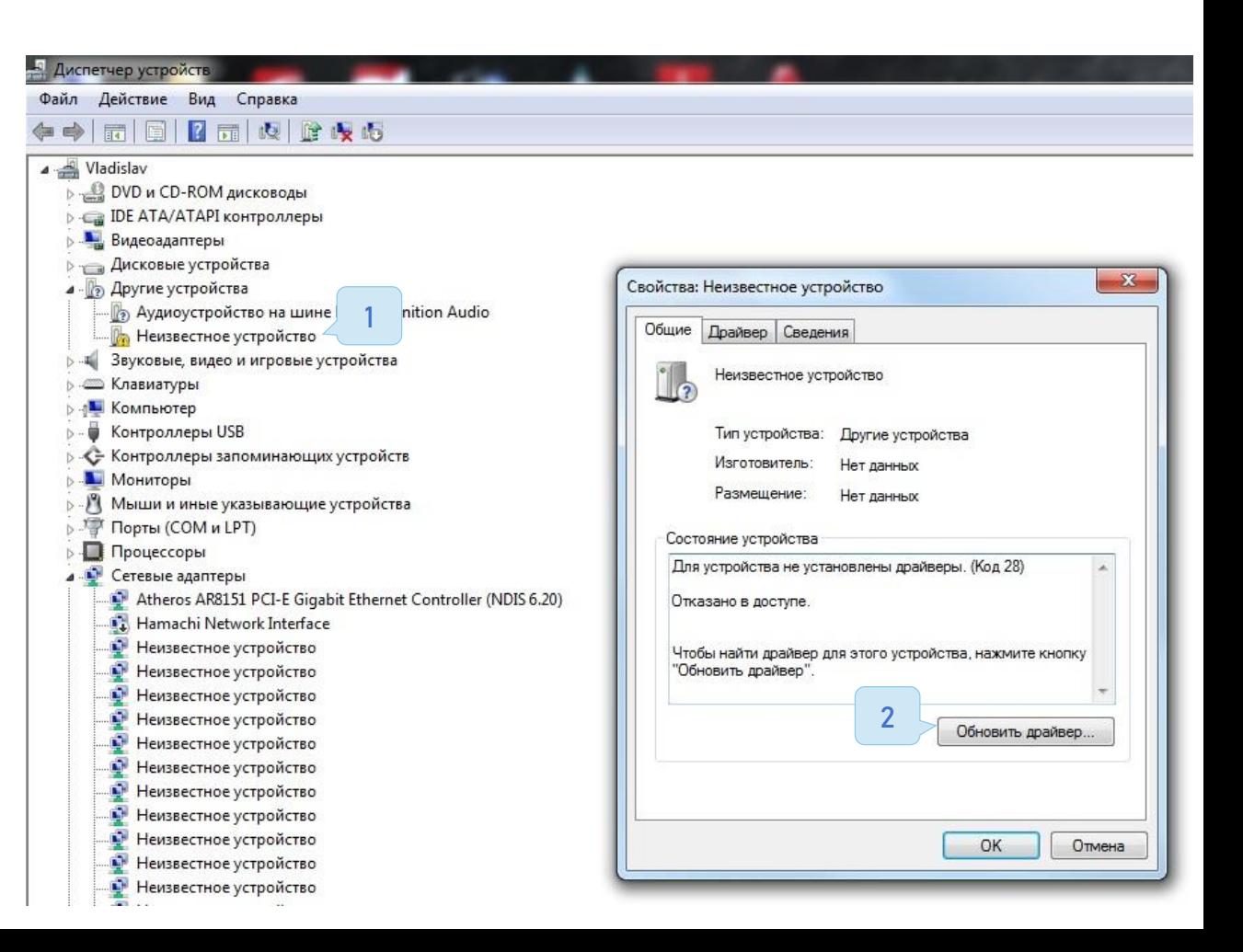

# Путь к драйверу для работы с утилитой Configurator

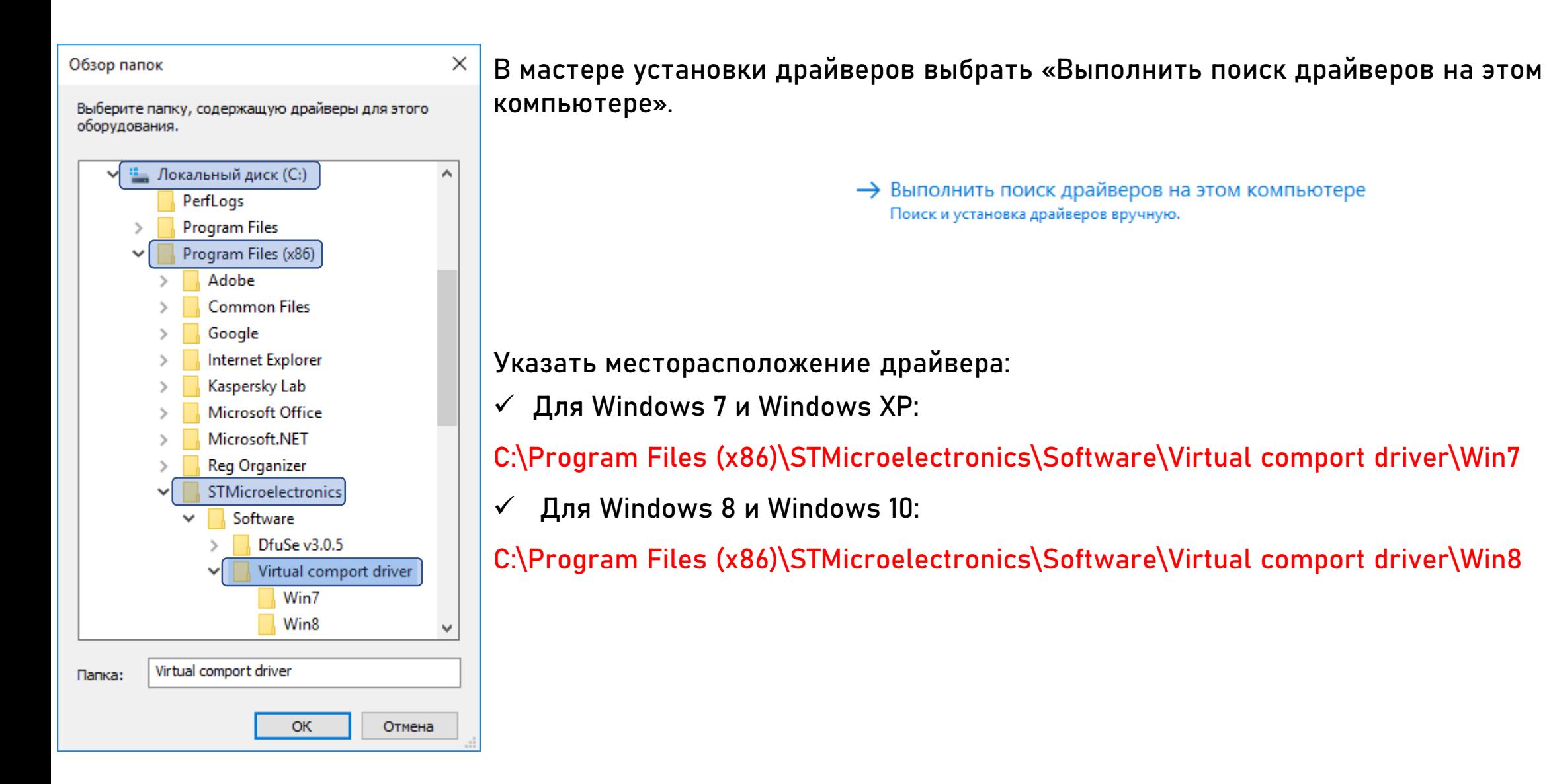

# Путь к драйверу для работы с утилитой DfuSe Demo

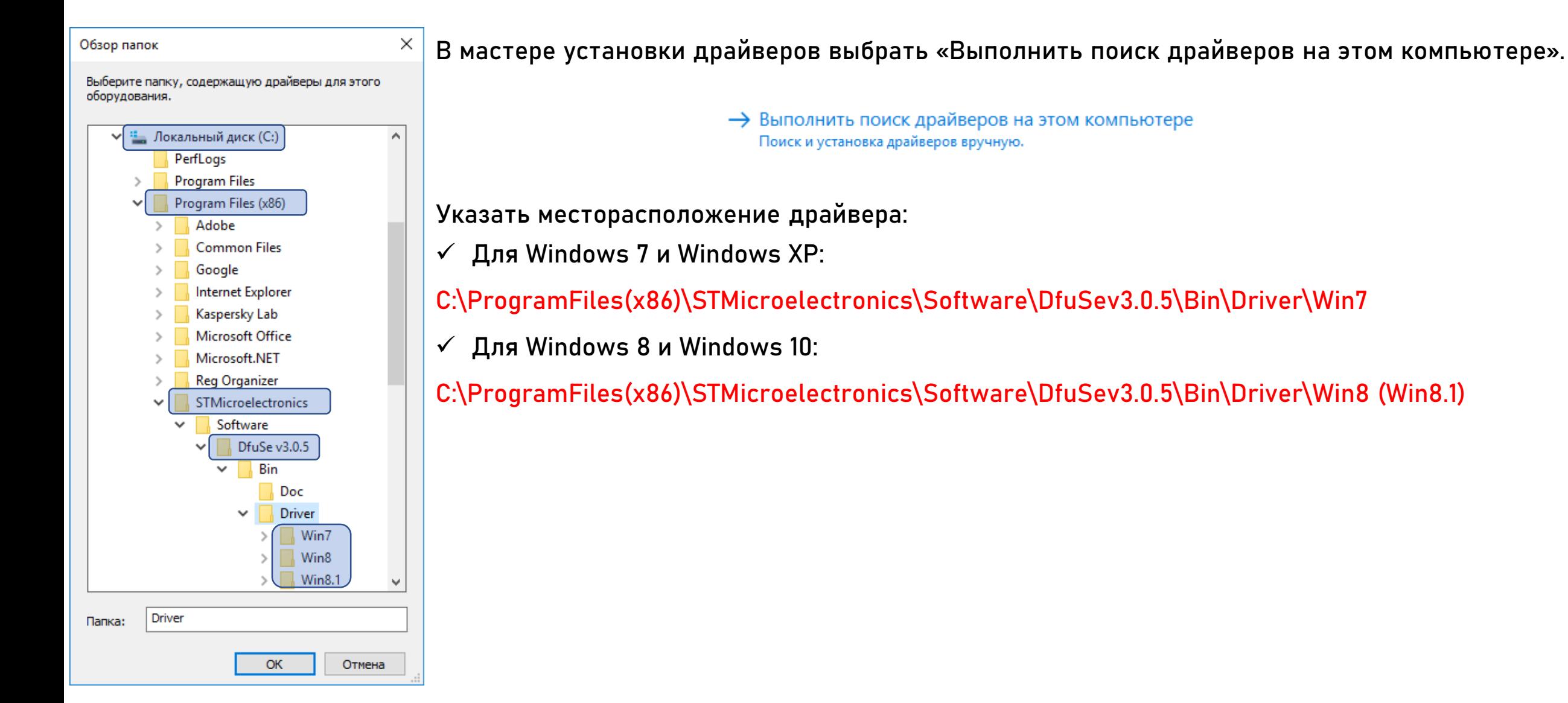

# 1.3 Установка программного обеспечения

<span id="page-8-0"></span>Для задания настроек в устройство Kit Box, необходимо установить программное обеспечение в виде утилитыконфигуратора, для этого необходимо произвести следующие действия:

Войти в [центр загрузок](https://vending.kit-invest.ru/Common/DownloadCenter) из личного кабинета (1).

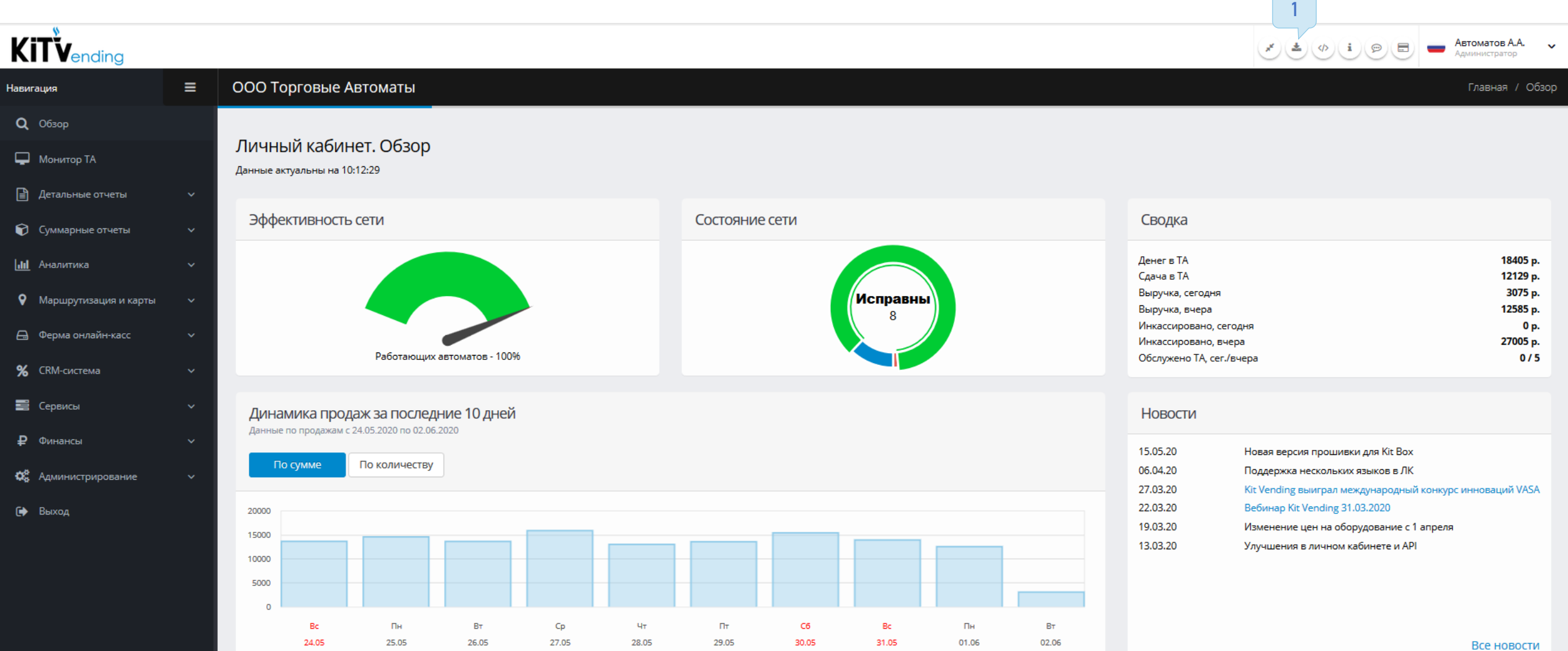

Найти в центре загрузок «<u>Утилита-конфигуратор</u>», данный файл находится на первом месте в списке (1), его необходимо скачать.

# Программное обеспечение

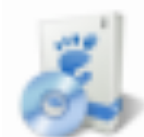

Утилита-конфигуратор. Версия 3.18 [1]

ZIP, 70 КВ. Для работы необходим .NET Framework 4.0

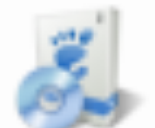

Приложение мониторинга для Android

Ссылка в Google Play

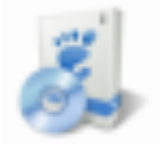

Приложение мониторинга для iOS

Ссылка в App Store

Данное программное обеспечение не требует установки, его достаточно просто изъять из архива, запускать необходимо указанный файл:

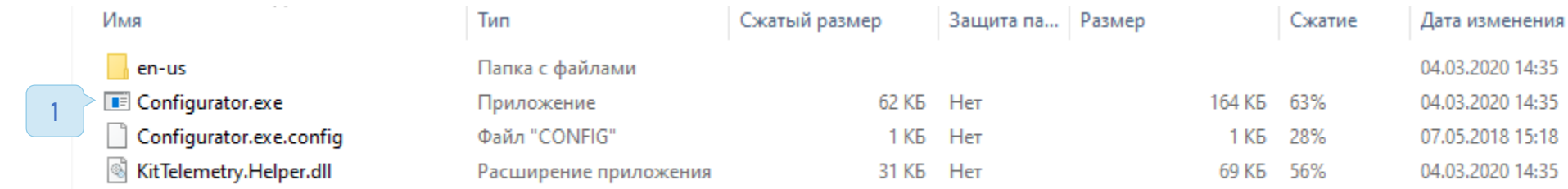

### После запуска данного файла, должно открыться следующее окно:

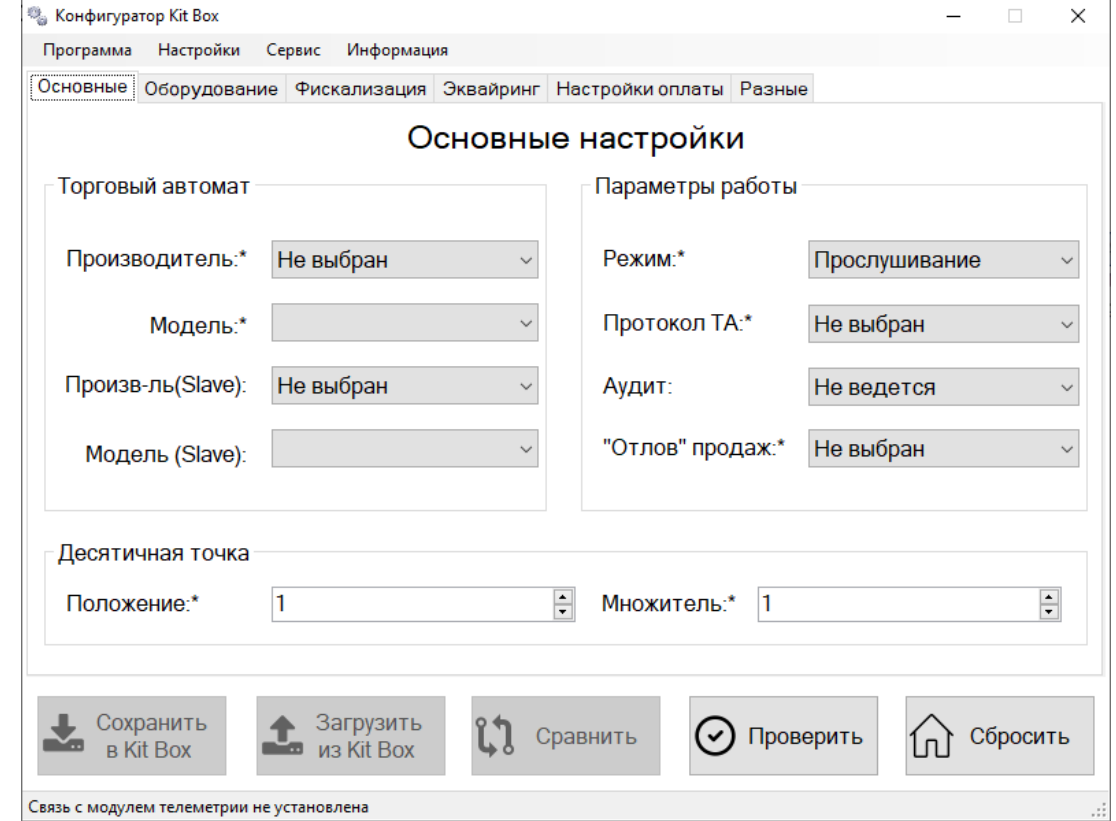

## 1.4 Конфигурирование оборудования

<span id="page-11-0"></span>В новом устройстве, нет заданных настроек, их необходимо задавать индивидуально под ваш автомат, для этого необходимо произвести следующие действия:

- 1. Kit Box подключить к компьютеру.
- 2. Переключателем Off/On перезагрузить.
- 3. Когда он включится должна загореться индикация «Конфигурирование» (1).

<u>Kit Box Lite автоматически входит в режим конфигурации при подключении к компьютеру.</u>

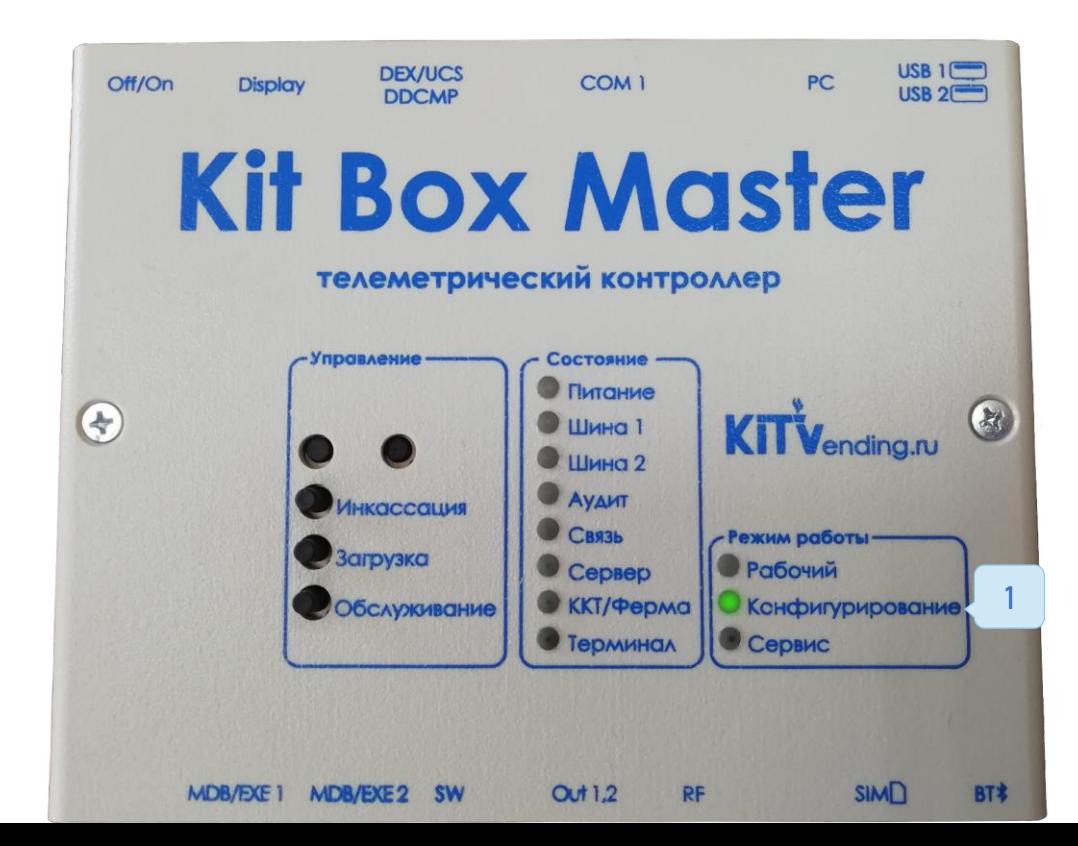

Подключение рекомендуется в задние разъемы USB на стационарных компьютера или в синие порты на ноутбуках (USB 3.0). Подключение устройств выполняется следующими видами кабеля:

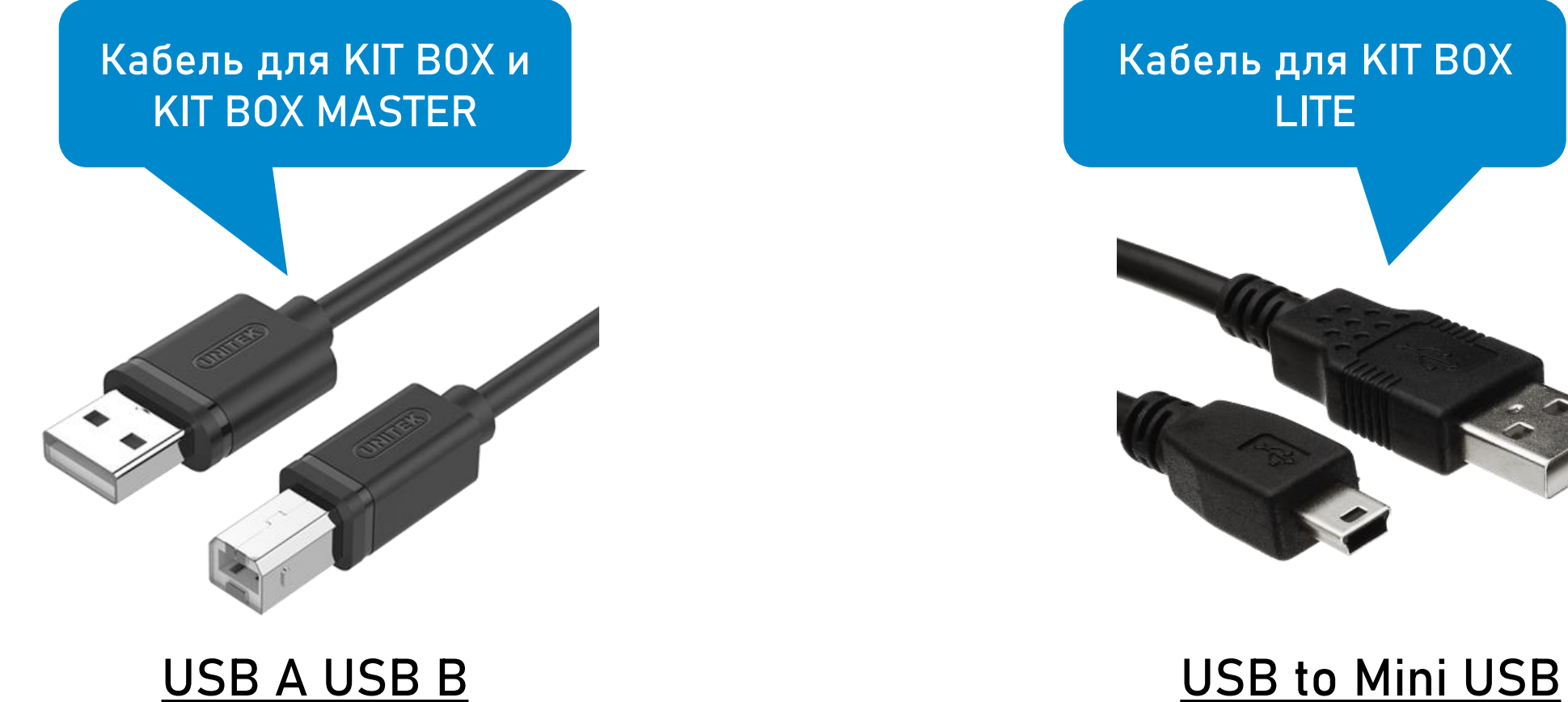

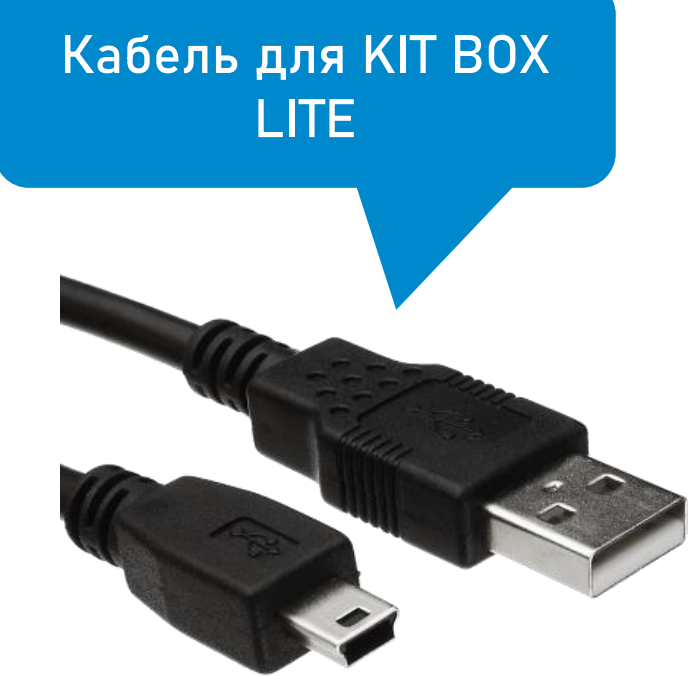

- Запустить Configurator.exe
- Зайти в выпадающее меню «Программа»
- $\checkmark$  Нажать «Поиск Kit Box и подключение»
- Проверить статус «Связь установлена»

Если все действия выполнены правильно, то переходим к привязке модема в личном кабинете, в случае когда связь не была установлена - выполнить пункт инструкции по установке драйверов [1.-3.](#page-1-0) и проверить состояние кабеля.

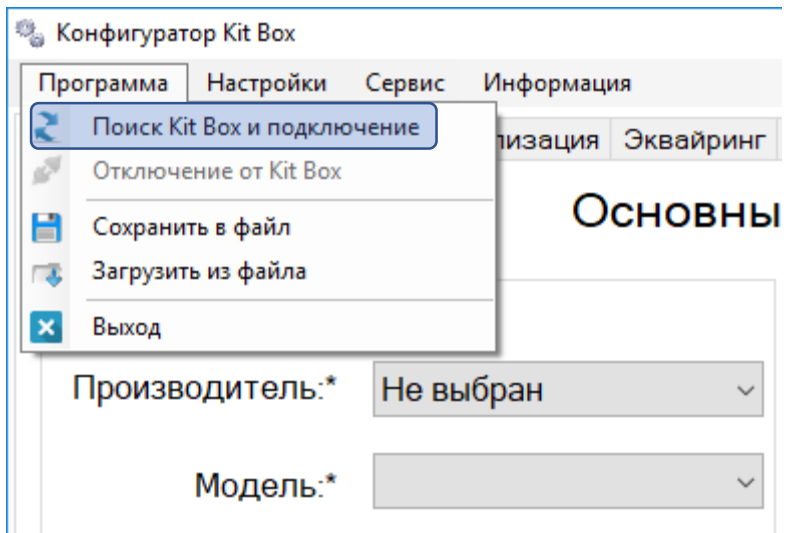

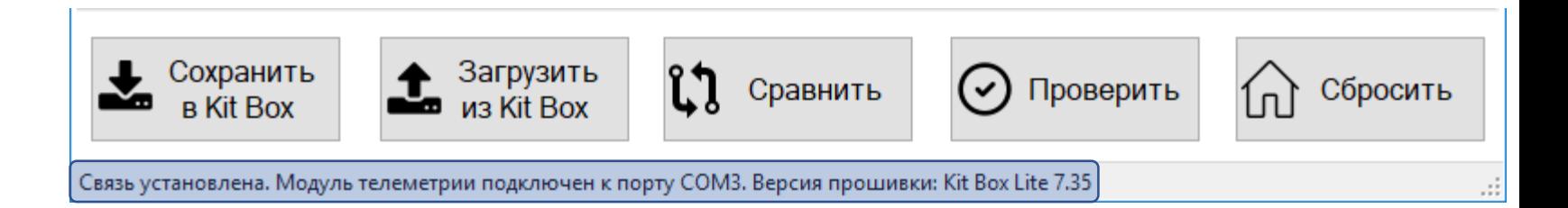

# Настройка личного кабинета

# 2.1 Добавление модема

<span id="page-14-0"></span>Для корректной работы оборудования необходимо подвязать контроллер к личному кабинету выполнив следующие шаги:

Необходимо узнать «Серийный номер» и «Пароль доступа» Kit Box. Для этого нужно зайти в меню «Сервис» (1) «Информация об устройстве» (2)

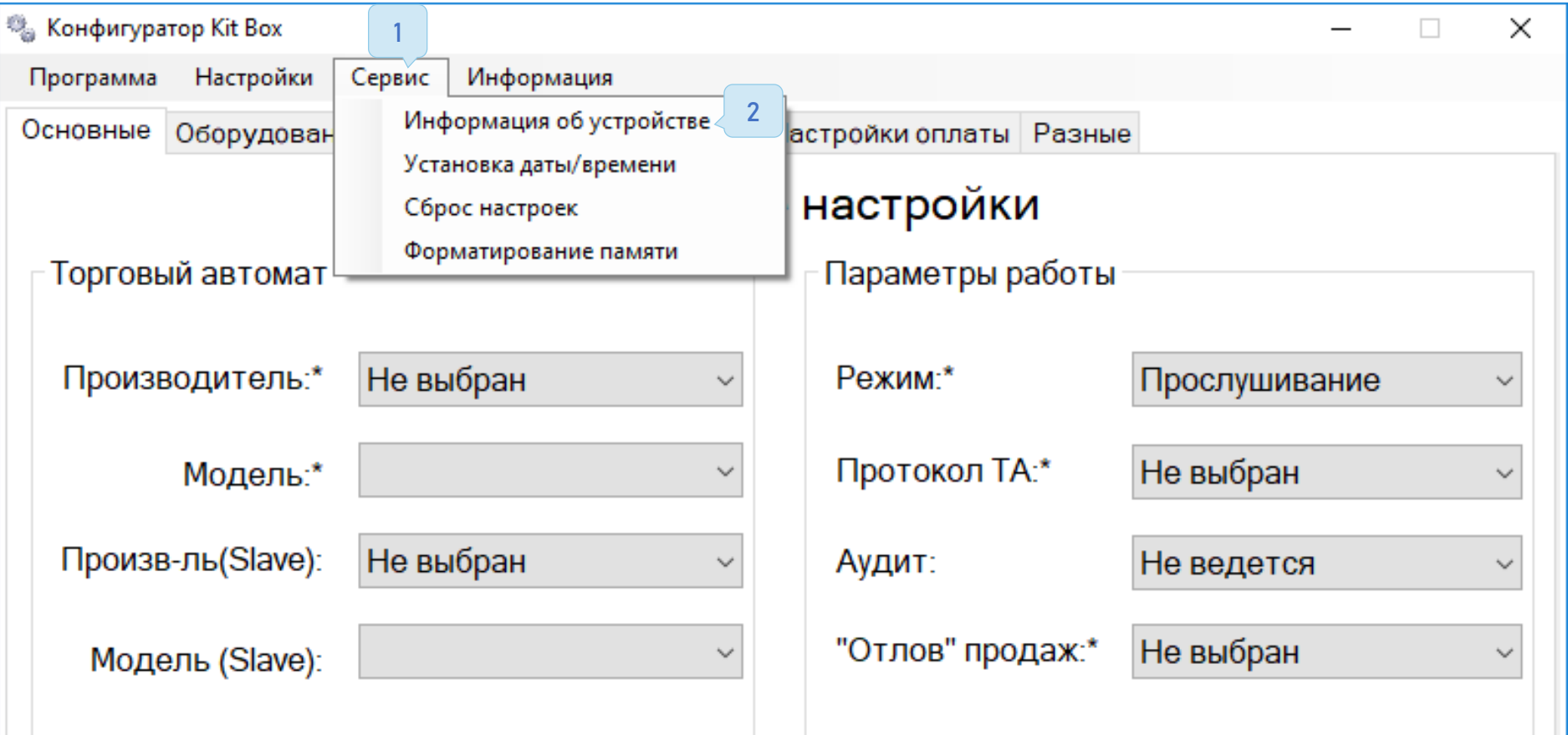

Сфотографировать или записать «Серийный номер» и «Пароль доступа»

# Информация об устройстве

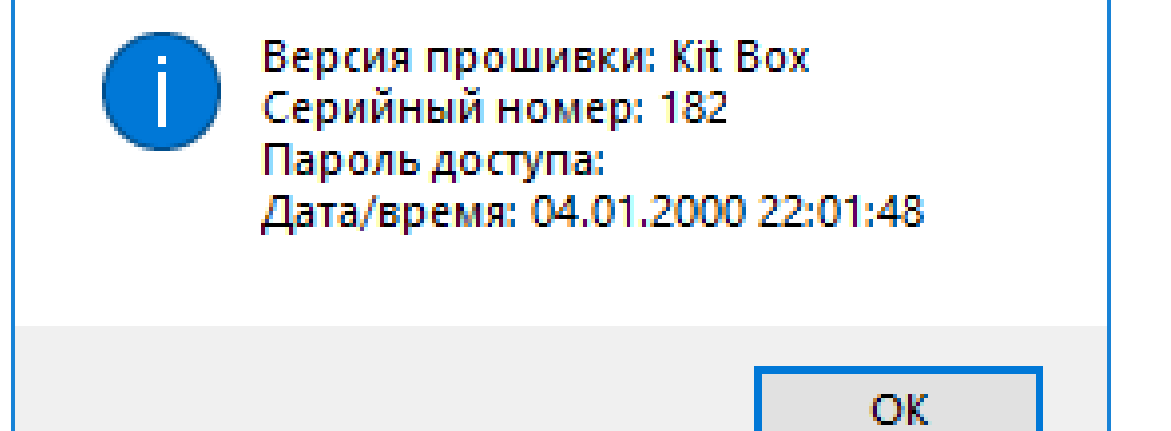

 $\times$ 

<u>[Выполнить вход в личный кабинет](https://vending.kit-invest.ru/Public/SignIn)</u>. Зайти в меню «Администрирование» (1) → «Справочники» (2) → «Модемы» (3) и нажать «+Добавить» (4)

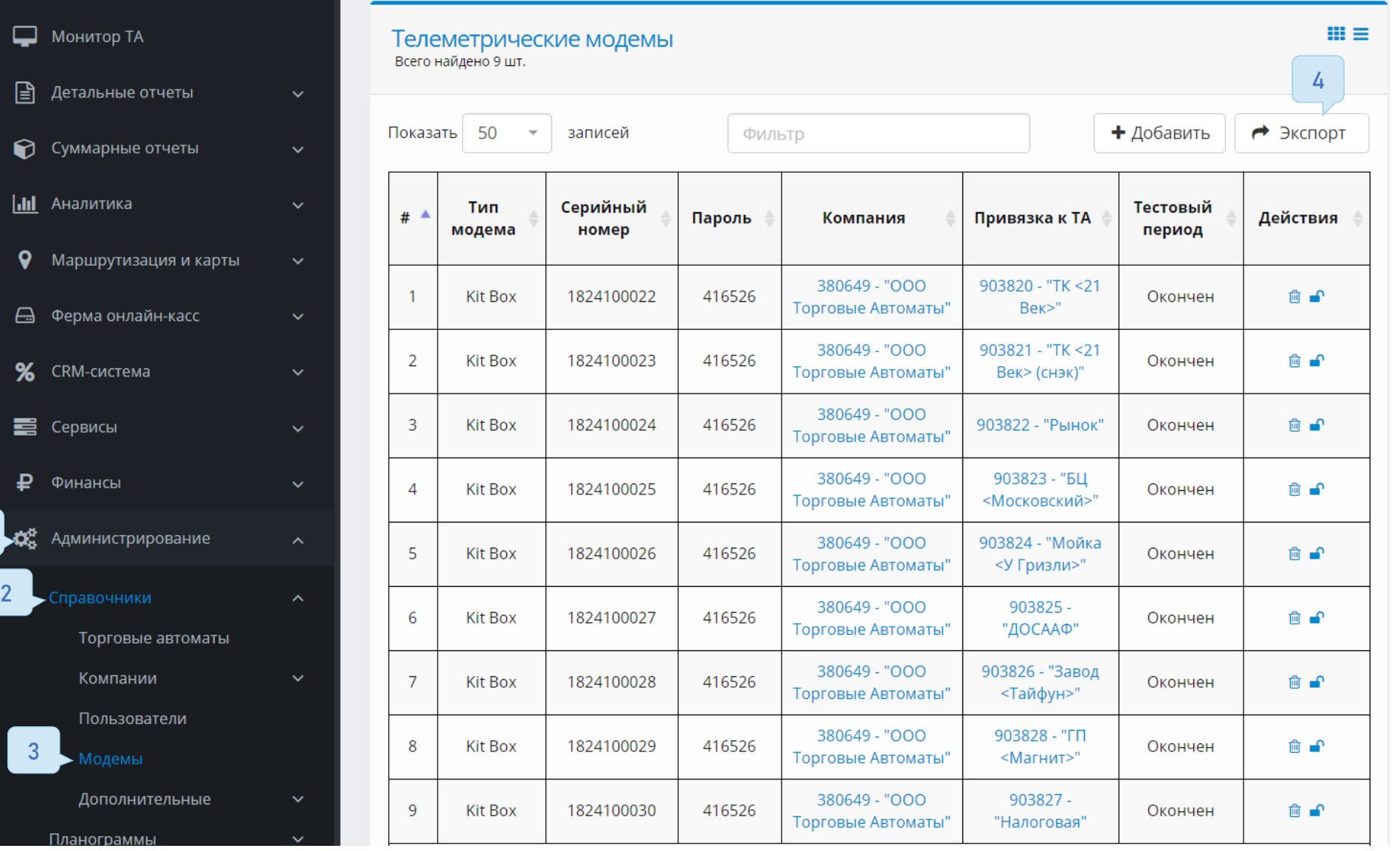

Заполнить все поля в форме добавления модема, используя данные из конфигуратора и нажать кнопку «Добавить»

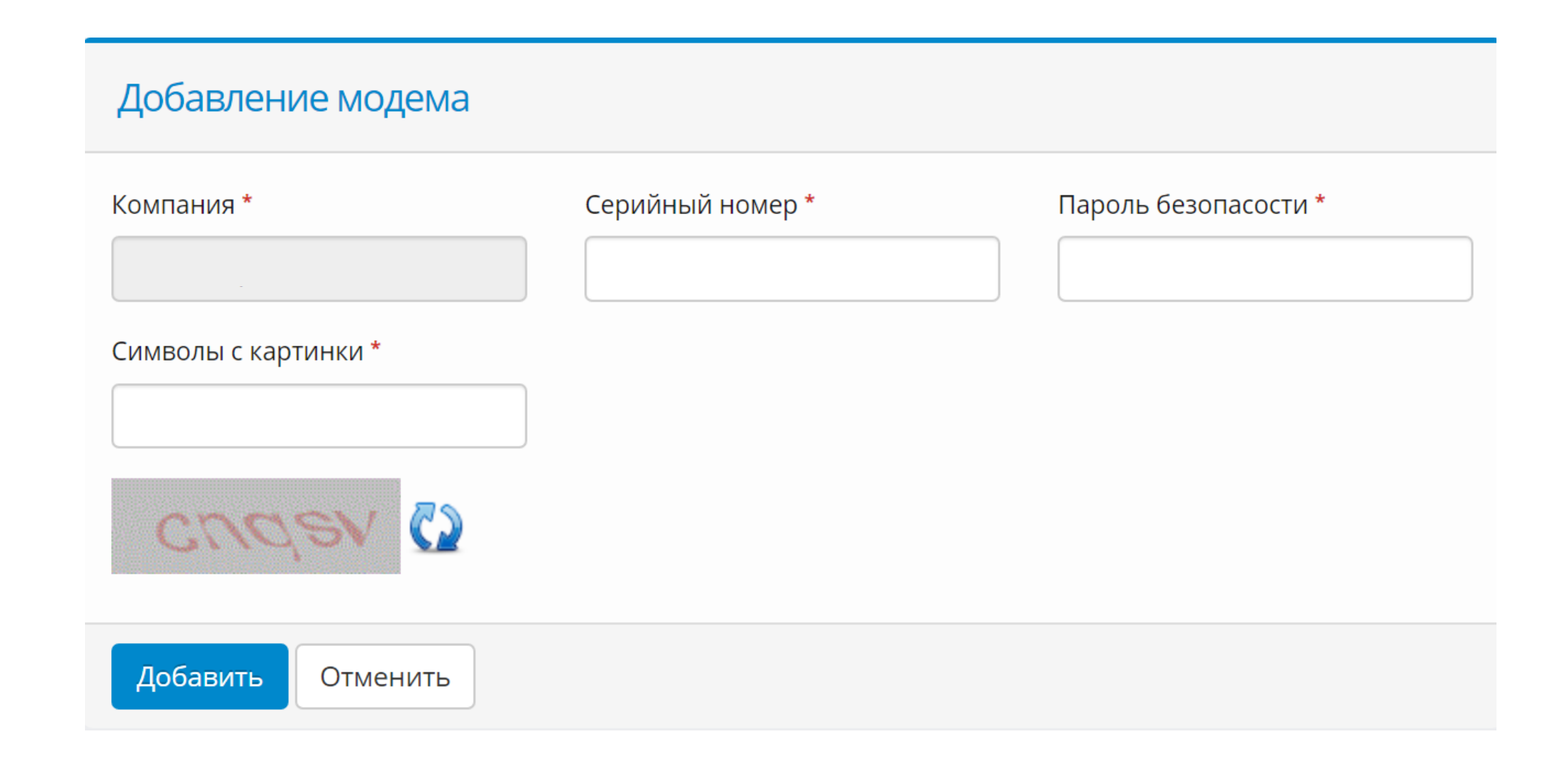

## 2.2 Добавление торгового автомата

<span id="page-18-0"></span>После привязки модема необходимо создать торговый автомат:

Зайти в меню «Администрирование» (1)  $\rightarrow$  «Справочники» (2)  $\rightarrow$  «Торговые автоматы» (3) и нажать «+Добавить» (4)

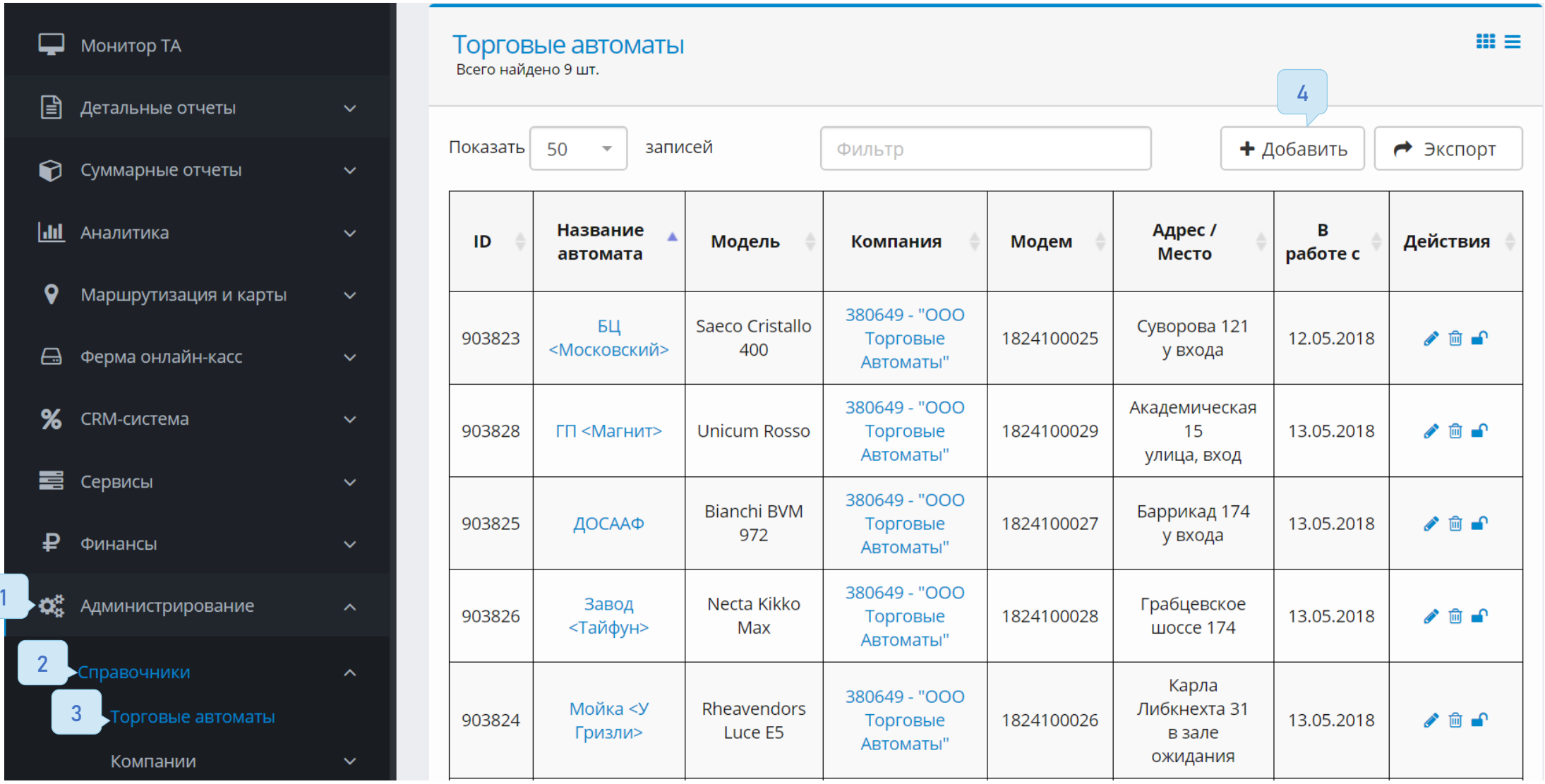

Заполнить все поля отмеченные \* в форме добавления ТА и нажать кнопку «Создать»

- $\checkmark$  Название ТА-Задается на усмотрение клиента.
- Производитель и модель ТА– Указываются как в конфигураторе
- $\checkmark$  Режим работы– Master-Slave Указывается при работе в прослушивании Executive.
- Адрес– Фактический адрес установки автомата.
- $\checkmark$  <u>Место</u>– Место установки на адресе (Холл, вход, парковка).
- $\checkmark$  Координаты– Необходимы для сервиса маршрутизации.
- $\checkmark$  Номер автомата-Задается на усмотрение клиента.
- $\checkmark$  Время работы– Отображает статус работы автомата, работу автомата не ограничивает, при круглосуточной работе не указывать.
- $\checkmark$  Товарная матрица- Без данного параметра не работает режим «Управление», в режиме «Прослушивание» необходим для наименования товара и безналичных цен.
- Шаблон крит. значений– необходим для настройки срабатывания оповещений (не является обязательным).
- Шаблон уведомлений– необходим для настройки отправки оповещений (не является обязательным).
- $\checkmark$  Компания-Привязка по умолчанию.
- $\checkmark$  Модем-Указывается далее по инструкции.

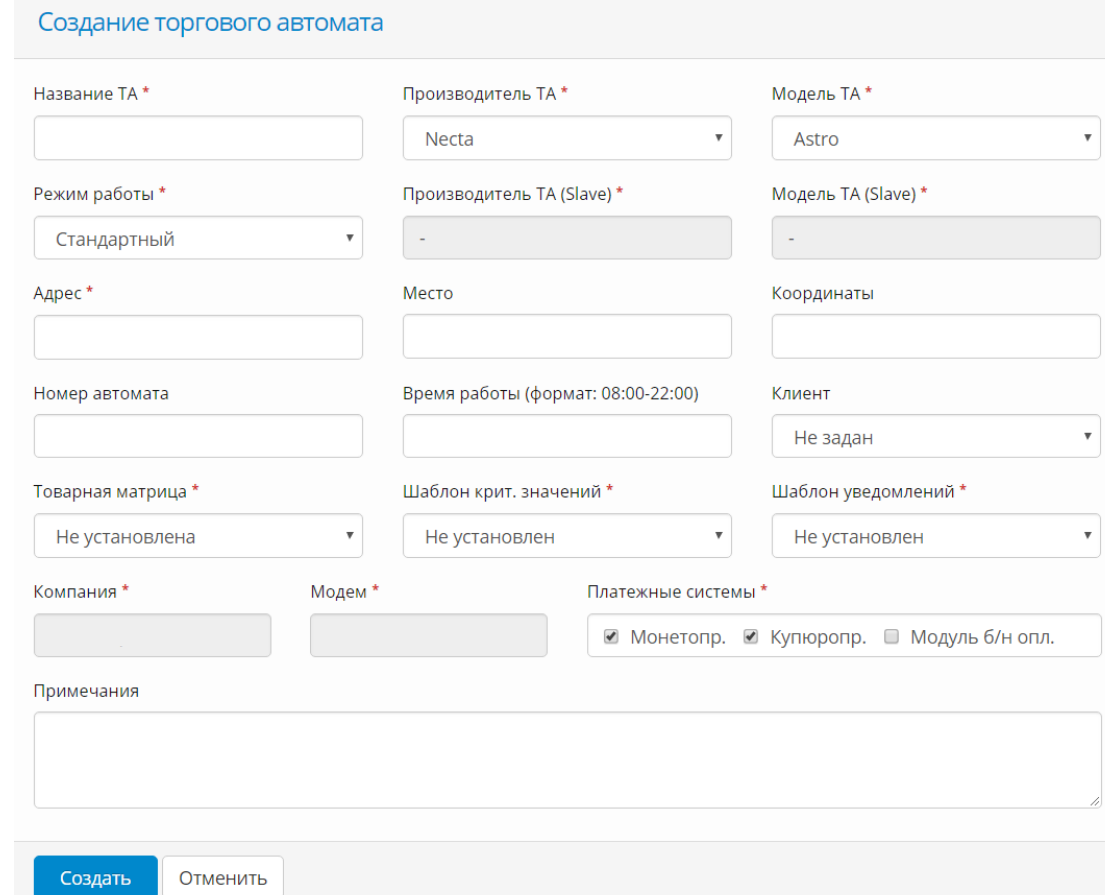

### 2.3 Привязка модема к автомату

<span id="page-20-0"></span>Для привязки модема к торговому автомату необходимо зайти в меню «Администрирование»  $\rightarrow$  «Справочники»  $\rightarrow$  «Торговые автоматы». В колонке «Действия» кликнуть по иконке с изображением замка (1).

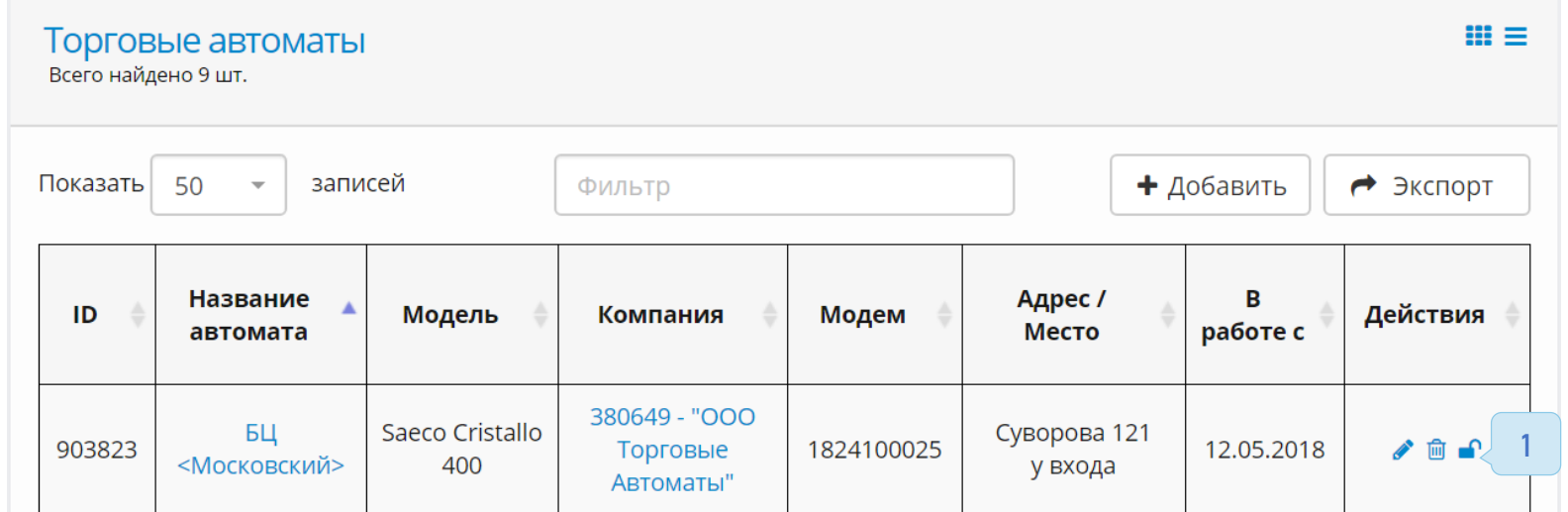

В открывшейся форме привязки модема к торговому автомату, необходимо выбрать нужный модем из списка и нажать «Привязать» (2).

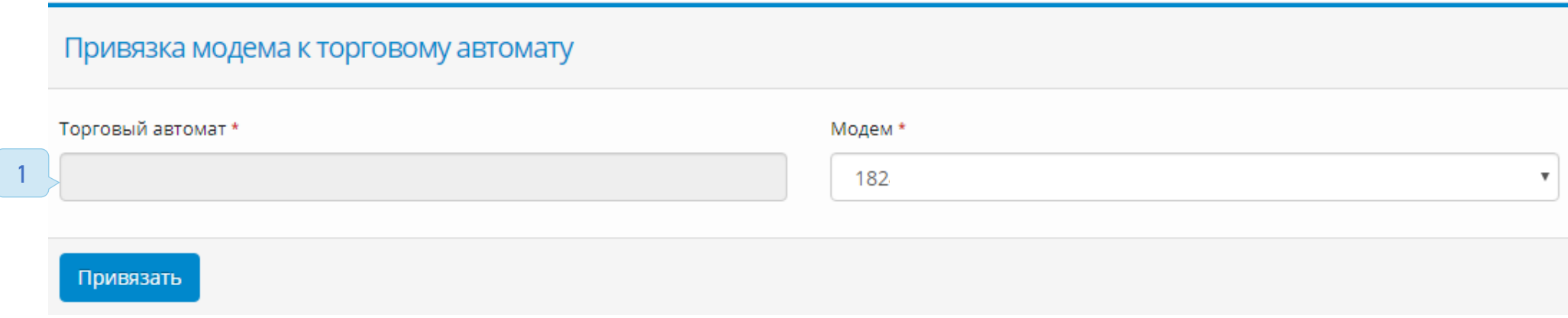

## 2.4 Создание товарной матрицы

<span id="page-21-0"></span>Перейти в меню «Администрирование – Планограммы - Товарные матрицы» нажать на кнопку «+Добавить» (1). Задать удобное «Название матрицы\*» и выбрать один из «Типов матрицы\*», согласно необходимости. Нажать кнопку «Создать» (2).

Для одинаковых автоматов рекомендуем использовать инструмент «Копия», для создания копий матрицы.

Для автоматов работающих <u>в «спарке»</u> можно использовать любой из двух типов матриц, штучная матрица используется, если не нужно вести учет ингредиентов в кофейнике, рецептурная в ином случаем.

При этом первыми в матрицу задаются приготавливаемые товары.

Предварительно их также нужно внести в справочник товаров, как штучный товар или для штучного товара задать рецептуру.

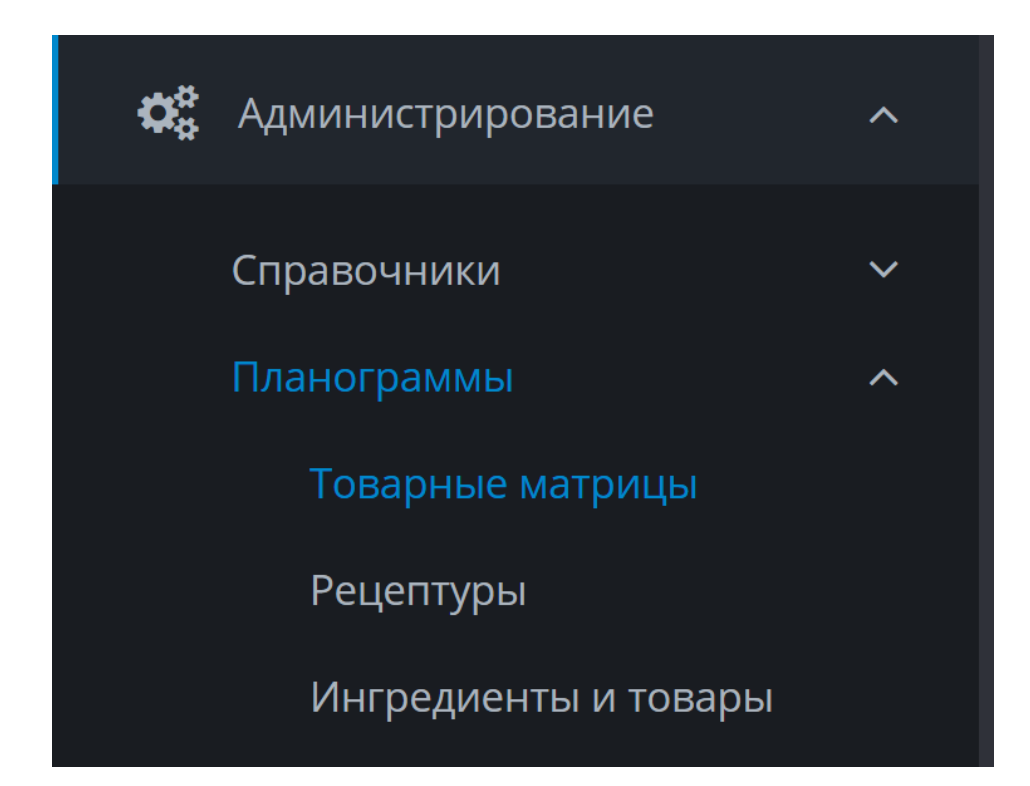

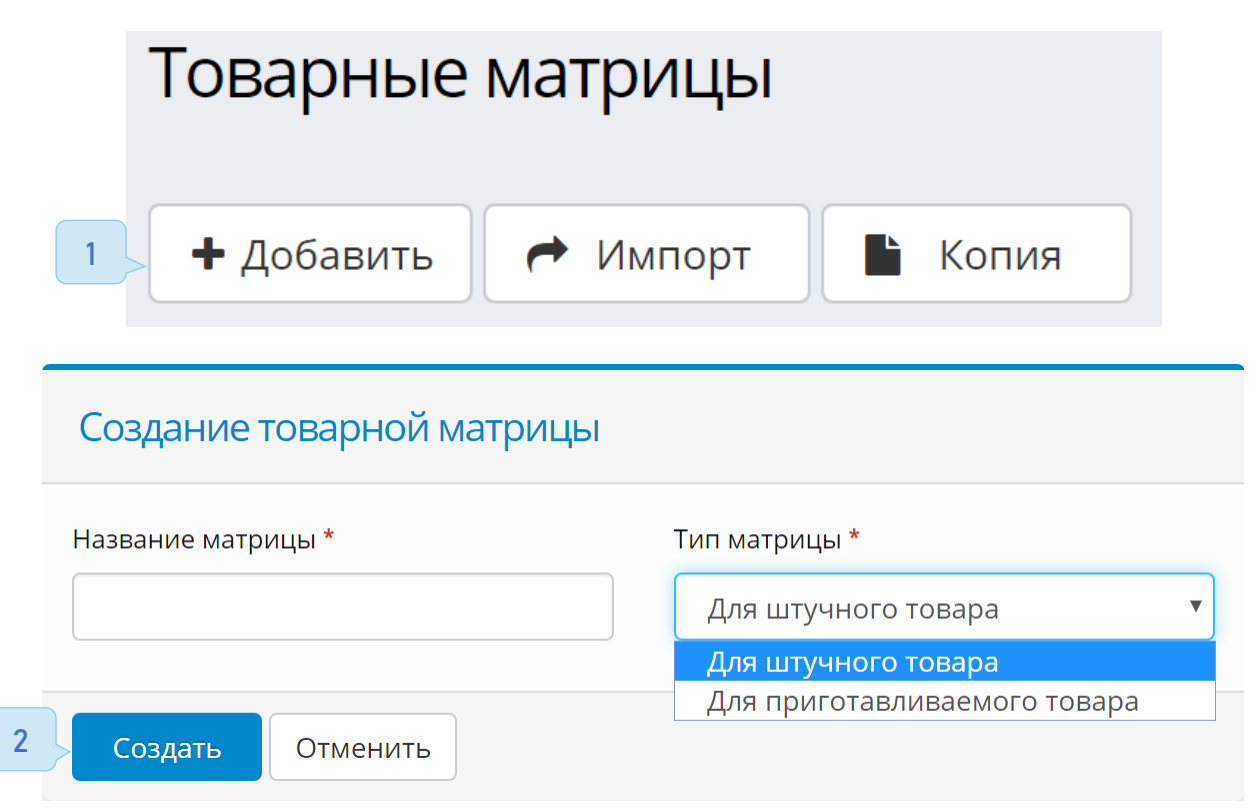

### Для приготавливаемых товаров

Данный тип матриц позволяет отслеживать остатки ингредиентов в торговом автомате, если данная функция вам не нужна, то перейдите в пункт «Для штучных товаров».

В личном кабинете перейти в меню «Администрирование - Планограммы - Ингредиенты и товары» вкладка «Ингредиенты»

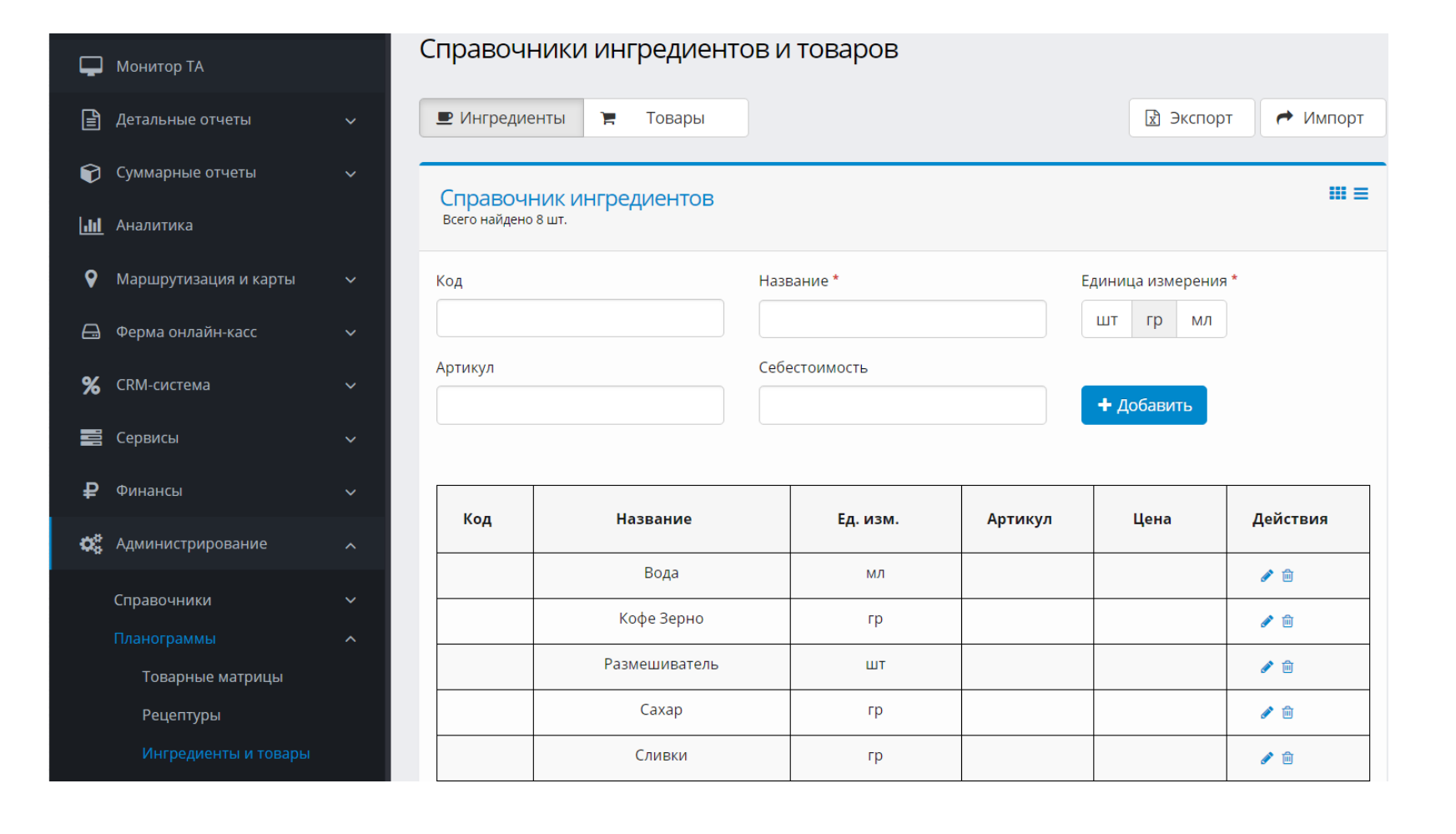

Необходимо заполнить справочник ингредиентов, из этого списка будут создаваться рецептуры. Для этого указать данные:

- $\checkmark$  «Название»<sup>\*</sup> поле, для указания наименования ингредиента
- $\checkmark$  «шт/гр/мл»<sup>\*</sup> единицы измерения
- «Код» и «Артикул» признаки товаров в Вашей торговой базе (не является обязательным).
- «Себестоимость» рассчитывается в рублях, на единицу измерения товара (шт/гр/мл) (не является обязательным).

Чтобы приступить к заполнению следующего товара - нажать кнопку «+Добавить». Любую позицию списка можно редактировать (1) или удалить (2).

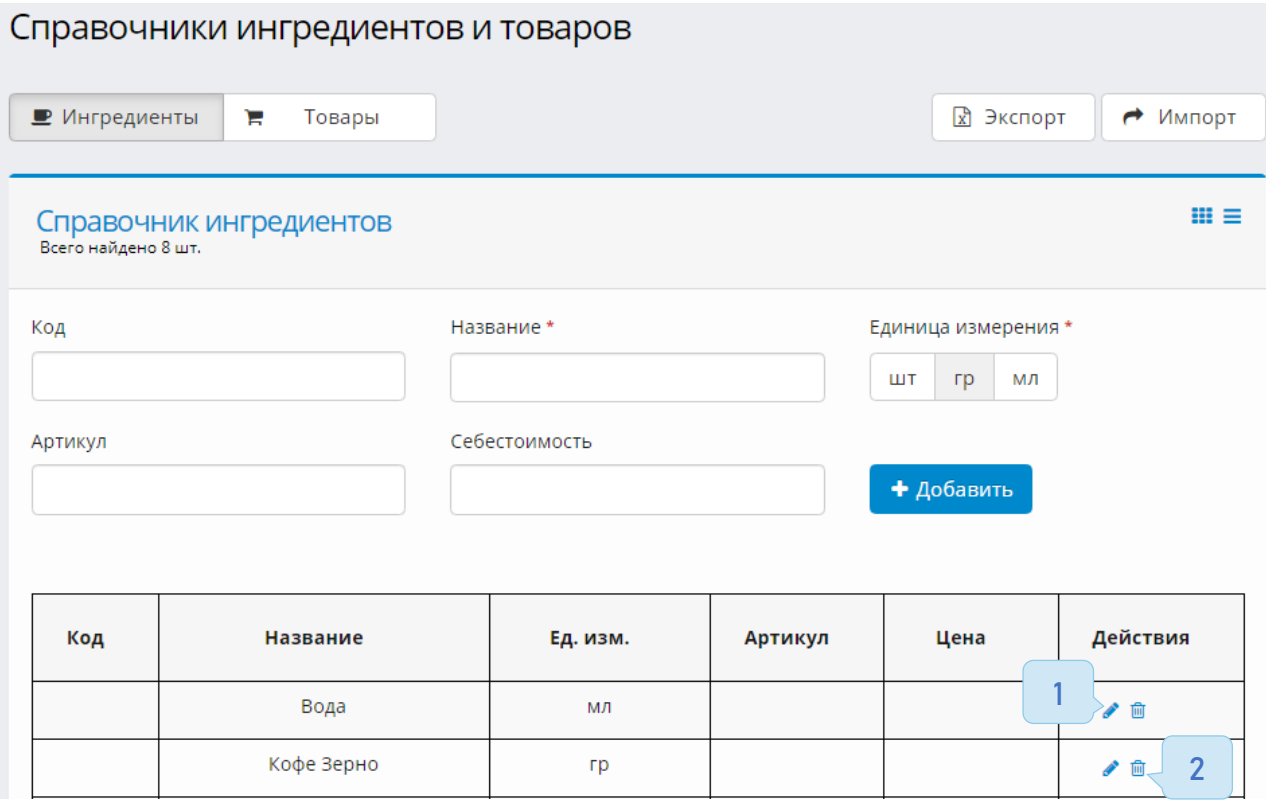

После внесения ингредиентов необходимо создать рецептуры. Зайти в меню «Администрирование  $\rightarrow$ Планограммы Рецептуры». Чтобы задать рецептуру нужно нажать на кнопку «+Добавить».

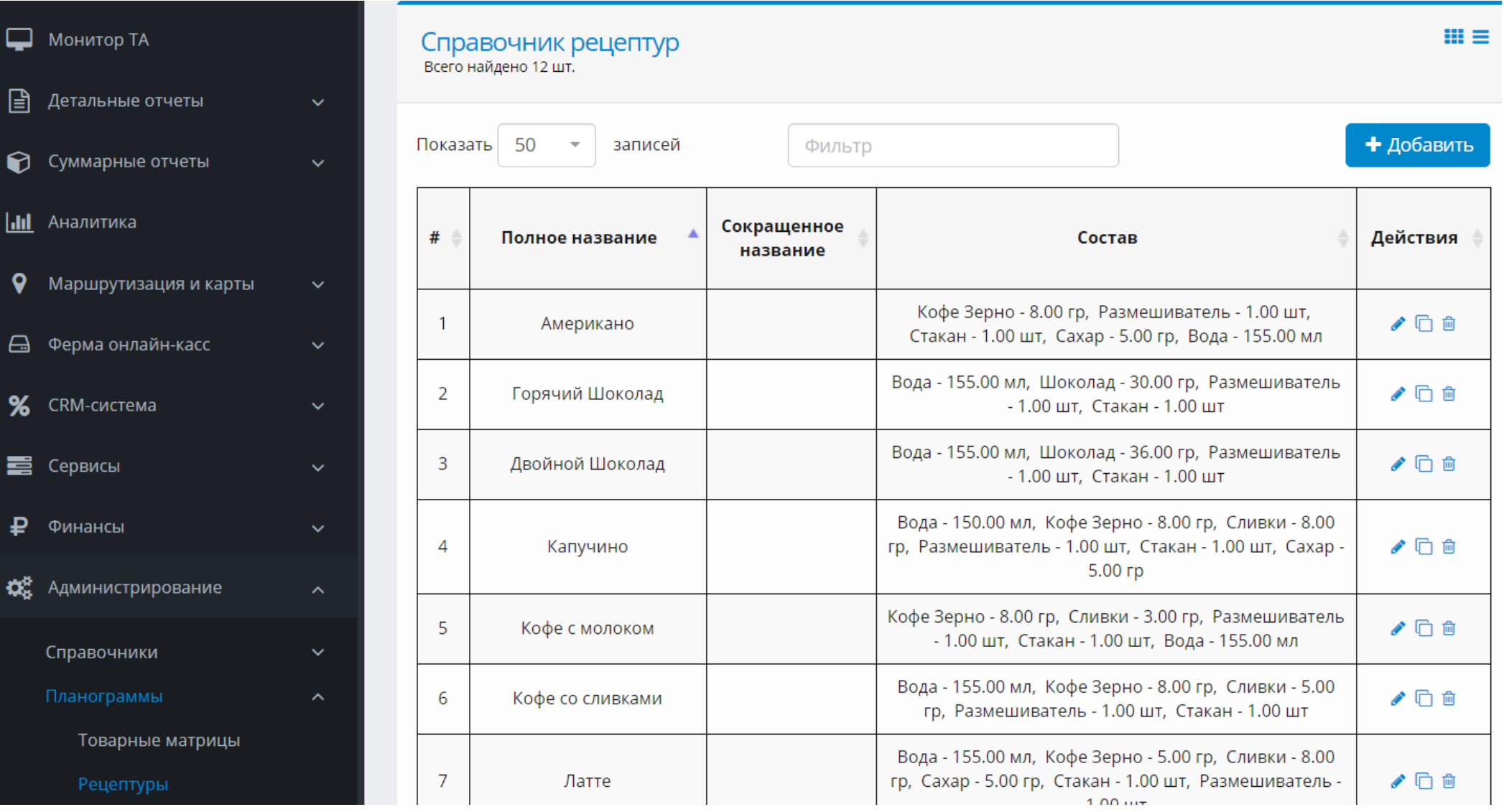

- $\checkmark$  В поле «Полное название\*» указать наименование рецепта.
- $\checkmark$  В поле «Добавить ингредиент $\checkmark$ » нажать на символ в виде стрелки вниз (1) и в выпадающем списке указать необходимый ингредиент.
- Указать «Количество\*» добавляемого ингредиента в составе рецепта.
- Нажать кнопку «+Добавить» (2).

Таким образом вносятся все нужные ингредиенты и их количество в состав рецепта. После того, как рецептура будет сформирована, нажать кнопку «Сохранить» (3).

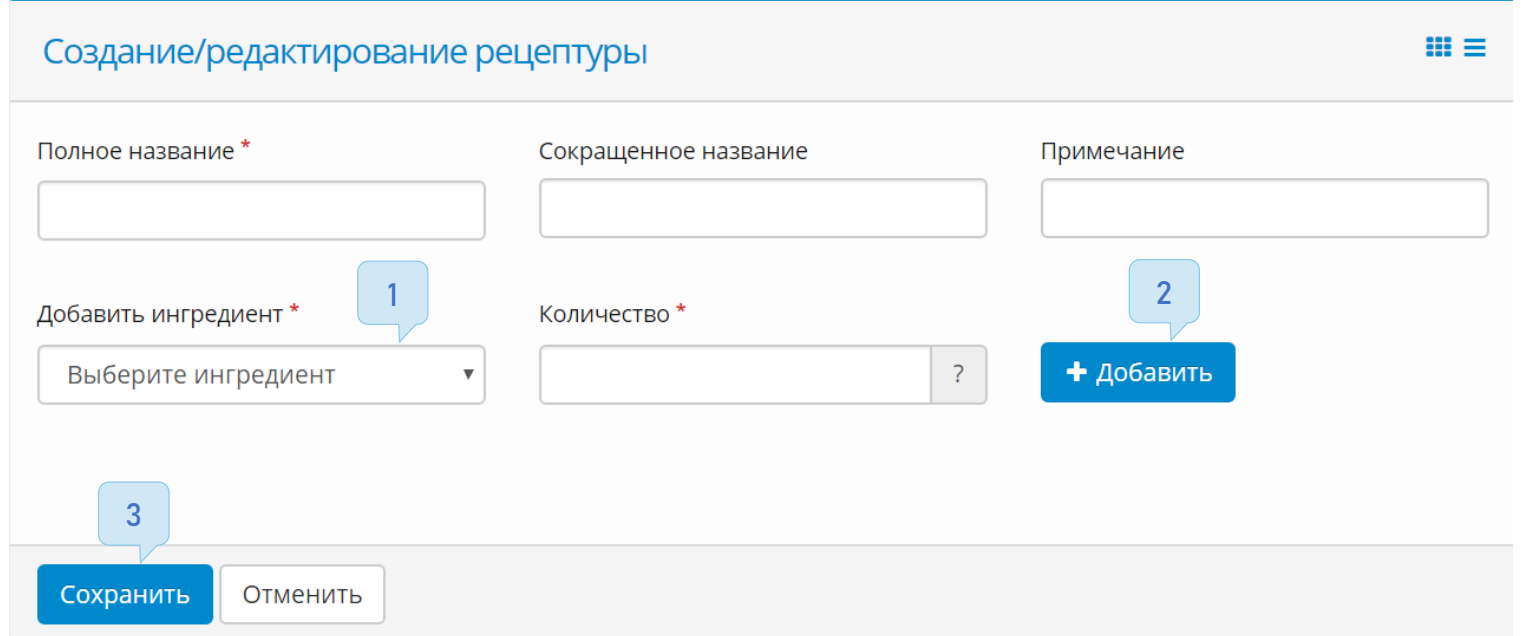

### Для штучных товаров

В личном кабинете перейти в меню «Администрирование – Планограммы - Ингредиенты и товары» вкладка «Товары»

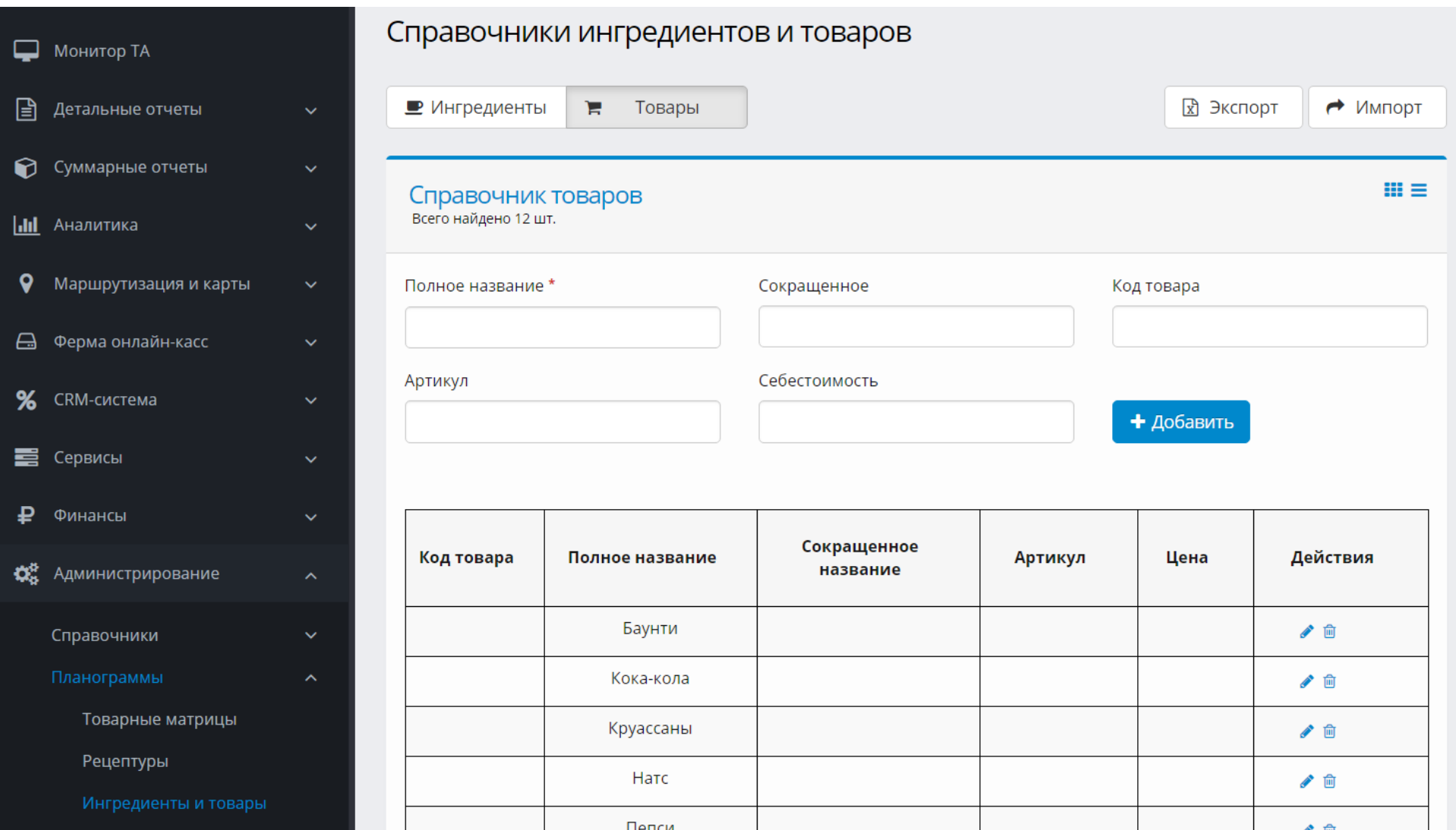

Заполнить справочник товаров. Для этого внести данные:

- $\checkmark$  «Полное название\*» поле, для указания наименования товара
- «Код товара» и «Артикул» признаки товаров в Вашей торговой базе
- «Себестоимость» на единицу товара в Вашей торговой базе

Чтобы приступить к заполнению следующего товара - нажать кнопку «+Добавить».

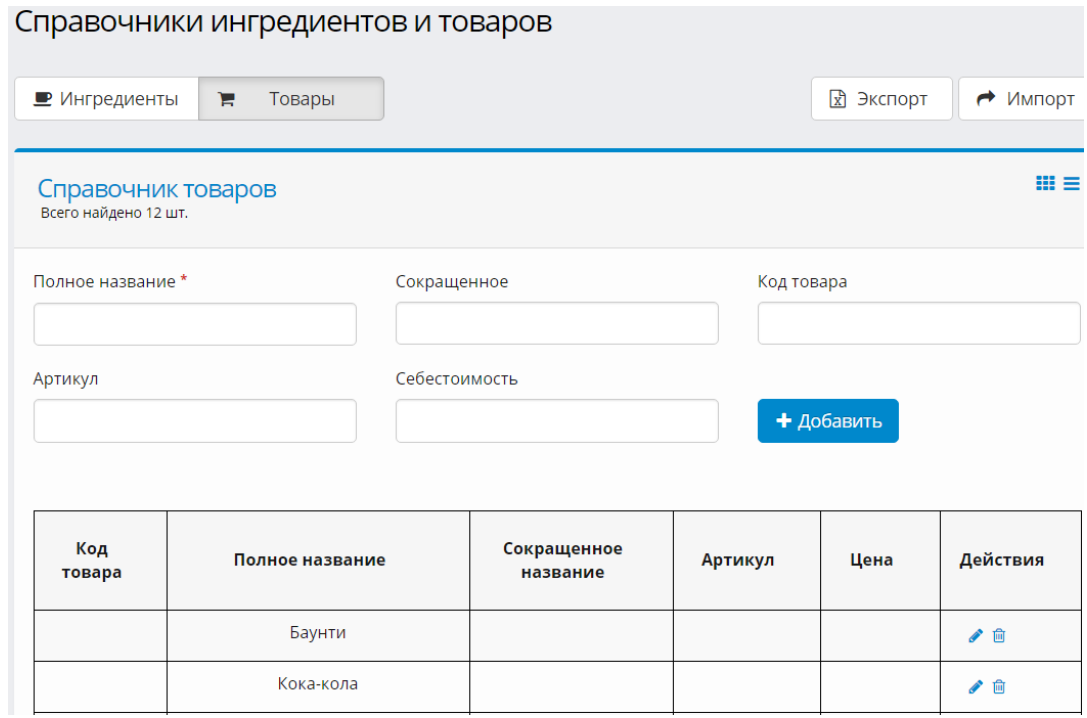

Для заполнения матрицы необходимо пройти в пункт меню: «Администрирование> Планограммы> Товарные матрицы». Нажать «Редактировать»

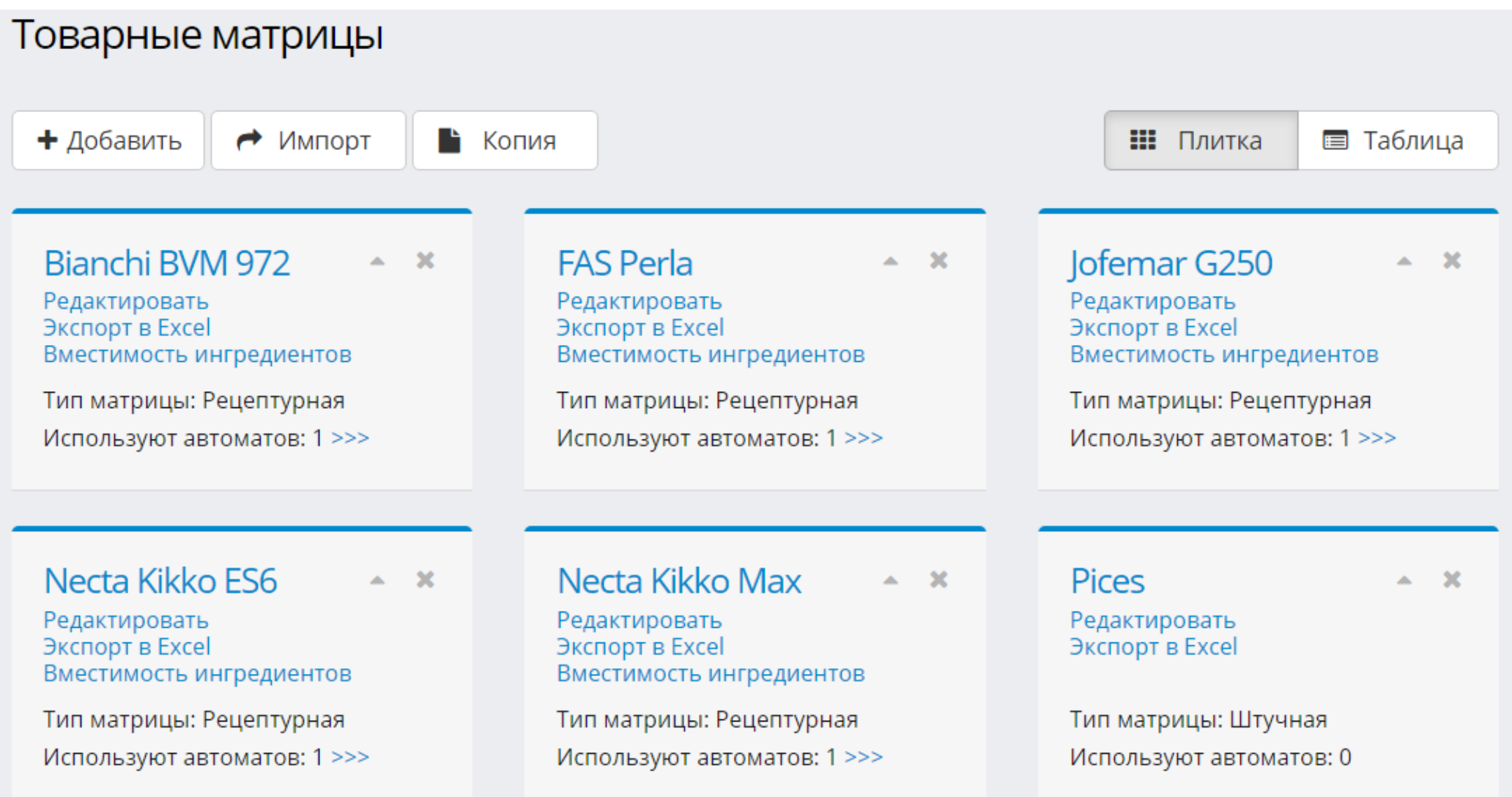

Пункты товарной матрицы:

- Номер линии номер, присвоенный товарной позиции в настройках торгового автомата
- $\checkmark$  Рецептура указывается та или иная позиция из справочника рецептов/товаров
- $\checkmark$  Цена (нал.) стоимость товара при оплате наличными
- $\checkmark$  Цена (б/н) стоимость товара при безналичном расчете
- Ставка НДС указывается индивидуально

Товарная матрица: 1845 - "Bianchi BVM 972" Тип матрицы: Рецептурная Изменить название Вместимость ингредиентов

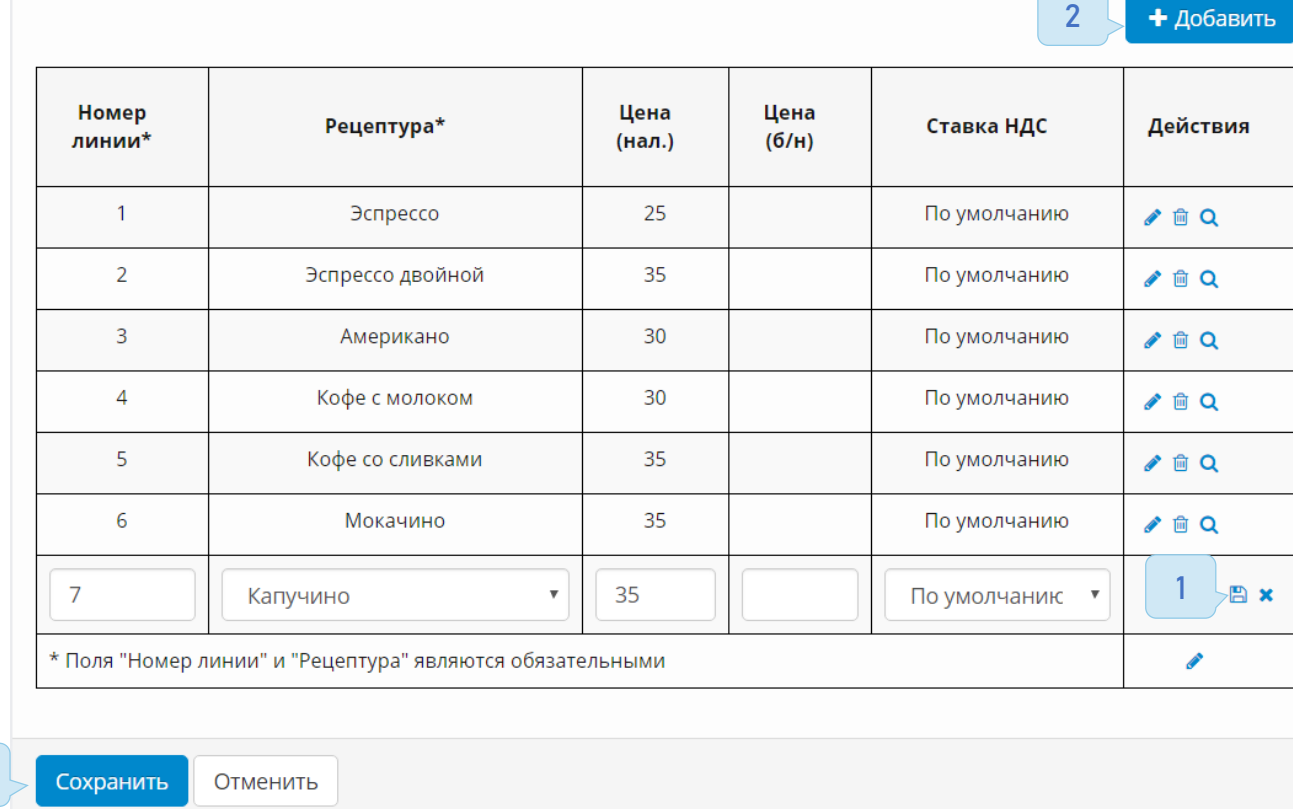

После заполнения обязательных полей, нажать иконку сохранения (1). Чтобы приступить к заполнению следующей позиции в товарной матрице - нажать кнопку «Добавить+» (2). По аналогии внести в список все позиции товарной матрицы. После того, как матрица будет сформирована, нажать на кнопку «Сохранить» (3).

3

 $m \equiv$ 

Привязка товарной матрицы к автомату выполняется следующими действиями:

Необходимо зайти в «Администрирование> Справочники> Торговые автоматы» и открыть редактирование торгового автомата.

В поле «Товарная матрица\*» (1) нажать на стрелку и в выпадающем списке выбрать нужную матрицу. Нажать кнопку «Сохранить»(2).

1

2

Сохранить

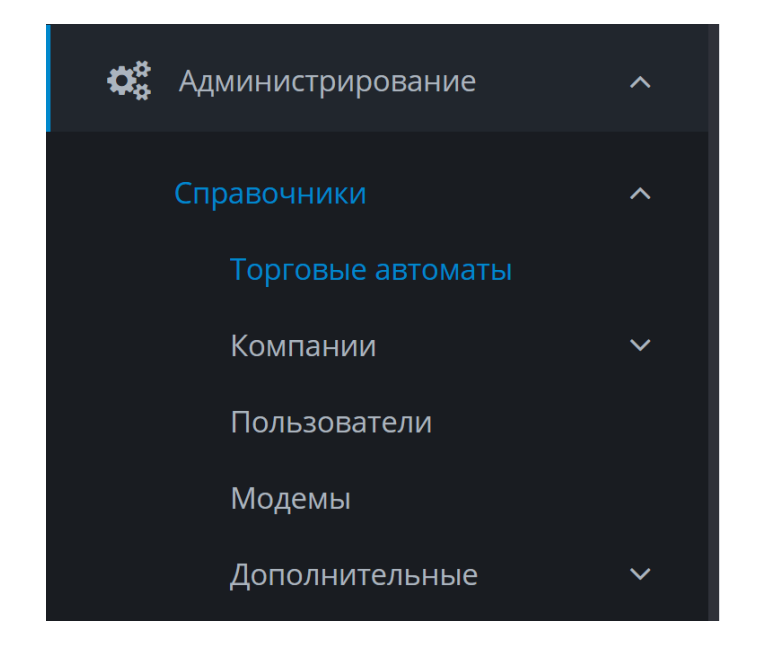

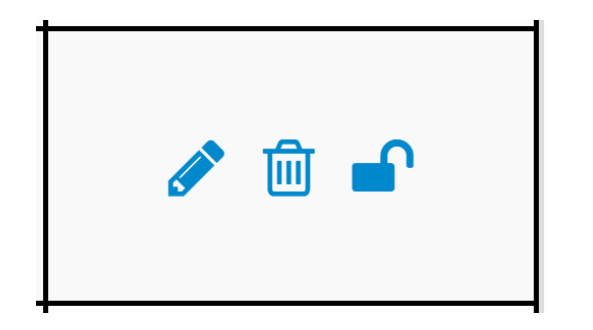

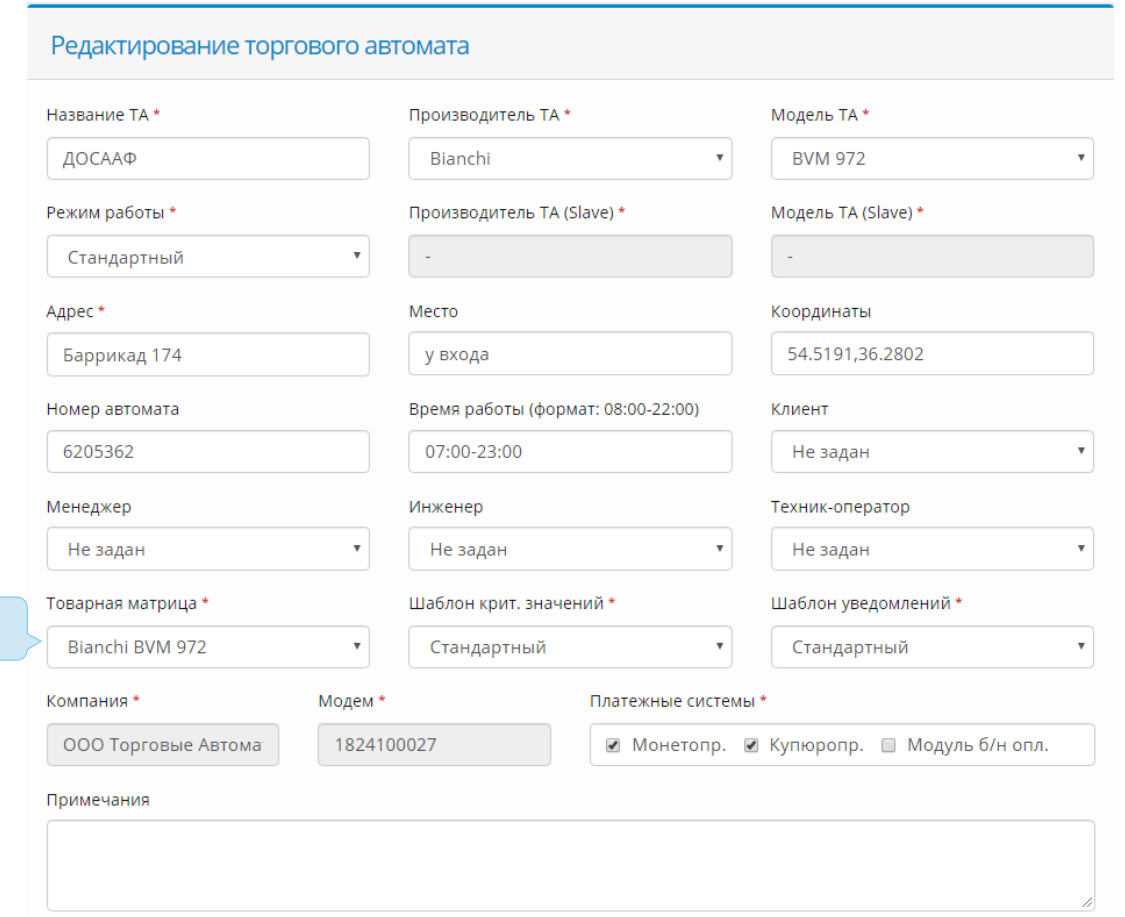

Полный список команд доступен только в веб-версии, мобильные приложения имеют ограниченный функционал.

Для перехода в меню команд, необходимо:

Перейти на вкладку «Монитор ТА», найти нужный автомат в списке и нажать на кнопку послать команду (1).

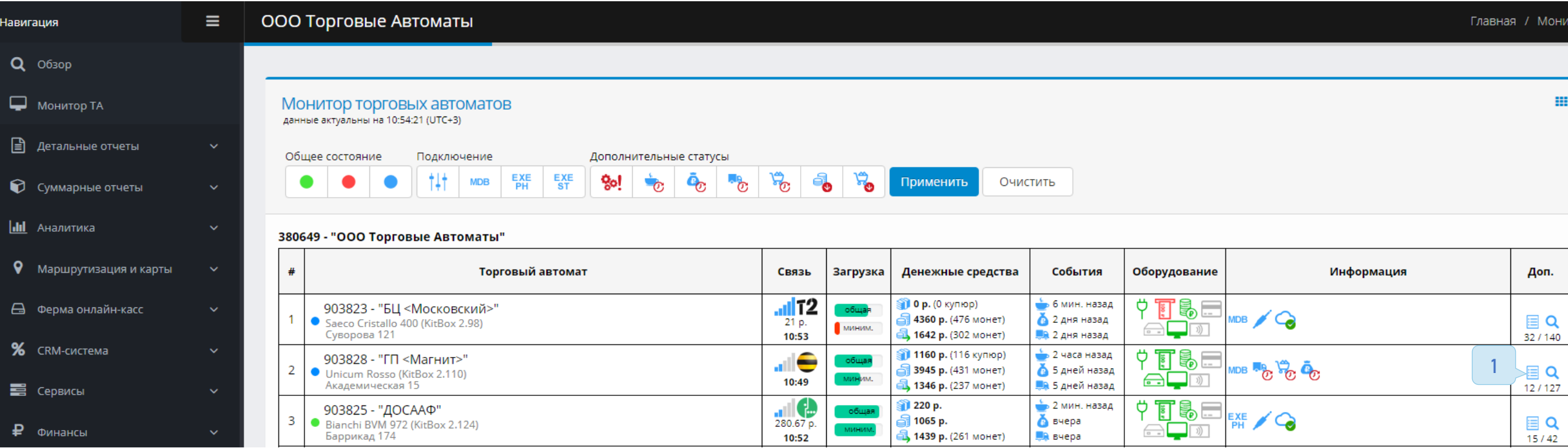

Основными командами для работы большинства автоматов, являются команды работы с матрицей, для работы с ними необходимо:

- В открывшемся меню «Управление торговым автоматом» выбрать команду «Загрузка матрицы» (1) и нажать кнопку «Отправить команду» (2). Время загрузки матрицы ~5 минут.
- $\checkmark$  Как только она загрузится появится индикация «Товарная матрица загружена»(3), теперь нужно выбрать команду «Применение матрицы» (4) и нажать кнопку «Отправить команду».
- Исчезновение индикатора «Товарная матрица загружена» означает, что матрица применена.

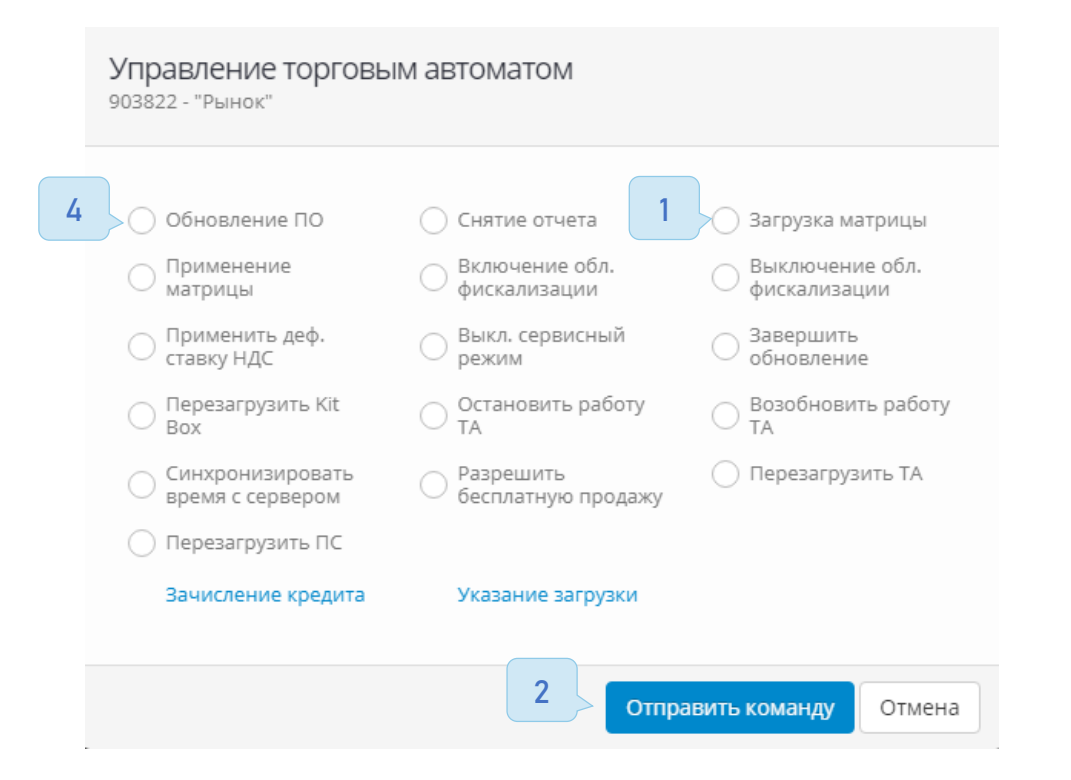

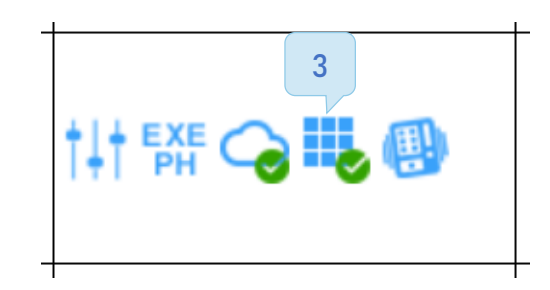

### 2.5 Основные команды

### Внимание!

<span id="page-33-0"></span>Команды отправляются только при условии, что Kit Box находится на связи. Команды отправляются и выполняются с задержкой, зависящей от связи.

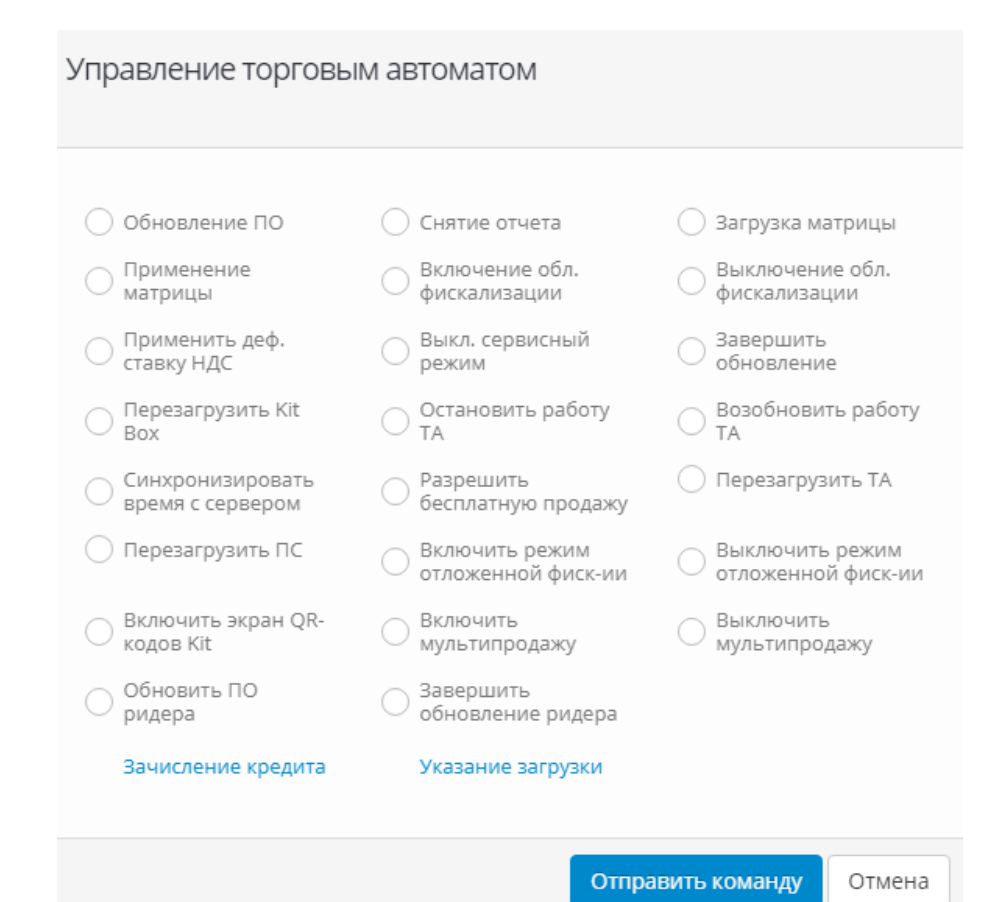

- Загрузка матрицы загружает выбранную на автомате матрицу. Матрица выбирается в редактировании торгового автомата.
- Применение матрицы применяет загруженную на автомат матрицу. Данная команда отправляется после появления значка о загрузке матрицы .
- Обновление ПО начинает загрузку актуальной версии прошивки, хранящейся на сервере. В колонке «Информация» отобразится иконка  $\bullet$ . По завершению загрузки иконка сменится на  $\bullet$
- Завершить обновление устанавливает загруженное обновление, имеет смысл отправлять только при наличии иконки <u>С</u>
- Включение обл. фискализации при зарегистрированной кассе запускает облачную фискализацию. Появляется значок . Рекомендуем запускать фискализацию после полной настройки и проверки автомата.
- Выключение обл. фискализации отключает облачную фискализацию. Рекомендуем использовать при настройках автомата и тестовых продажах.
- Остановить работу ТА блокирует платёжные системы.
- Возобновить работу ТА возобновляет работу платёжных систем.
- Разрешить бесплатную продажу однократно позволяет бесплатно получить любой товар на автомате.
- Зачисление кредита позволяет зачислить кредит на необходимую сумму. (Считается как продажа).
- Синхронизировать время с сервером устанавливает на Kit Box актуальное время, для корректной работы команды, необходимо в редактировании автомата указать часовой пояс, на каждый автомат указывается индивидуально.
- Выкл. Сервисный режим отключает сервисный режим, служит для отключения режима «Обслуживания» удаленно.
- Указание загрузки Указывает или редактирует наличие ингредиентов или товаров в автомате.
- Снятие отчета запускает снятие отчета EVA/DTS, при отсутствии физического подключения к аудиту, генерирует отчет по показаниям из кабинета.
- Применить деф. Ставку НДС применяет дифференцированную ставку НДС.
- Перезагрузить <u>Kit Box</u> запускает перезагрузку прибора телеметрии.
- Перезагрузить ПС перезагружает платежные системы.
- Перезагрузить ТА перезагружает торговый автомат (только при наличие заранее купленного и установленного модуля перезагрузки).
# Основные принципы работы 3.1 Поддерживаемые протоколы

Работа в протоколе Executive Price Holding осуществляется двумя способами:

1. Режим управления доступен с контроллером Kit Box Master, при подключении задействуются 2 шины контроллера, в первую шину подключается плата автомата в протоколе Executeve Price Holding, во вторую шину платежные системы по протоколу MDB, настраивать платежные системы не требуется. Важный момент в данном подключении, на купюроприемнике должно быть разветвление на два шестипиновых разъёма (папа и мама), монетоприемник должен быть мультипротокольный или MDB.

2. Режим прослушивания доступен со всей линейкой контроллеров Kit Box, при подключении задействуется 1 шина, кабель из комплекта встает в "разрыв" шины между автоматом и монетоприемником, ответвление на черный красный провод подключаем к свободному подходящему концу от платежных систем (чаще всего от купюроприемника).

#### Работа в протоколе MDB осуществляется следующими способами:

1. Режим прослушивания шины "События в шине", ведет отлов продаж непосредственно с шины автомата, подходит для некоторых автоматов без реализации Сashless. Чаще всего продажи по такому способу имеют одно название и разную цену.

2. Режим эмуляции Cashless, в этом режиме контроллер эмулируется как безналичное устройство и появляется возможность подключения эквайринга, в данном режиме виден номер каждого товара и цена, при помощи матрицы привязывается наименование товара по линиям, цены из матрицы на работу автомата не влияют.

3. Режим управления Cashless, в данном режиме работы контроллер является для автомата полноценным безналичным устройством, платежные системы подключаются в MDB\EXE 2 порт, и работают через Kit Box, данное подключение используется в редких случаях.

4. Режим «Сквозной», используется на данный момент только для автоматов Fuji.

## 3.2 Виды физических подключений

На фото ниже представлены основные виды проводов, поставляемых с нашими контроллерами.

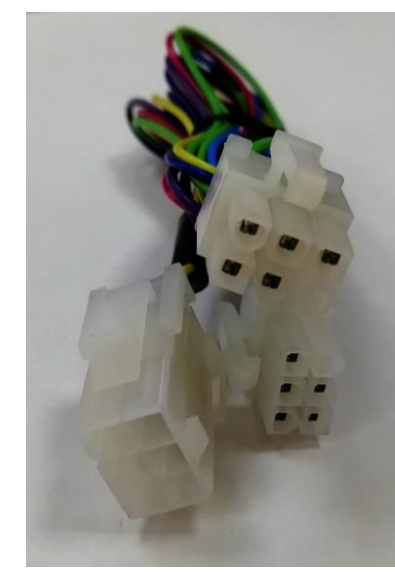

MDB EXE

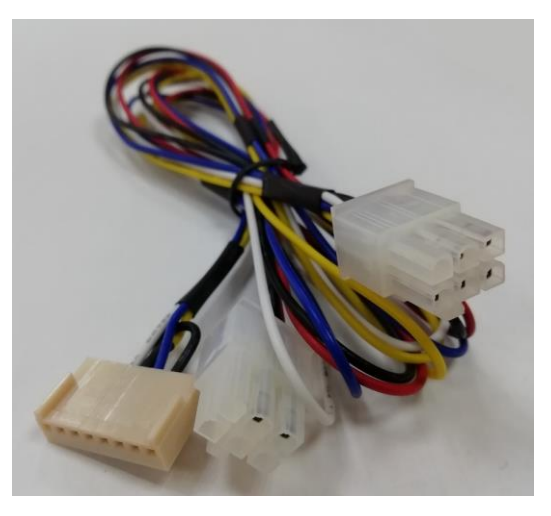

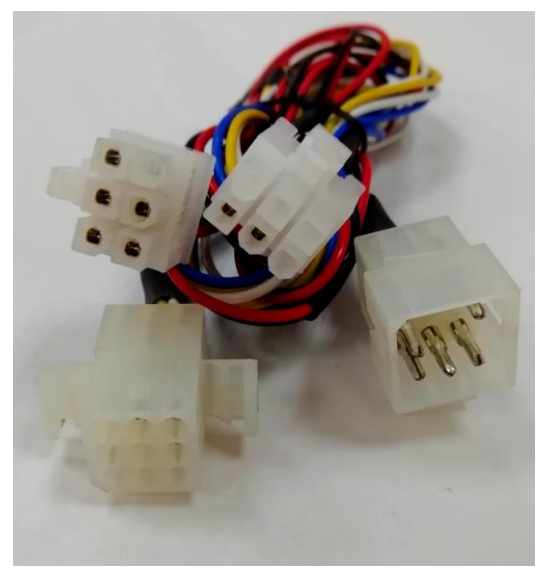

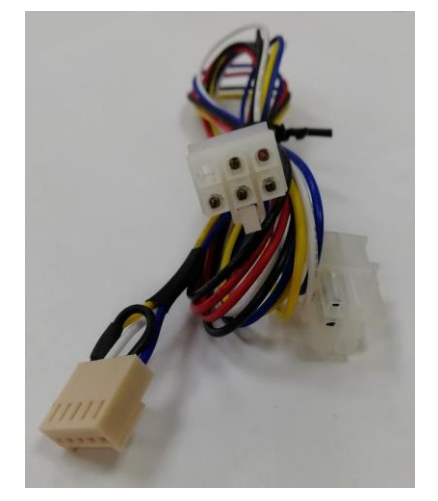

EXE - Saeco EXE – Bianchi\Rheavendors

Подключение в режиме «Прослушивание» к MDB шине.

- 1. Выставить настройки и сохранить в Kit Box, выполнить привязку модема к ЛК.
- 2. Установить активную SIM-карту с положительным балансом в Kit Box.
- 3. Подключить комплектную антенну к Kit Box и вывести наружу автомата.
- 4. Отключить автомат.
- 5. Разъединить монето и купюро приёмники.
- 6. Вставить разъём MDB кабеля (1) в MDB/EXE1 на Kit Box.
- 7. Вставить разъём MDB кабеля (2) в купюроприёмник.
- 8. Вставить разъём монетоприёмника в разъём кабеля (3).

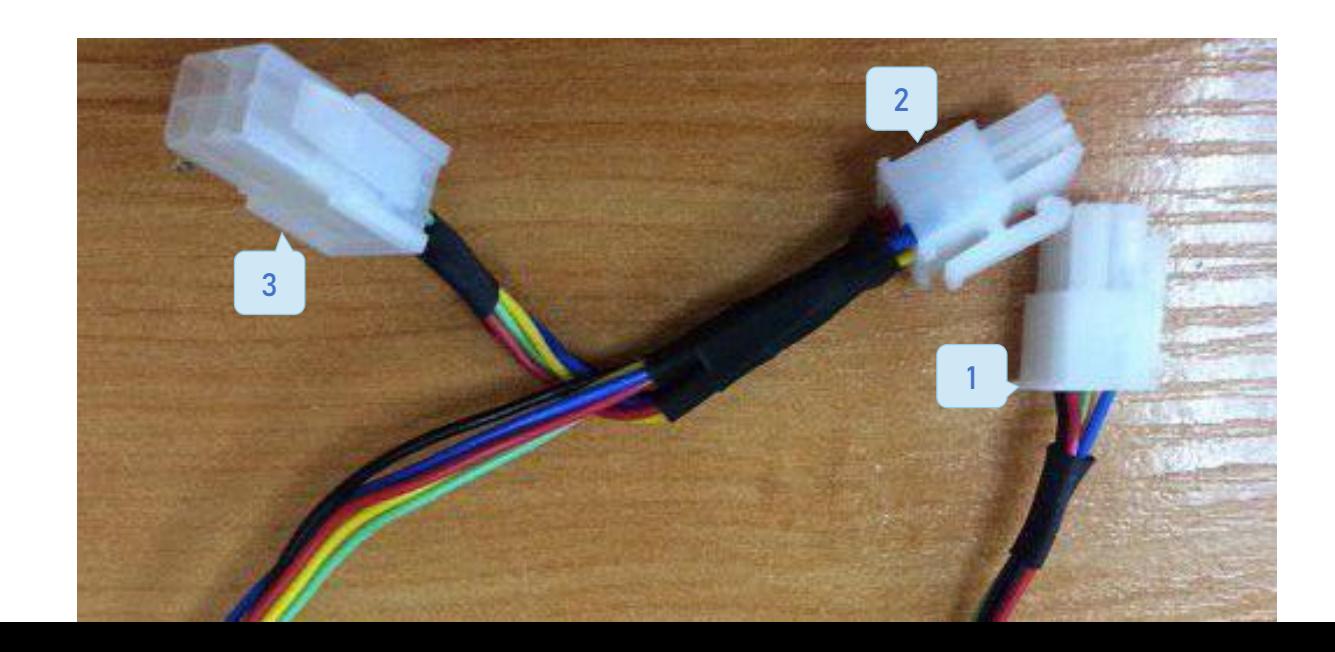

## Подключение к автомату в управление EXE

- 1. Выставить настройки и сохранить в Kit Box Master.
- 2. Установить активную SIM-карту с положительным балансом в Kit Box Maser.
- 3. Подключить комплектную антенну к Kit Box Master и вывести наружу автомата.
- 4. Отключить автомат.
- 5. Отсоединить монето и купюро приёмники от платы автомата.
- 6. Кабель от купюроприемника должен иметь разветвление.
- 7. Подключить монетоприёмник к разветвлению идущему от купюроприёмнка. Оставшийся свободным разъём подключить в MDB/EXE2 на Kit Box Master.
- 8. MDB коннектор кабеля (1) вставить в MDB/EXE1 разъём Kit Box Master.
- 9. MDB коннектор кабеля (Чёрно-красный 2) вставить в плату автомата (где были подключены платёжные системы).
- 10. EXE коннектор кабеля типа «папа» (3) вставить в EXE разъём «мама» идущий от платы автомата.
- 11. EXE коннектор кабеля типа «мама» остаётся свободным.
- 12. Отключить 15 пиновую «фишку» идущую от платы автомата.
- 13. Перевести автомат в протокол Executive Price Holding
- 14. Установить на ТА цены в соответствии с линиями матрицы. Где цена в 1 рубль соответствует первому номеру линии, в 2-2 и т.д.
- 15. Установить прайс линии в соответствии с линиями матрицы как и в ценах. (В автоматах без указания цены указываются только прайсы)

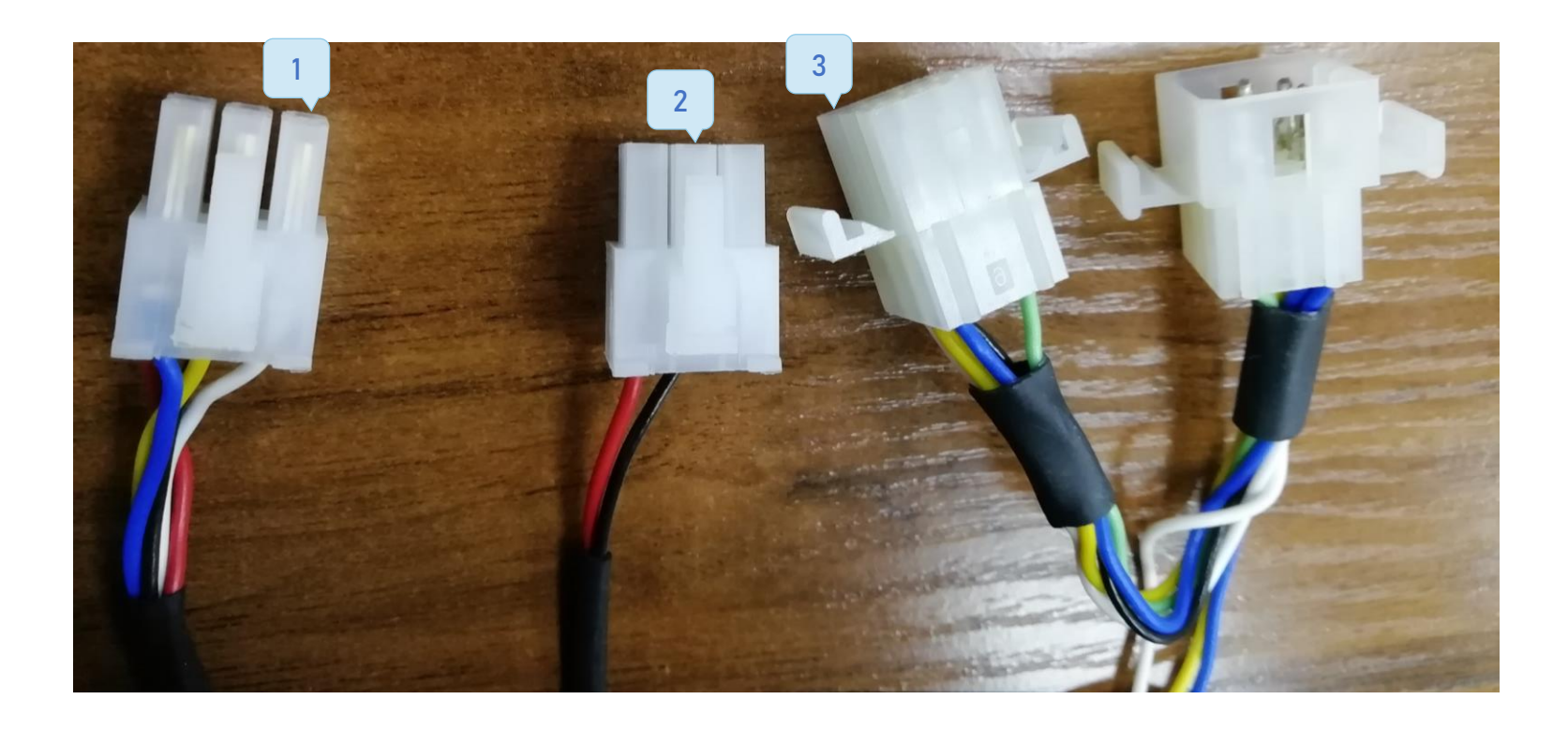

Видео инструкции по подключению: <https://www.youtube.com/channel/UCAaIj6rf0KpO4zQFjNleHmQ>

#### Подключение к автомату в управление MDB

- 1. Выставить настройки и сохранить в Kit Box Master.
- 2. Отключить автомат.
- 3. Прикрутить комплектную антенну к Kit Box Master и вывести наружу автомата.
- 4. Вставить разъём MDB кабеля (1) в MDB/EXE1 на Kit Box Master.
- 5. Найти разъём типа «Мама» идущий от платы автомата и вставить в него разъём MDB кабеля (2).
- 6. Подключить монетоприёмник к кабелю-разветвителю идущему от купюроприёмнка в MDB изначално идет такое подключение. Оставшийся свободным разъём разветвителя купюрника подключить в MDB/EXE2 на Kit Box.

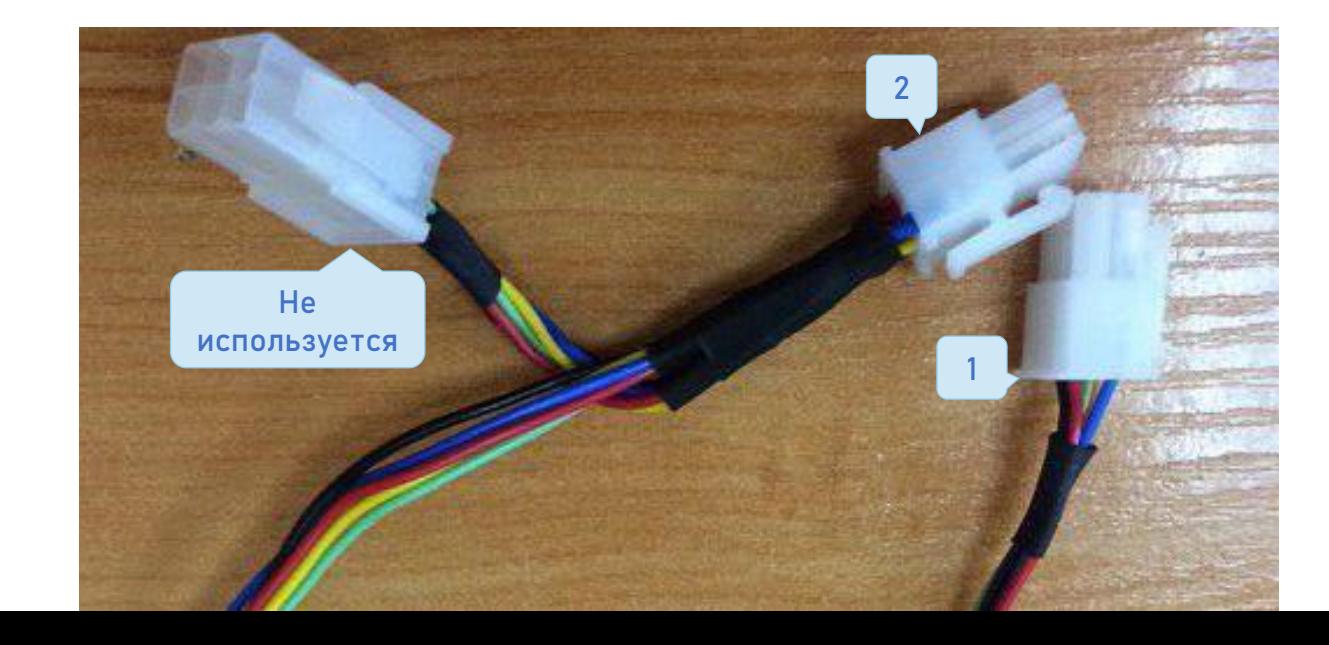

[Содержание](#page-1-0)

## Подключение к автомату в режиме «Сквозной»

Физическое подключение в данном режиме используется как и в режиме «Управление», но настройки кит бокса задаются следующие:

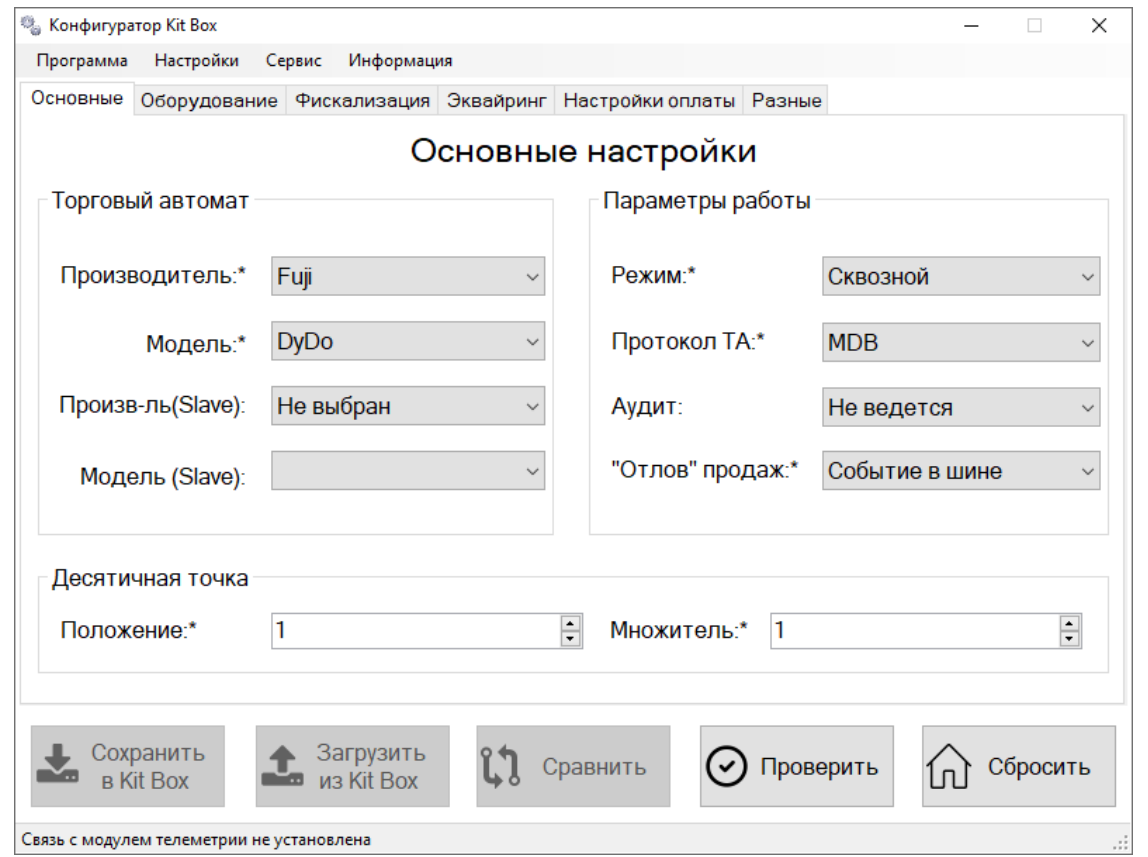

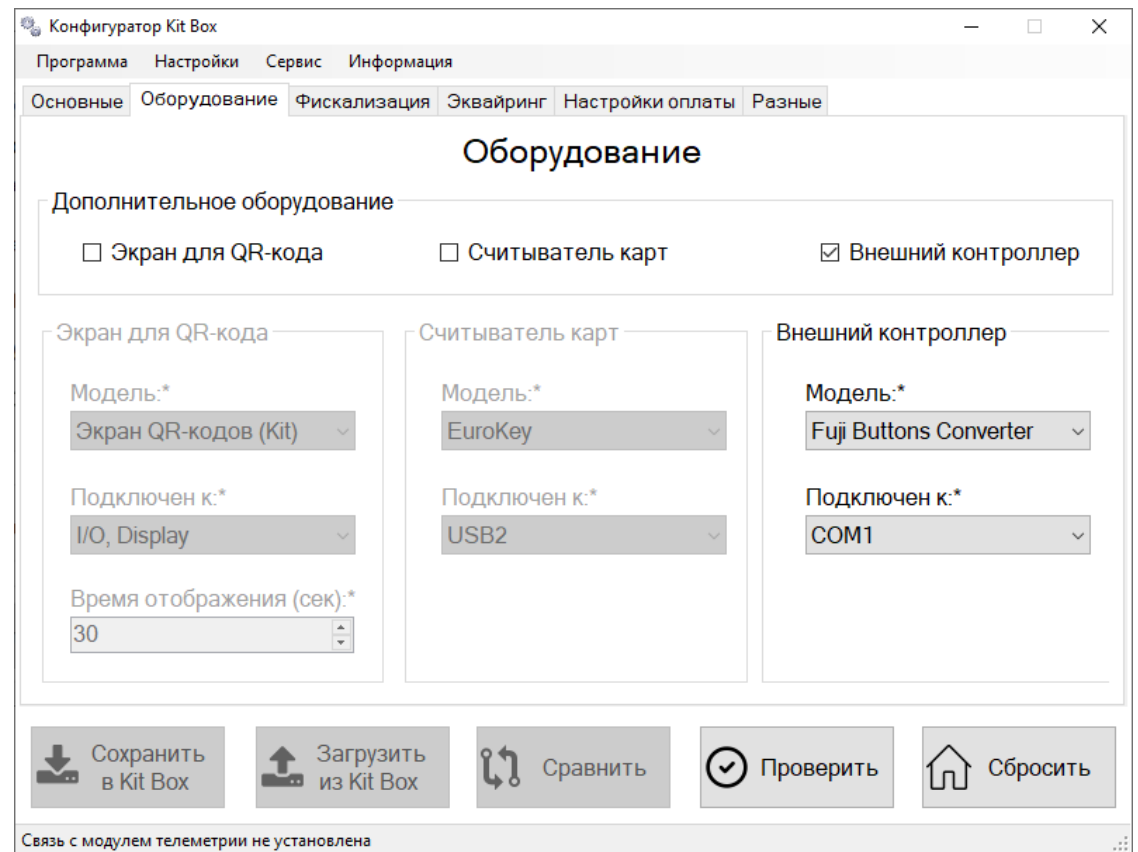

Далее представлены основные виды плат автоматов и разъемы на них.

При настройке автоматов Necta стоит обратить внимание на переключатели (3), они отвечают за физический протокол работы автомата, в Executive (2) должны быть переведены ближе к MDB (1) разъему.

Разъем Audit находится на двери автомата и имеет тип DB9 M.

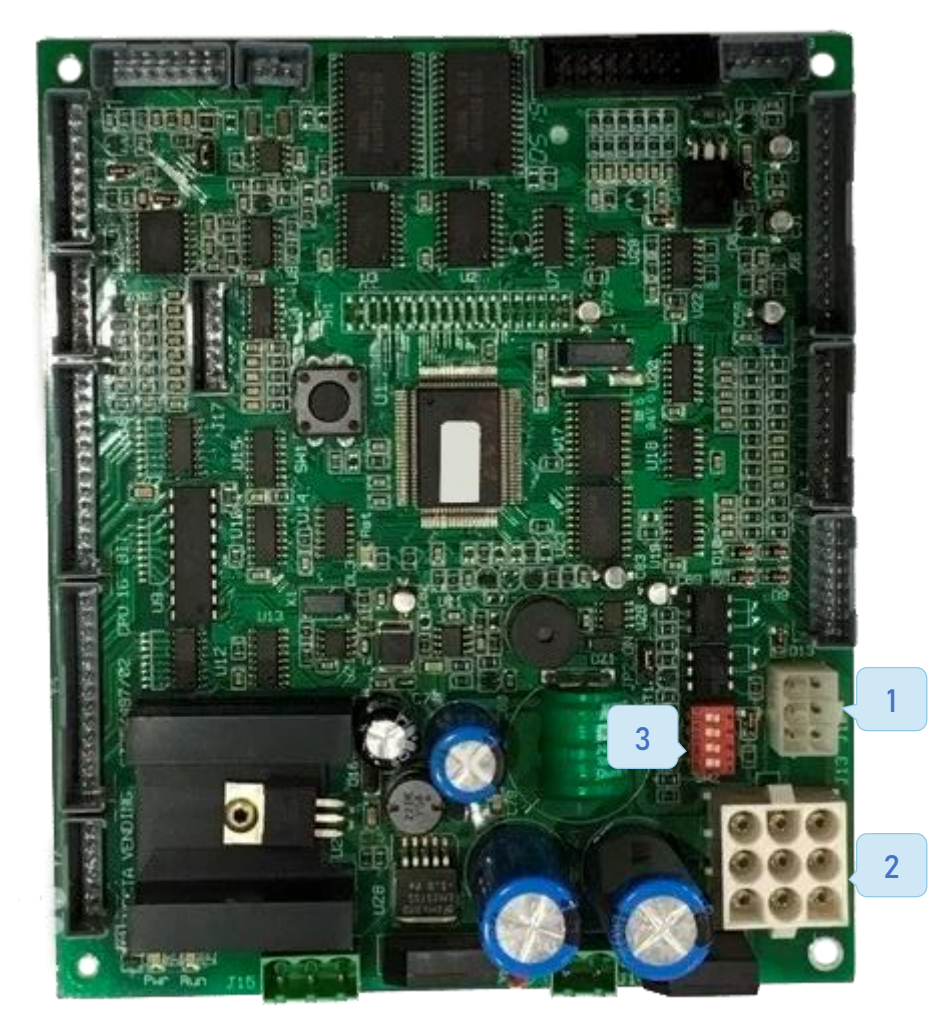

При подключении автомата в режиме «Управление», не пропустите пункт настройки автомата в протокол Price Holding.

Данные автоматы рекомендовано подключать в режиме «Управление» по протоколу Executive Price Holding. Видео инструкции:

- v [Necta](https://youtu.be/0qQMVThlSj4)
- $\checkmark$  [Bianchi](https://youtu.be/s53bBrGNreA)
- v [Saeco](https://youtu.be/NaT7ONKyRII)

Разъемы: MDB (1), Executive (2), Audit (3).

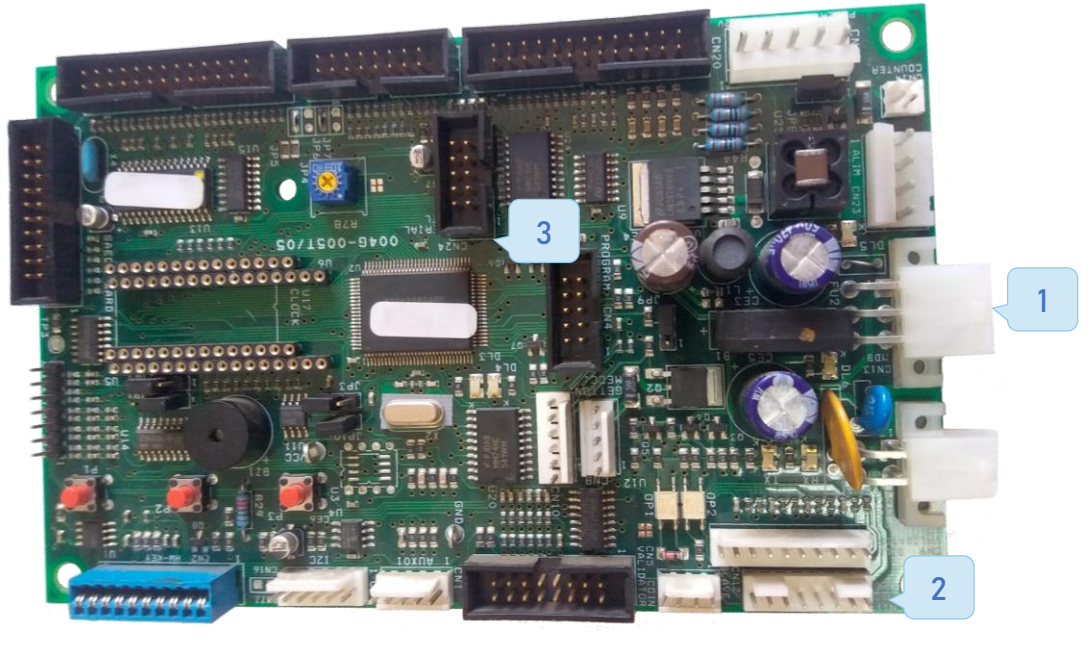

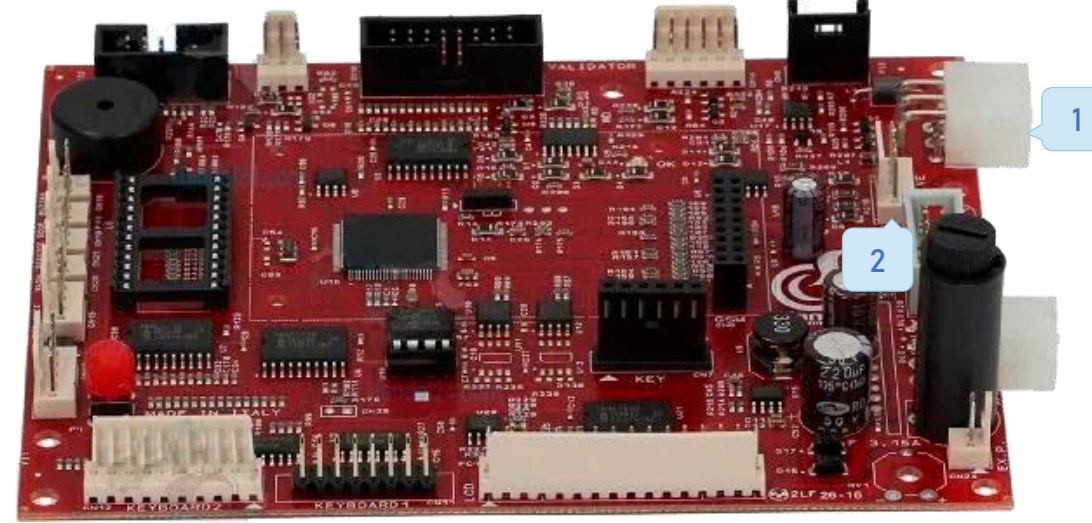

Bianchi

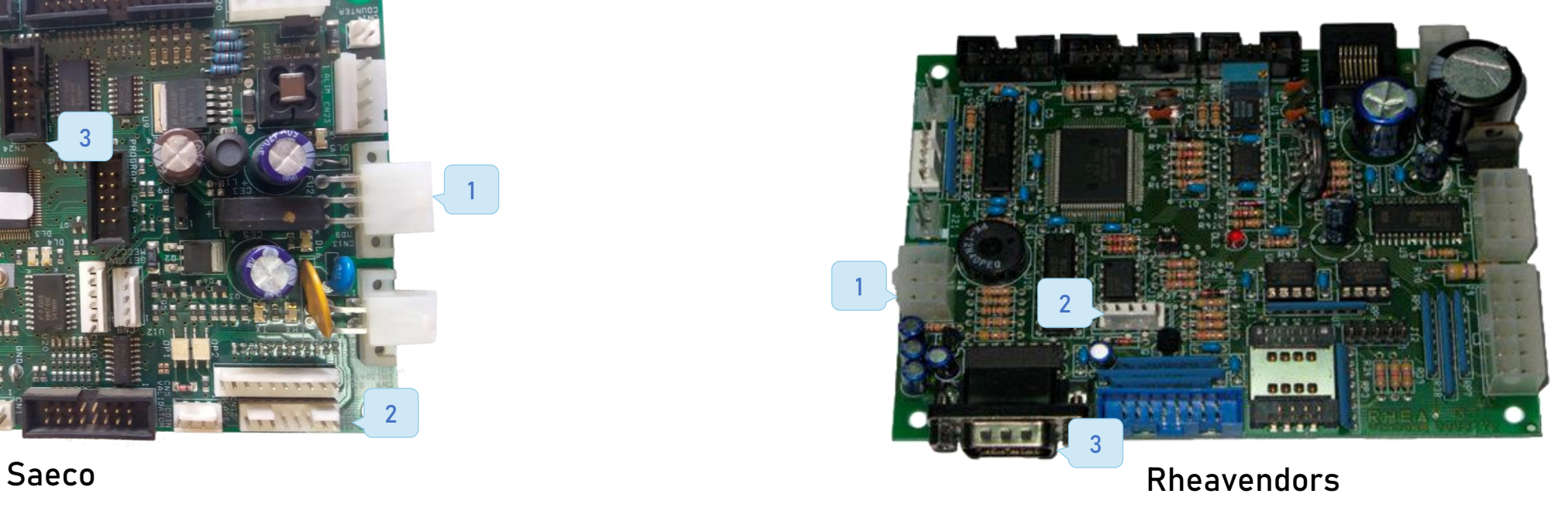

При подключении автомата в режиме «Управление», не пропустите пункт настройки автомата в протокол Price Holding.

Автоматы от производителя Unicum имею один разъем для MDB и Executive протоколов (1), так же изменение и прошивка данных автоматов производится через USB разъем (2). Рекомендуемый режим работы «Управление» MDB.

Данные автоматы имеют возможность работы в Executive Price Holding протоколе, на определенных версиях прошивки, о возможности такого подключения обращаться на горячую линию к нашей технической поддержке.

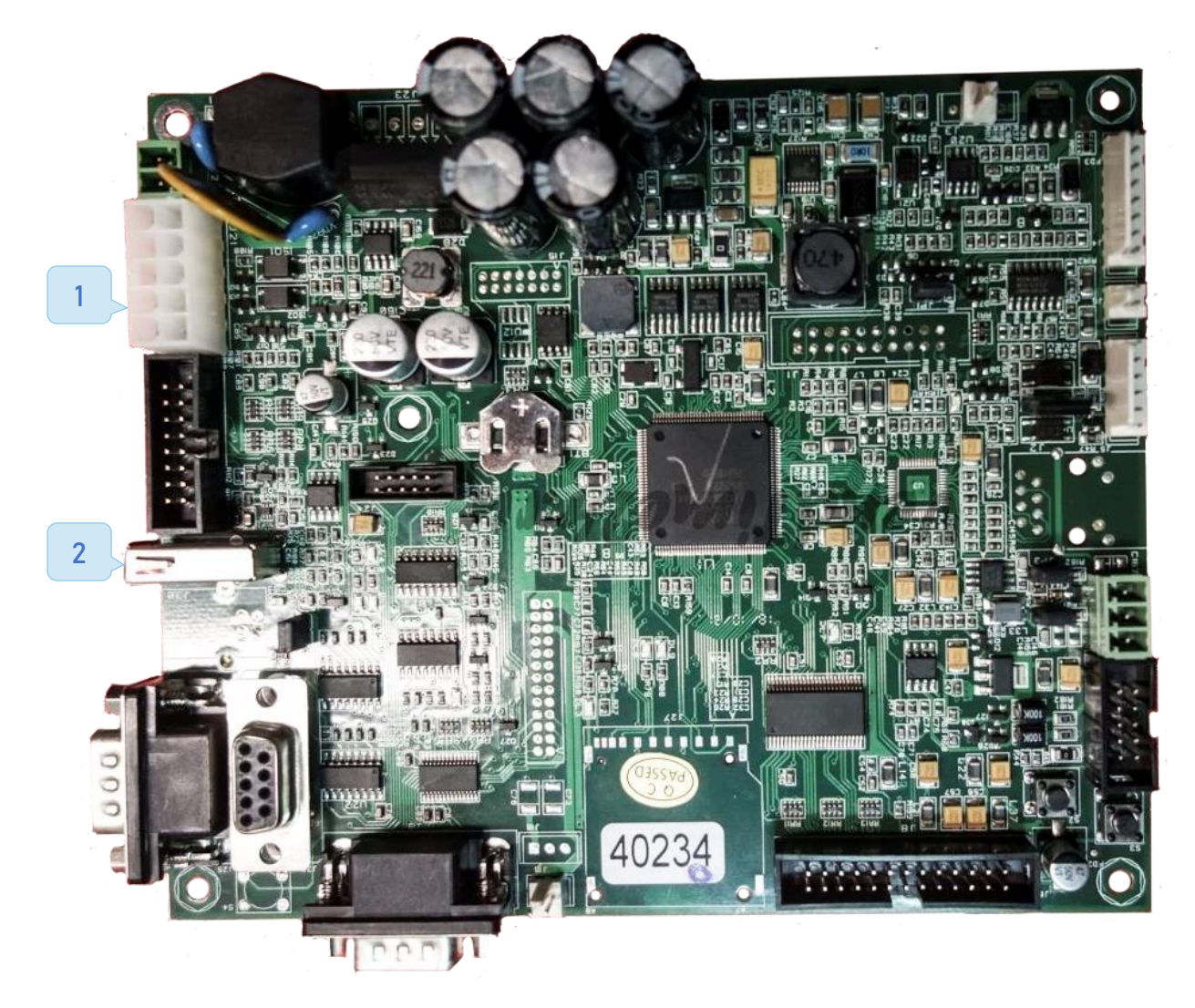

#### 3.4 Виды настроек оборудования

Эмуляция Cashless MDB

Данный режим возможен при использование всех контроллеров Kit Box.

Основной способ подключения в режиме «Прослушивание» к автоматам с MDB шиной, данный способ позволяет отлавливать продажи при помощи эмуляции контроллера как безналичного модуля.

Ограничения: «Зачисление кредита», виды лояльности связанные со скидкой.

Для данного способа указываются следующие «Параметры работы»:

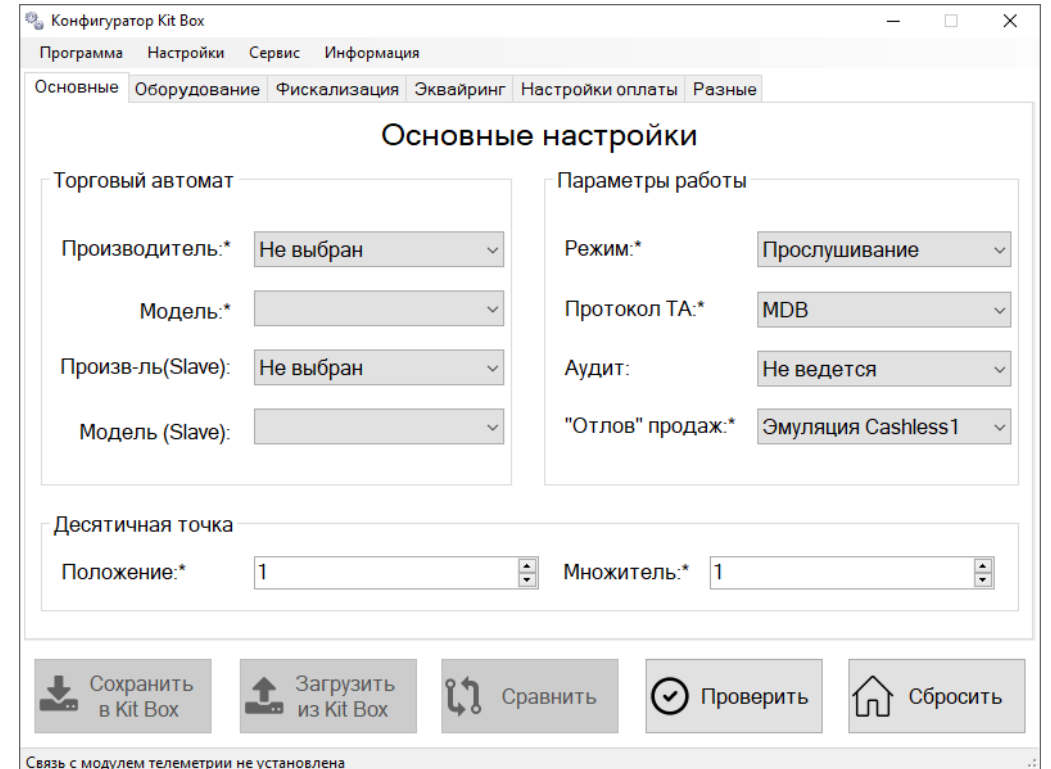

Прослушивание шины MDB

Данный режим возможен при использование всех контроллеров Kit Box.

В данном режиме Kit Box отлавливает в MDB шине автомата события о продаже и передает их в личный кабинет, основная функция данного режима – фискализация торгового автомата.

Ограничения: невозможно подключить безнал, карты лояльности, невозможно выполнить команды «Бесплатная продажа», «Зачисление кредита»

Для данного способа указываются следующие «Параметры работы»:

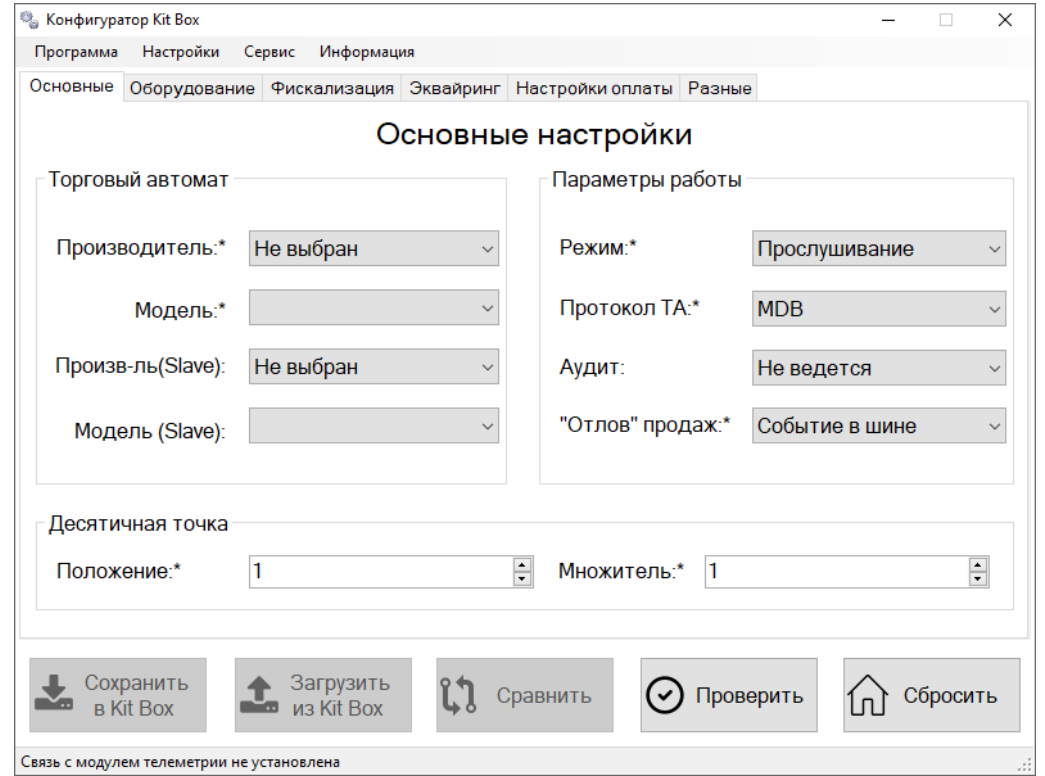

#### EXE прослушивание

В данном режиме Kit Box отлавливает в Executive шине автомата события о продаже и передает их в личный кабинет, основная функция данного режима – фискализация торгового автомата.

Ограничения: невозможно подключить безнал, карты лояльности, невозможно выполнить команды «Бесплатная продажа», «Зачисление кредита»

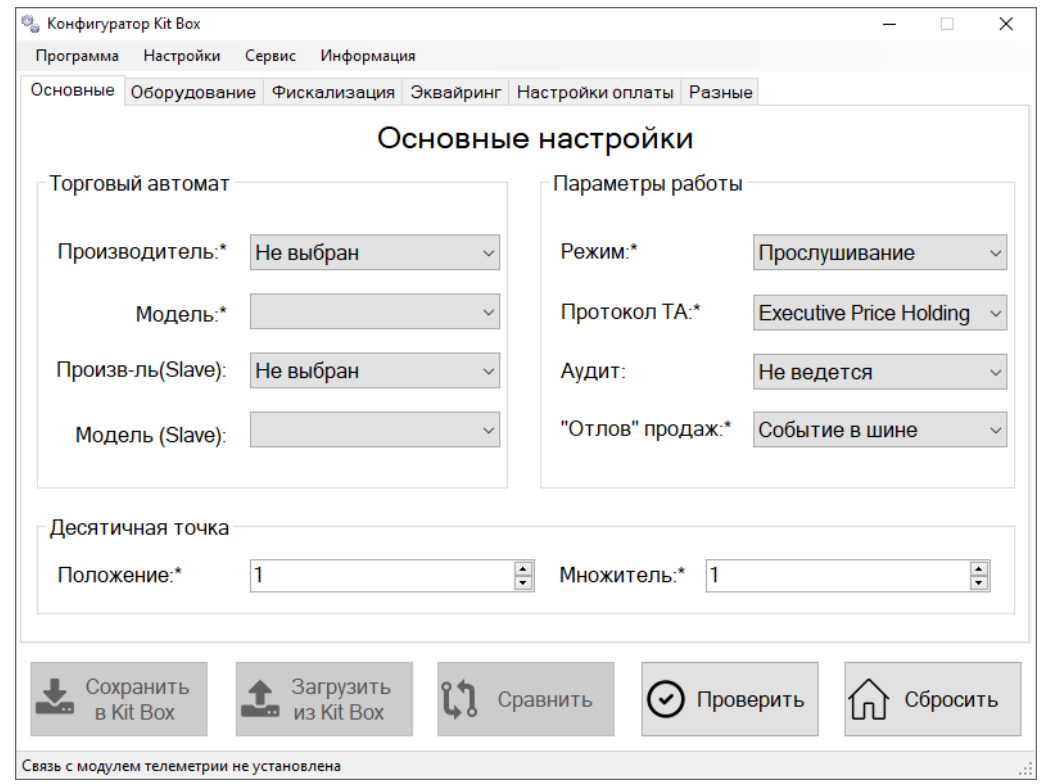

#### Управление Executive

Данный режим возможен только с использование контроллера Kit Box Master. Позволяет использовать весь функционал режима «Управление».

Самый часто используемый алгоритм, используемый на автоматах с поддержкой Executive Price Holding.

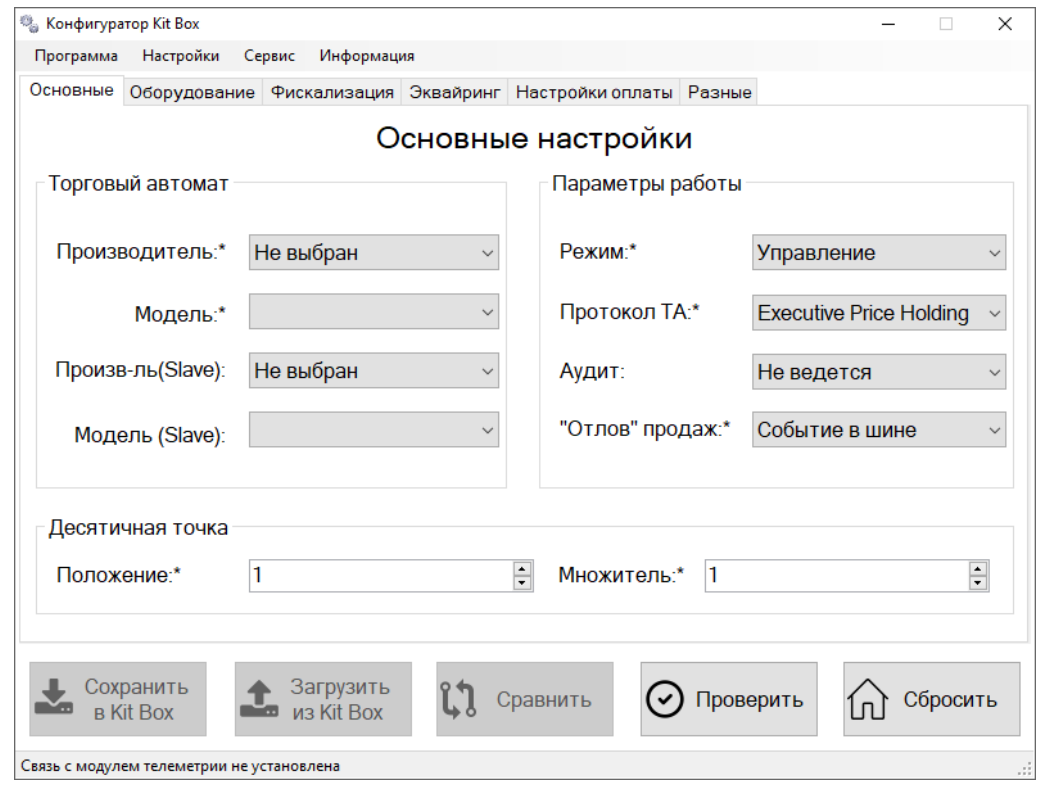

#### Управление MDB

Данный режим возможен только с использование контроллера Kit Box Master. Позволяет использовать весь функционал режима «Управление», кроме удаленного изменения цен.

Используется в редких подключениях, основными автоматами с данным режимом являются все поддерживаемые модели Unicum и Rheavendors Damian.

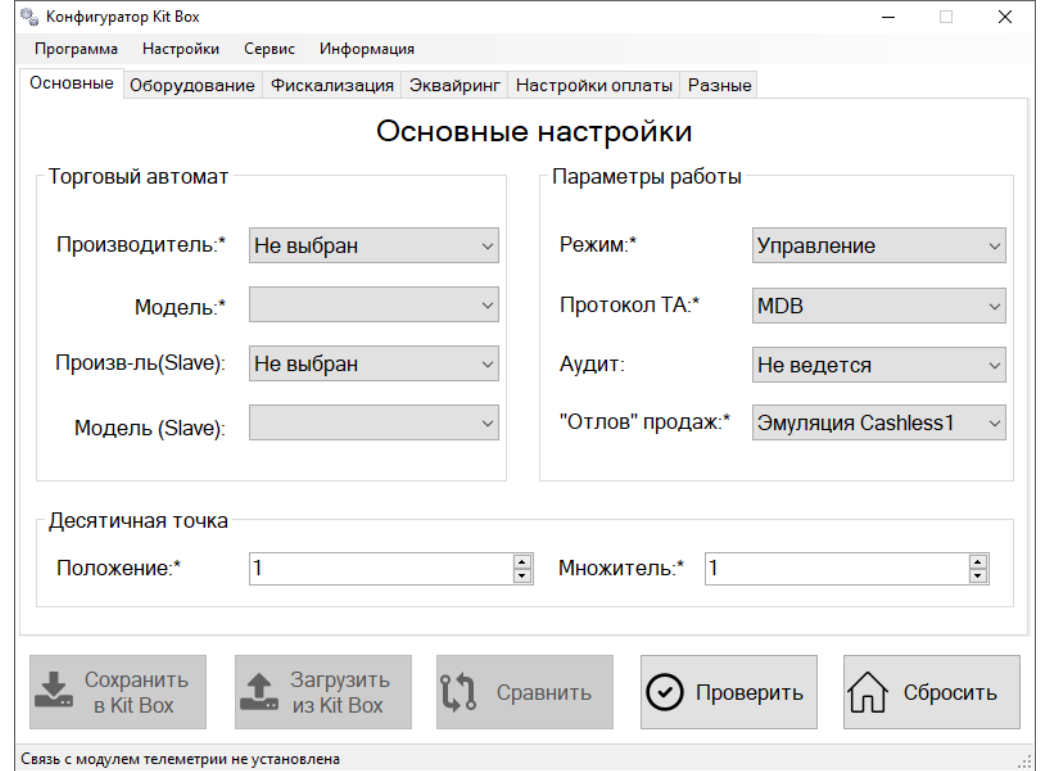

# 3.5 Индивидуальные настройки автоматов

В данном разделе рассматриваются автоматы с нестандартными видами подключения и настроек.

- К таким автоматам относятся:
- $\checkmark$  Necta Colibri
- $\checkmark$  Venson 6111
- Delta Газировкин (Автоматпроизводство)
- $\checkmark$  Crane 167
- $\checkmark$  Fuji
- $\checkmark$  Spengler
- $\checkmark$  Liscom

## Necta Colibri

Данный автомат по умолчанию имеет блок питания с переменным током 24V (1), данный блок питания подходит для работы платежных систем в протоколе Executive Price Holding, но при работе с нашим оборудованием платежные системы начинают работать в протоколе MDB, следовательно требуется заменить стандартный блок питания на 24V от 4A постоянного тока.

Демонтаж старого блока питания не обязателен.

Рекомендуемые настройки множителя 1, десятичная точка 0. На автомате выставляются такие же значения.

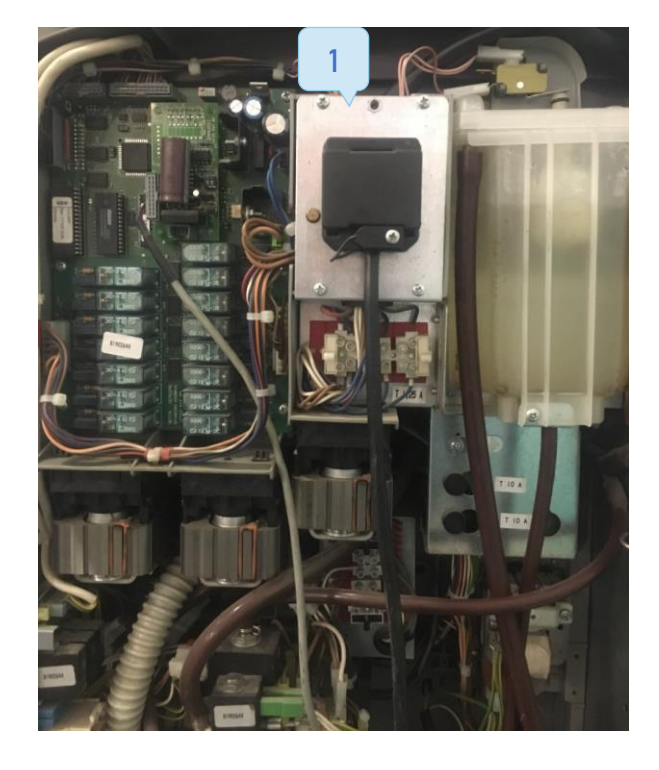

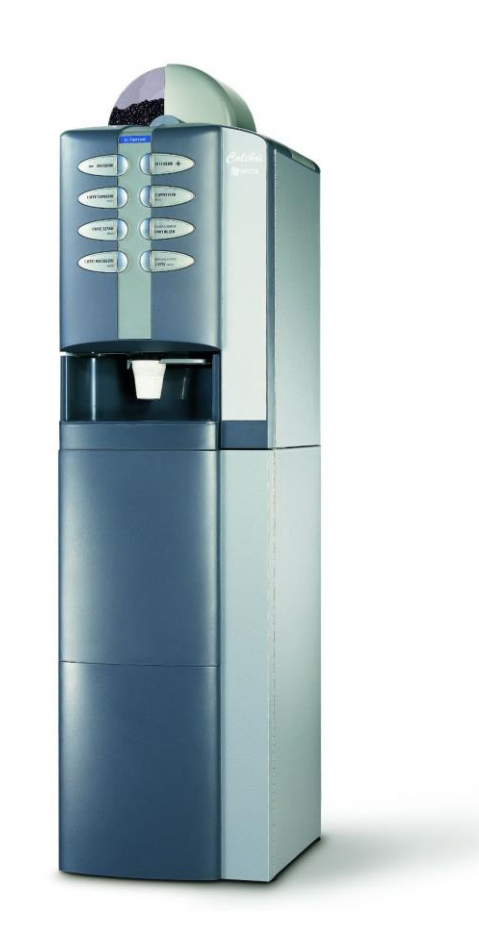

## Venson 6111

Интеграцию данного автомата производили несколько фирм-партнеров, для подробной информации подходящего решения обратитесь на нашу горячую линию.

Данный автомат при подключении нашего решения имеет возможность фискализации и подключения эквайринга.

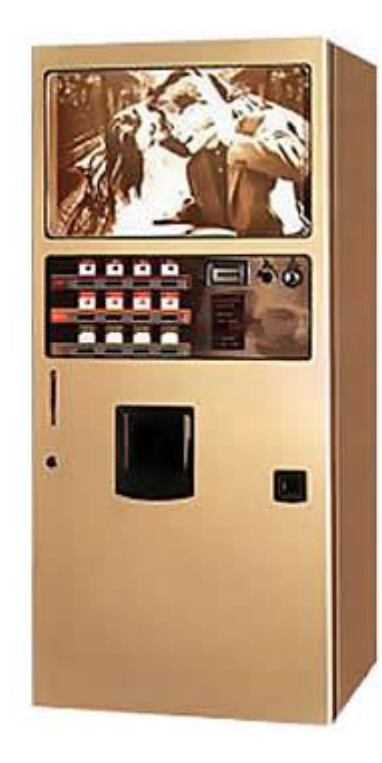

## Delta Газировкин (Автоматпроизводство)

Данный автомат имеет 2 способа подключения:

1 Способ подключения через конвертор кнопок, установка которого производится в разрыв шлейфа клавиатуры и подключается к разъему DEX\UCS на контроллере Kit Box, параметры: «Прослушивание», MDB, События в шине, с указанием в графе «Оборудование»: Внешний контроллер «Delta Buttons Convertor», AUDIT.

2 Способ подключения в разрыв MDB шины с параметрами «Эмуляция Cashless 2», данный способ возможен при обновлении до последней версии прошивки у производителя данных автоматов.

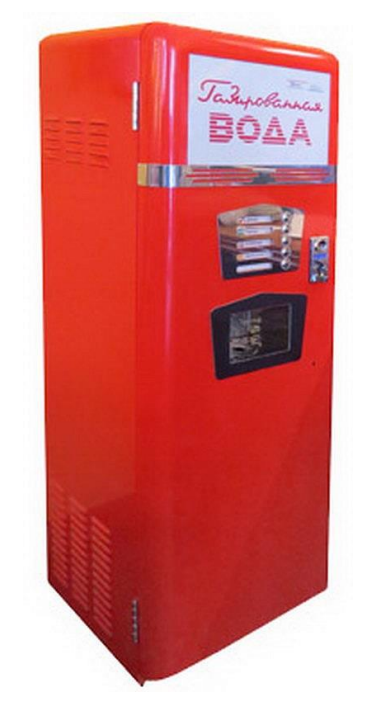

## Crane 167

Для корректной работы данного автомате необходимо зайти в меню программирования автомата найдите пункт «Платежные карты» и установите его значение в «Платежные карты MDB».

## Fuji

Для определения линии, по которой происходит продажа, необходимо подключить к Kit Box и торговому автомату адаптер. При этом в утилите конфигуратора на вкладке «Оборудование» активируйте возможность использования внешнего контроллера и укажите его тип - Fuji Buttons Converter COM1.

В случае установки на автомат эквайринга, необходимо использовать контроллер Kit Box Master и задать следующие параметры работы:

- 1. Режим Сквозной
- 2. Протокол MDB
- 3. Отлов продаж События в шине
- 4. Настройки вкладки Оборудование Внешний контроллер Fuji Buttons Converter COM1
- 5. Задать стандартные настройки Эквайринга

#### Spengler

Для настройки данного автомата необходимо: в меню оператора торгового автомата в разделе «Pay functions» -> «Ф-ции оплаты» -> «Vend opt.» найдите параметр «Mixed payments» и установите его значение в «Недоступно». В разделе «Pay functions» -> «Device set.» -> «Reader set.» найдите параметр «Reader port» и установите его значение в «MDB bus».

#### Liscom

Автоматы «Газировкин» имеют возможность подключения модуля безналичной оплаты и корректного отображения продаж на прошивке GAZ\_PU15\_3.01T\_ru.cbn, для этого необходимо указать в конфигураторе следующие параметры работы:

- 1. Режим Прослушивание
- 2. Протокол MDB
- 3. Отлов продаж Эмуляция Cashless 2

Автоматы «Копиркин» , для работы с данный автоматом необходимо выполнить следующие настройки:

- 1. Режим Прослушивание
- 2. Протокол MDB
- 3. Отлов продаж События в шине
- 4. Оборудование Внешний контроллер ККТ ПРИМ COM1

При подключении телеметрического контроллера к копировальному автомату потребуется:

- 1. Соединить специальным кабелем разъем для ККТ на плате управления копировального автомата с COM-портом телеметрического контроллера
- 2. Далее в копировальном автомате в меню программирования нужно задать использование фискального регистратора, сохранить настройки и перезагрузить автомат.

# Эквайринг (Безналичная оплата)

# 4.1 KitPos\mPos

Данная инструкция подходит для оборудования KitPos и mPos.

Для регистрации эквайринга, отправьте заполненную анкету «Эквайринг карта» на электронный адрес «info@kit-invest.ru». Анкету «Заявление на [подключение](https://vending.kit-invest.ru/Download/%D0%AD%D0%BA%D0%B2%D0%B0%D0%B9%D1%80%D0%B8%D0%BD%D0%B3 %D0%BA%D0%B0%D1%80%D1%82%D0%B0.docx) эквайринга» (1), можно найти в центре [загрузок](https://vending.kit-invest.ru/Common/DownloadCenter).

#### Образцы договоров и заявлений Į. Договор на поставку телеметрических контроллеров DOC, 27 KB. Договор на использование телеметрии DOC, 29 KB. Договор на использование облачной фискализации DOC, 182 KB. H Заявление на подключение эквайринга $<sup>1</sup>$ </sup> DOC, 17 KB.

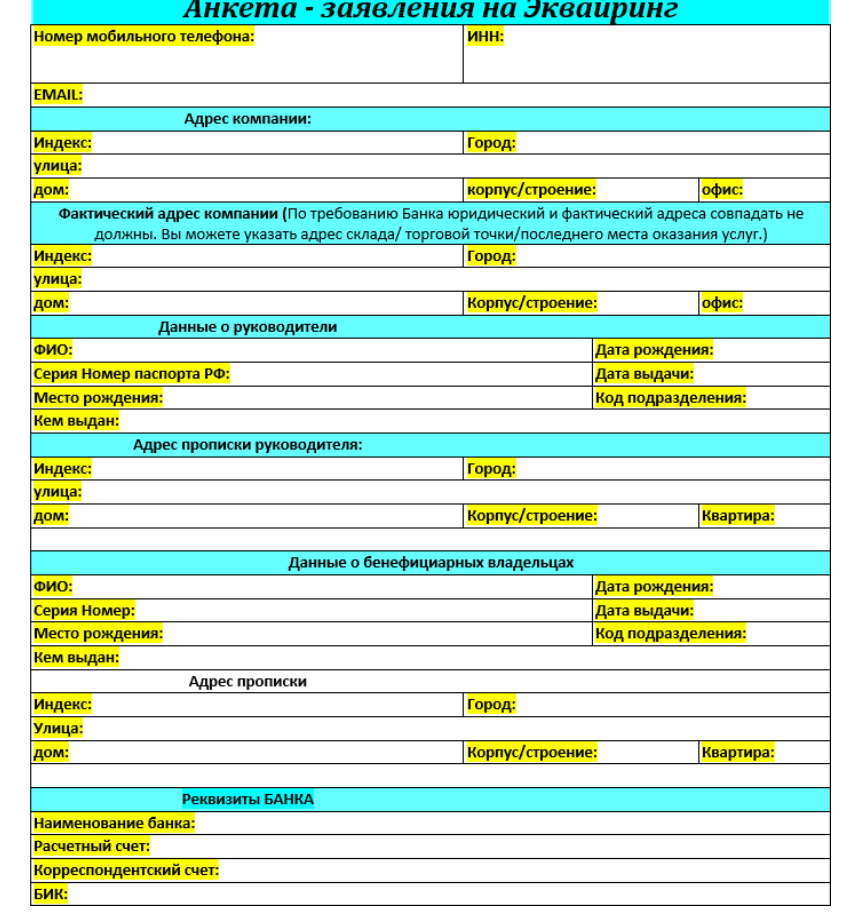

Перед процессом подключения эквайринга к ТА, необходимо дополнить настройки Kit Box в утилите «Configurator». Для этого необходимо проделать следующие действия:

- 1. Зайти во вкладку «Эквайринг»(1)
- 2. Отметить маркер «Картридер mPos» (2) или «Картридер KitPos» (3).
- 3. Выбрать «Подключен к: USB1 » (4).
- 4. В поле «Логин»  $\rightarrow$  Логин, присланный 2can. В поле «Пароль»  $\rightarrow$  секретный ключ (5), присланный 2can.

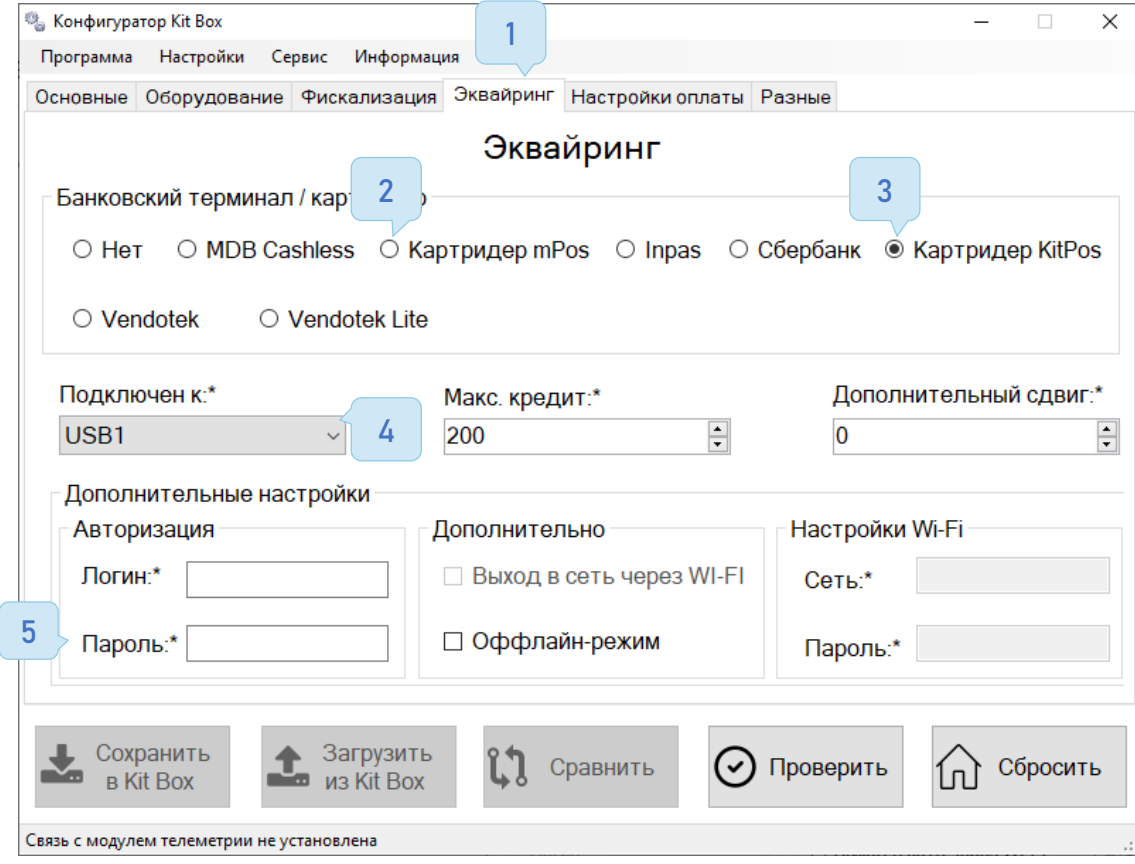

При использовании модуля б\н оплаты KitPos, необходимо заполнить вкладку «Оборудование» следующим образом:

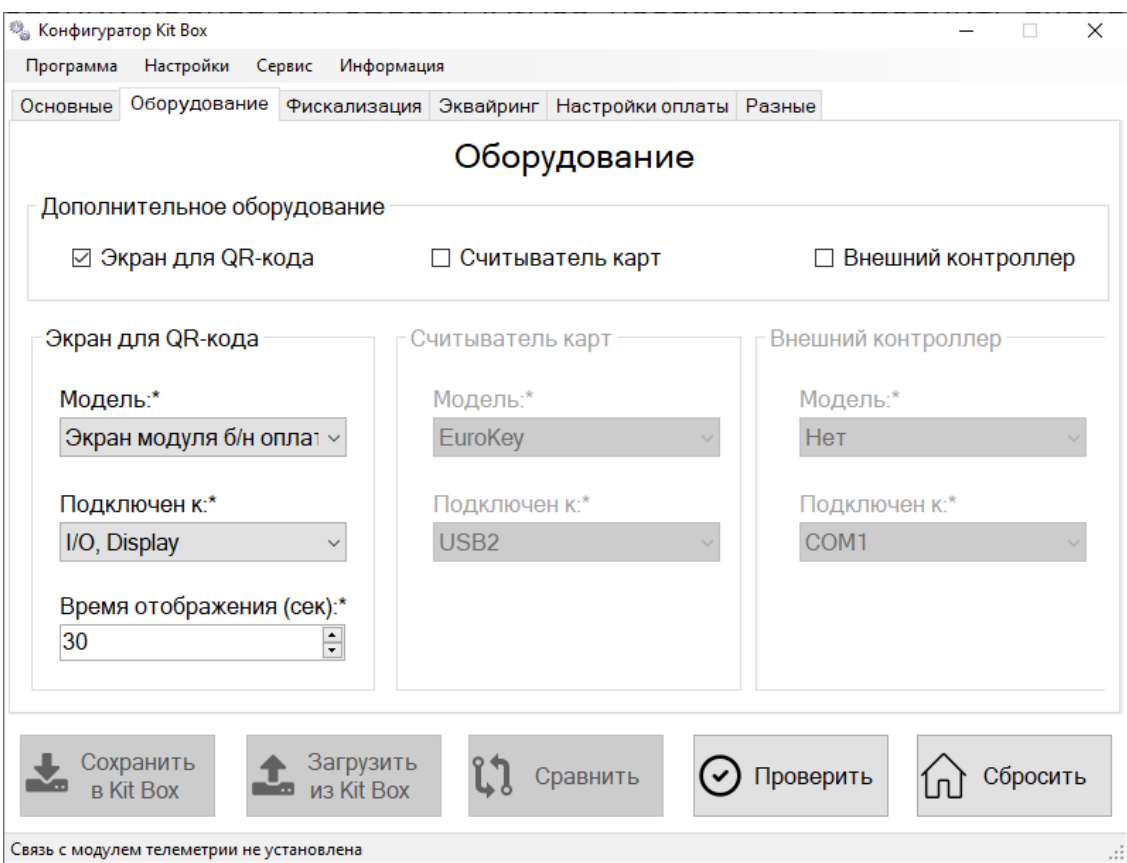

Подключение терминала к телеметрическому контроллеру осуществляется кабелем USB to miniUSB. Для проверки ридера, его необходимо подключить к автомату данный комплект.

- 1. Подключить кабель разъемом USB в порт телеметрического контроллера USB1
- 2. Подключить кабель разъемом miniUSB в порт терминала-эквайринга
- 3. На устройстве Kit Box должен загореться индикатор «Терминал»
- 4. На экране ридера 2can отобразится «Привет!»

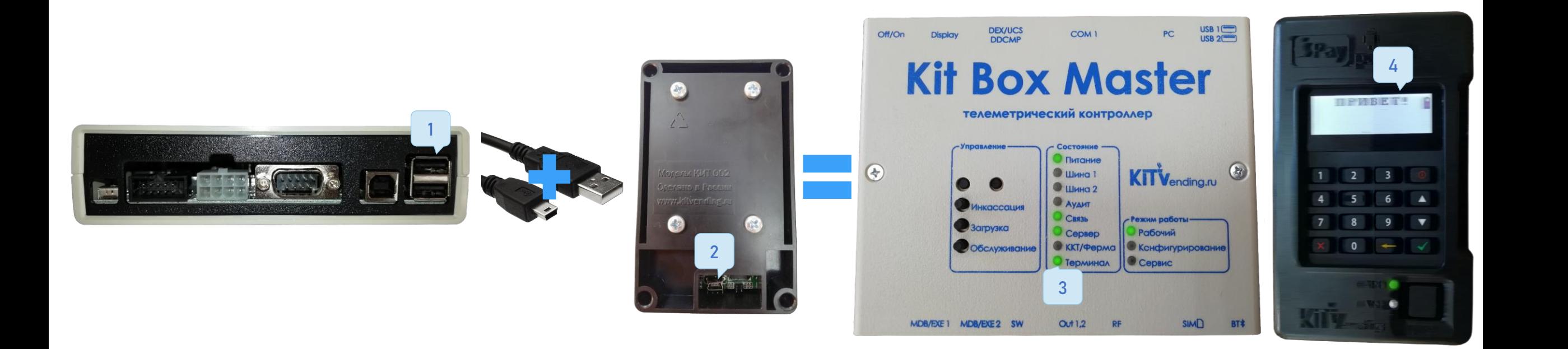

Установка терминалов оплаты на ТА не рекомендуется в местах усилений корпуса, т.е. большого скопления метала.

Пример установки:

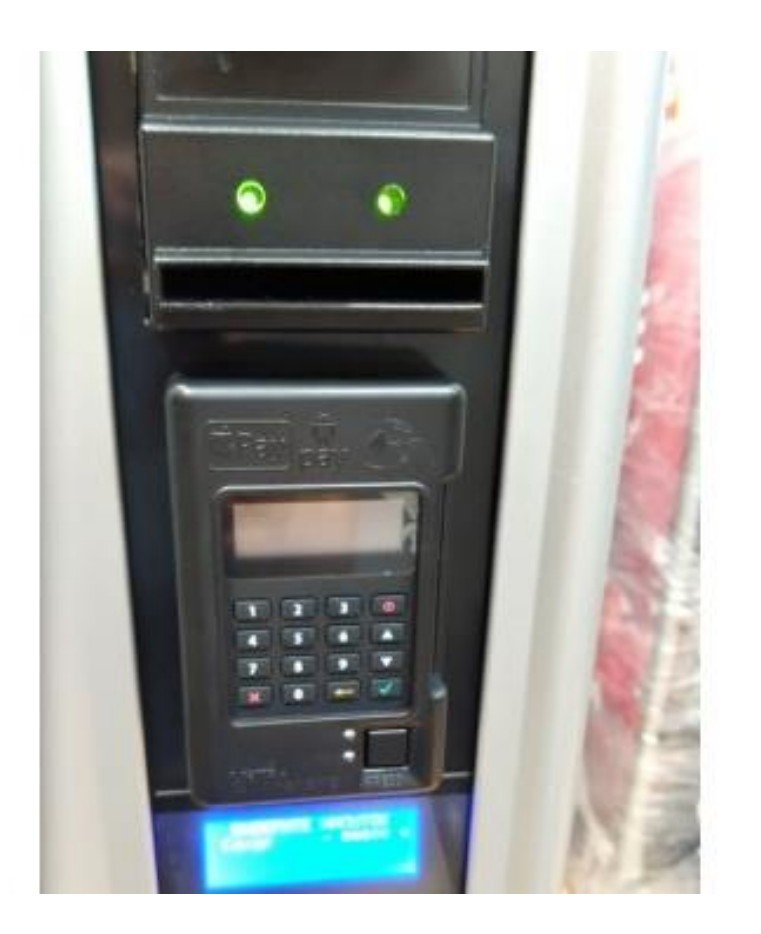

## 4.2 Описание режима Offline

Оффлайн режим решает для покупателя проблему ожидания выполнения банковской операции, значительно уменьшает время ожидания напитка/товара и повышает не только пропускную способность автомата, но уровень лояльности покупателя. Однако, не стоит забывать о том, что такая схема работы оставляет возможность некоторым покупателям приобрести напиток/товар бесплатно, в случае если на его банковской карте отсутствуют средства.

Чтобы вендинговому оператору минимизировать потери от таких покупателей мы разработали механизм, который назвали "Серый список«, алгоритм реализован следующим способом:

- По умолчанию "Серый список" пуст.
- $\checkmark$  К автомату подходит покупатель, выбирает напиток / товар, прикладывает / вставляет банковскую карту.
- $\checkmark$  Автомат готовит напиток / выдает товар, параллельно этому идет проведение банковской операции.
- Если банковская операция прошла неуспешно (блокировка / отсутствие средств), то данные этой карты попадают в «Серый список».
- Список содержится на каждом контроллере индивидуальный.
- $\checkmark$  Клиенты из "Серого списка" имеют возможность покупать на данном автомате только в режиме онлайн, для выхода из "Серого списка" покупателю необходимо совершить 5 покупок с подтверждением оплаты.

Для перевода картридера, установленного на торговом автомате, в оффлайн-режим работы необходимо выполнить следующие действия:

- обновить прошивку на телеметрическом контроллере (удаленно или вручную) до версии 10.60 и выше.
- обновить прошивку на картридере mPos до 1.14 и выше.
- в утилите "Конфигуратор" (версия от 3.21) настройки эквайринга включить опцию "Оффлайн режим" и дополнить настройки.

#### Включать оффлайн режим можно после проведения оплаты в обычном режиме!

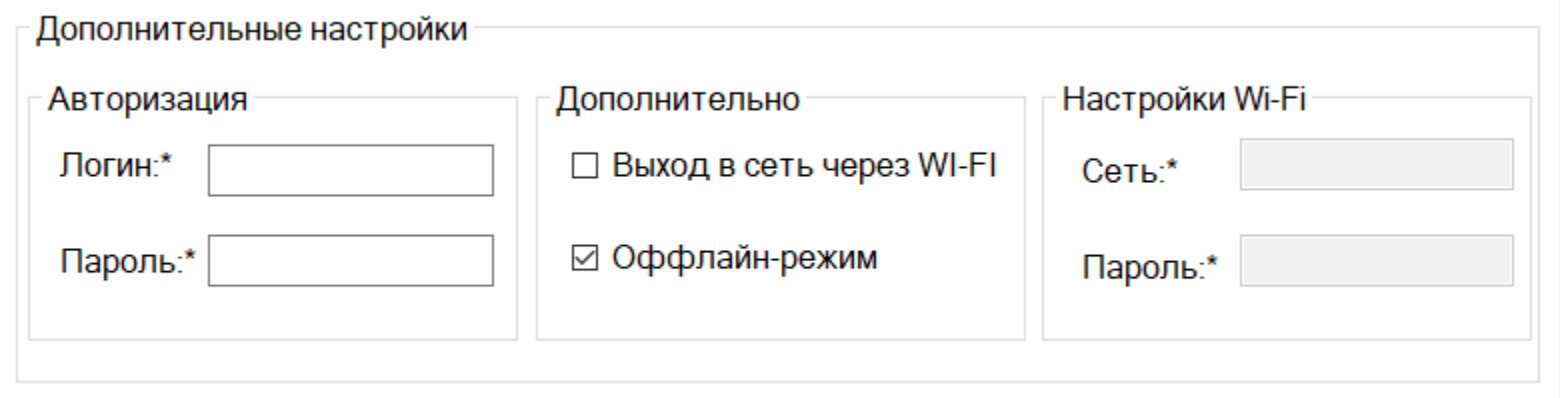

## 4.3 D200 от Сбербанк

Для подключения PAX D200 от Сбербанка к Kit Box необходимо проверить и при необходимости обновить прошивки: Kit Box от 10.60 D200 от 29.76.00

Обратите внимание, подключение выполняется проводом USB-Micro USB, провод mini USB не используется!

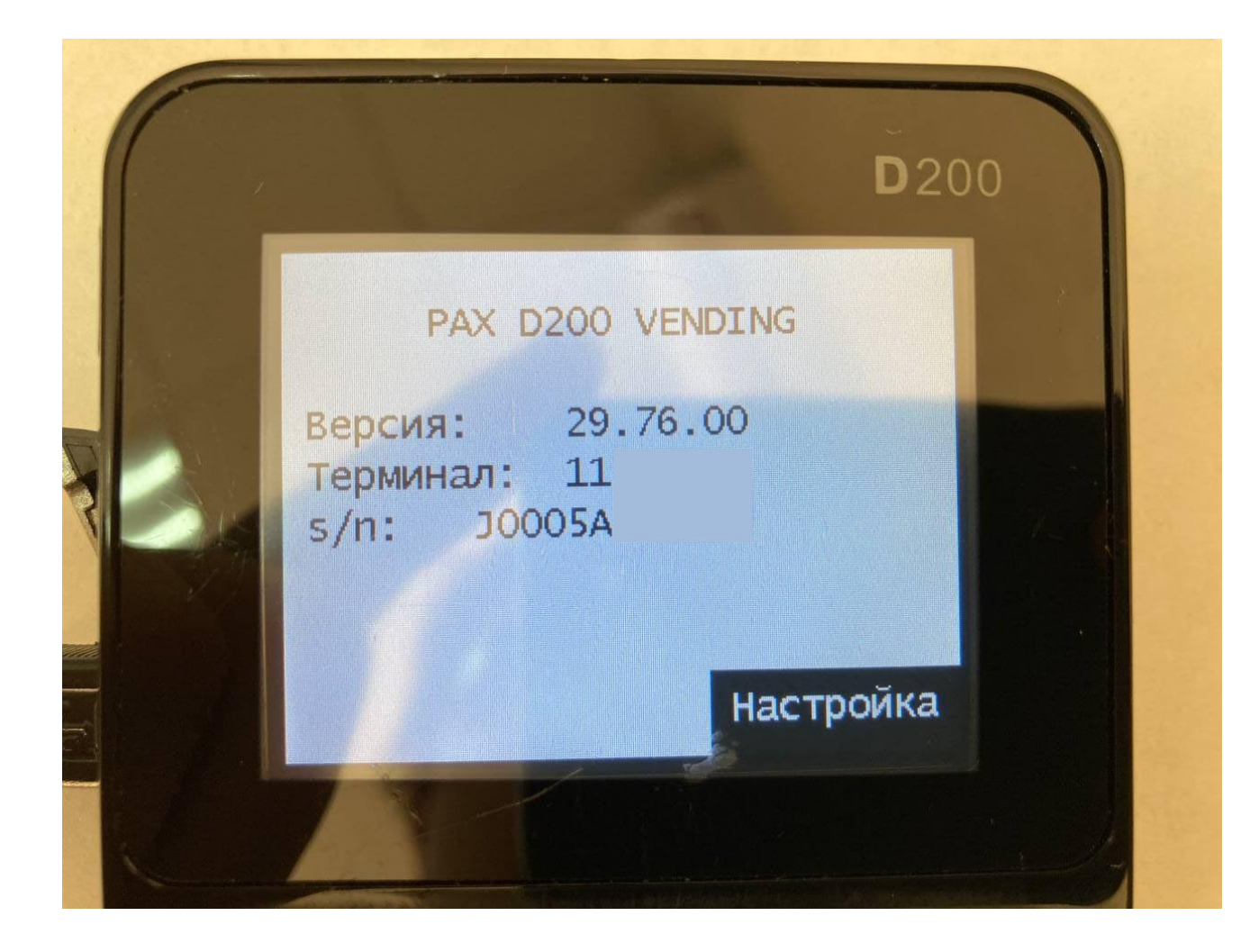

На устройстве PAX D200 необходимо выполнить настройки:

1. Интерфейс с комп. – Указывается интерфейс связи с модулем телеметрии, в данном случае USB. 2. Связь с банком: Через ККМ – Через Kit Box (Указывается по умолчанию), +GSM/GPRS – Через терминал (В случае использования сим карты в терминале).

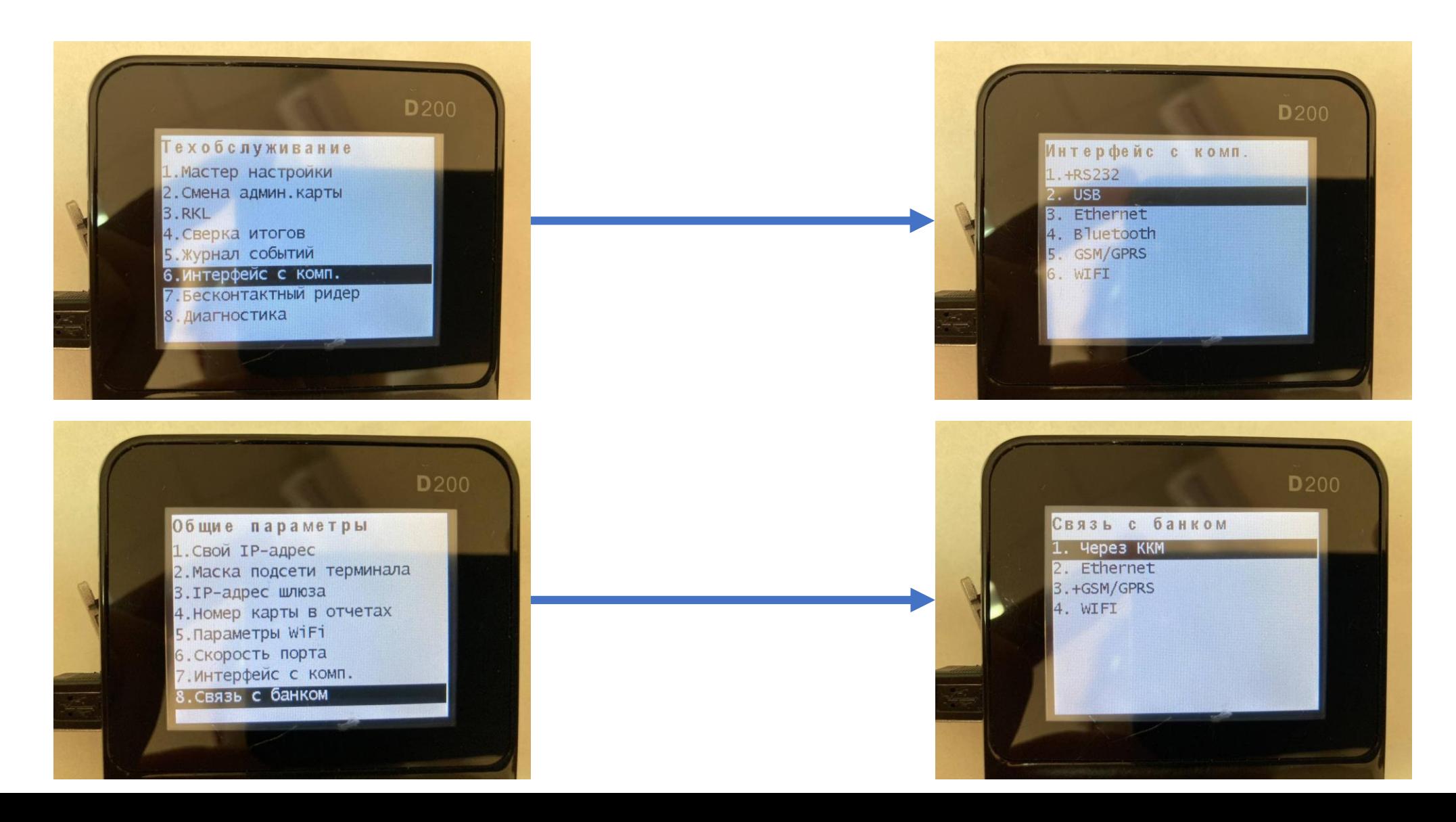

Скачать актуальную версию утилиты «Configurator» (от 3.22) и выбрать в ней настройки Kit Box данным образом:

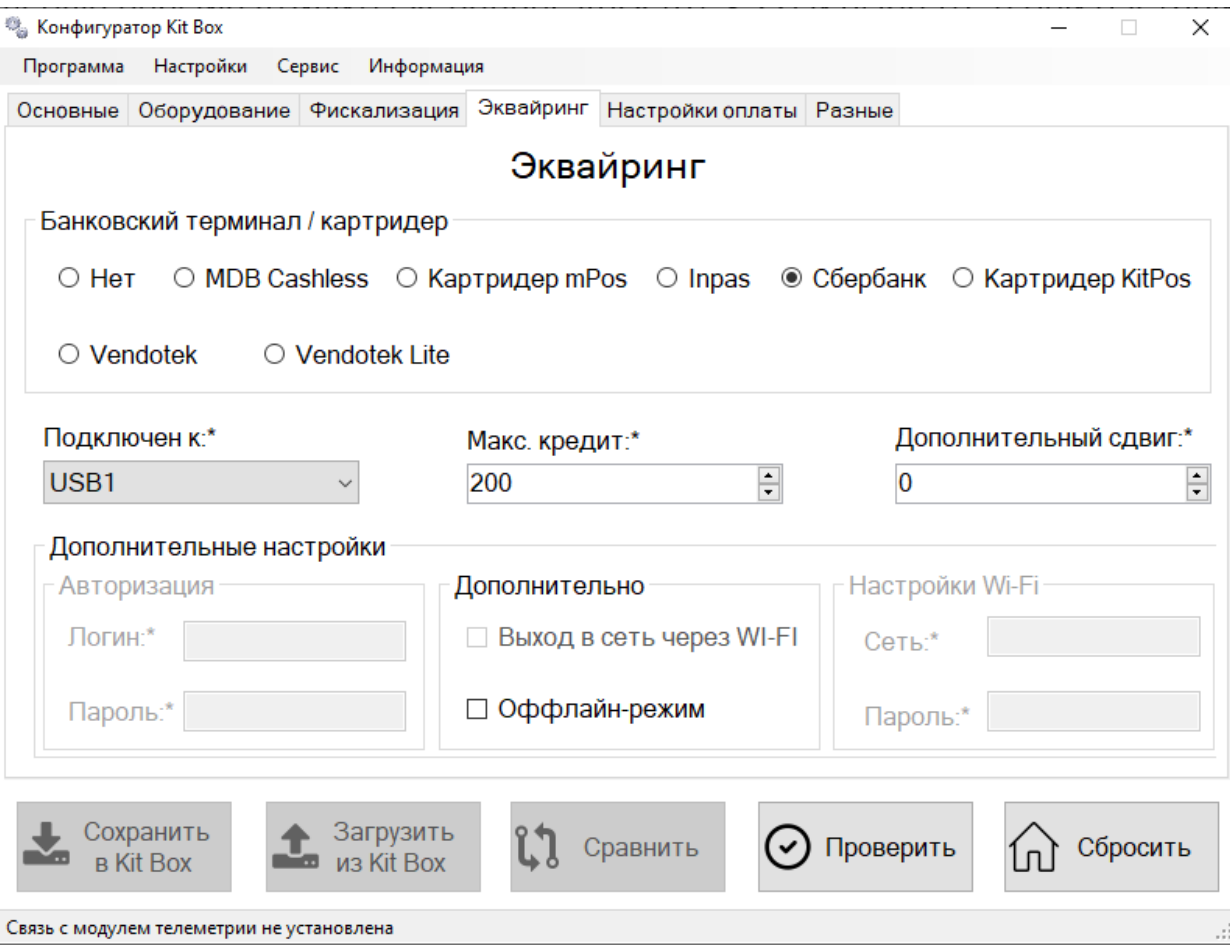

# Для отображения QR кода на экране D200, нужно выбрать следующие настройки:

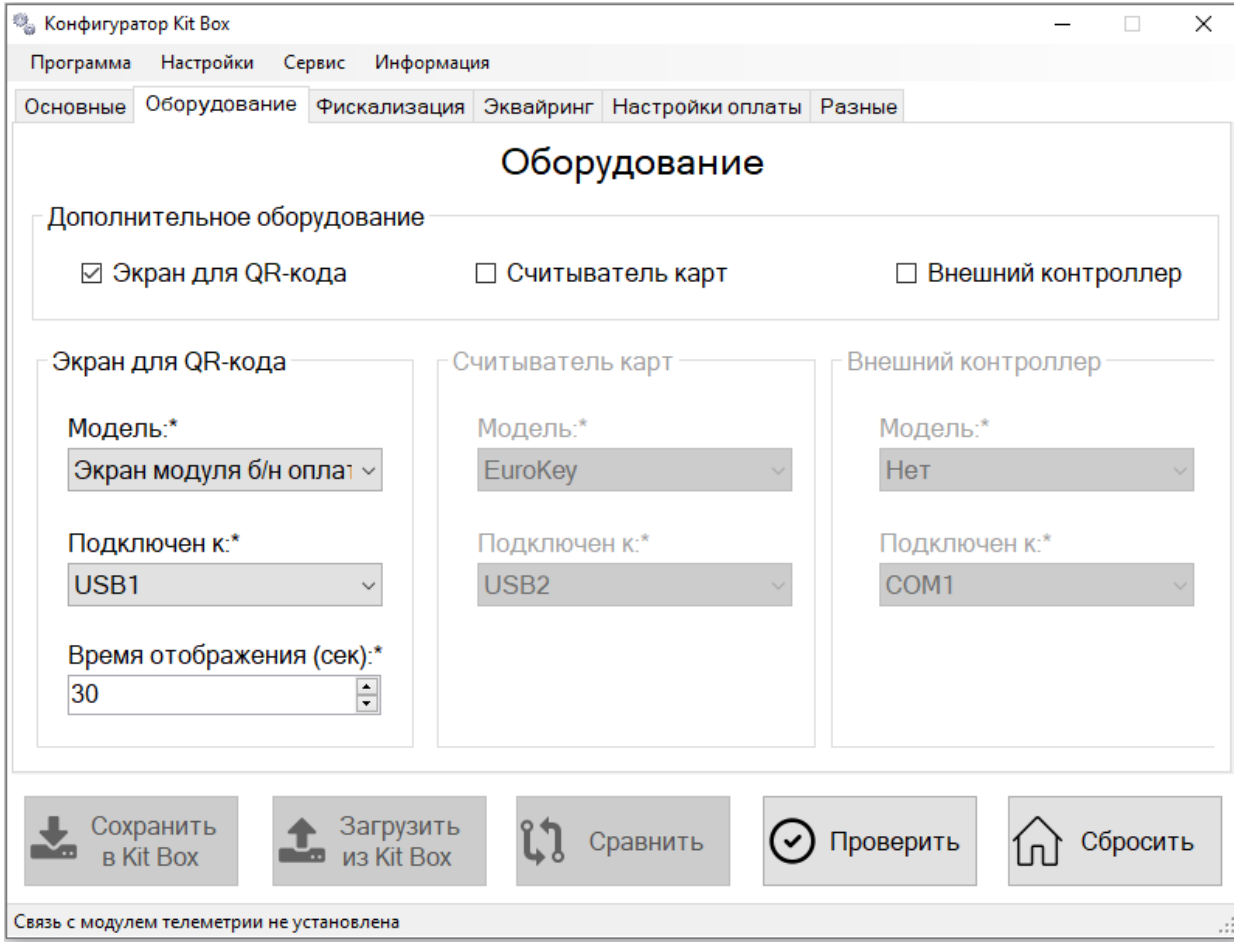

## 4.4 Inpas D200

Для настройки PAX D200 от компании Inpas необходимо выставить следующие настройки во вкладке «Эквайринг»:

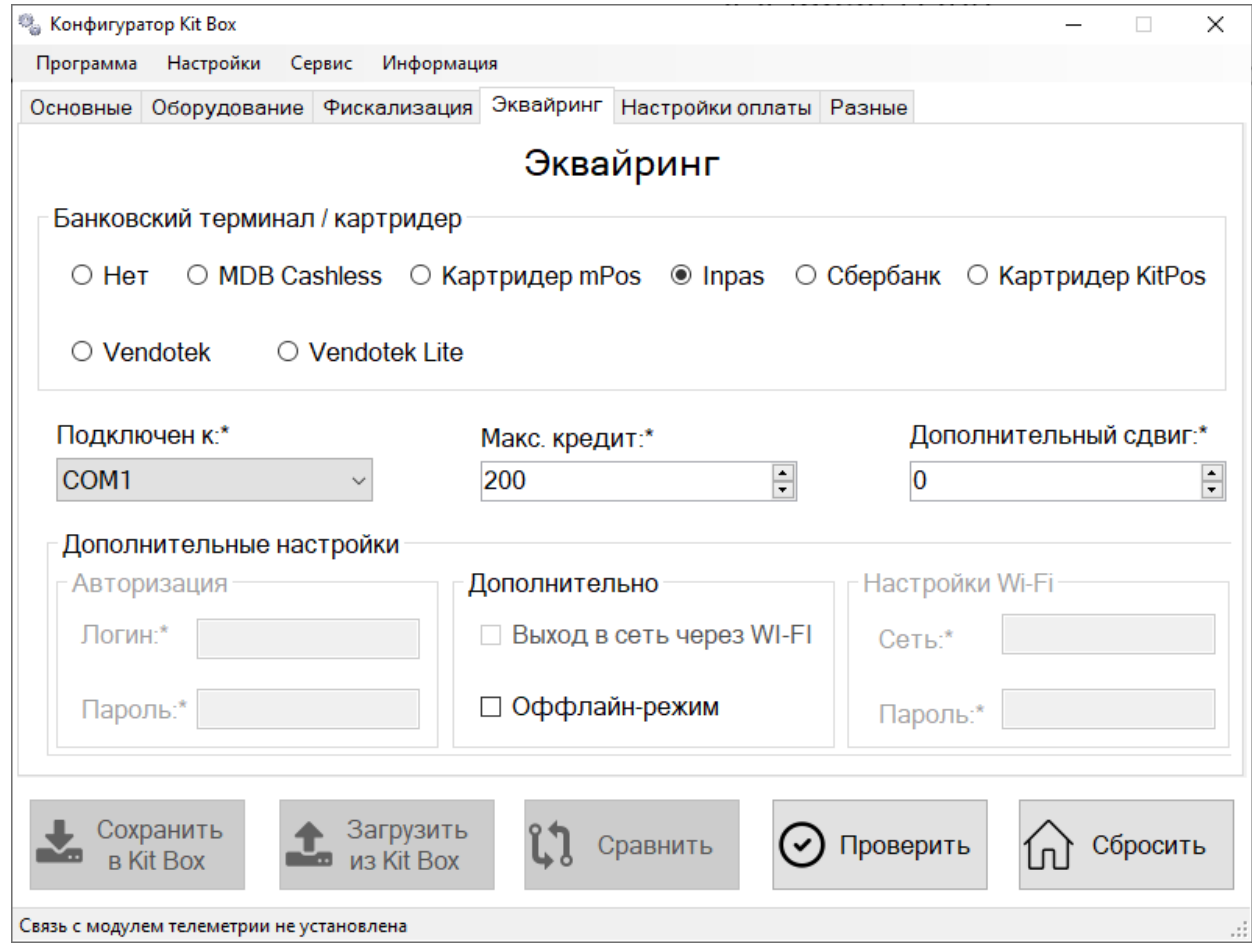

Обратите внимание, что порт подключения COM1.

### 4.5 Vendotek

При получении данного терминала необходимо обратиться в компанию Positron для регистрации терминала: Сайт: <https://positron.pro/> Телефон: 88003506594

#### Запросить у производителя Vendotek (https://termt.ru/) прошивку терминала для работы по протоколу VTK.

Для настройки терминала Vendotek 2, 3, VX (1) и Vendotek Lite (2), необходимо указать следующие настройки:

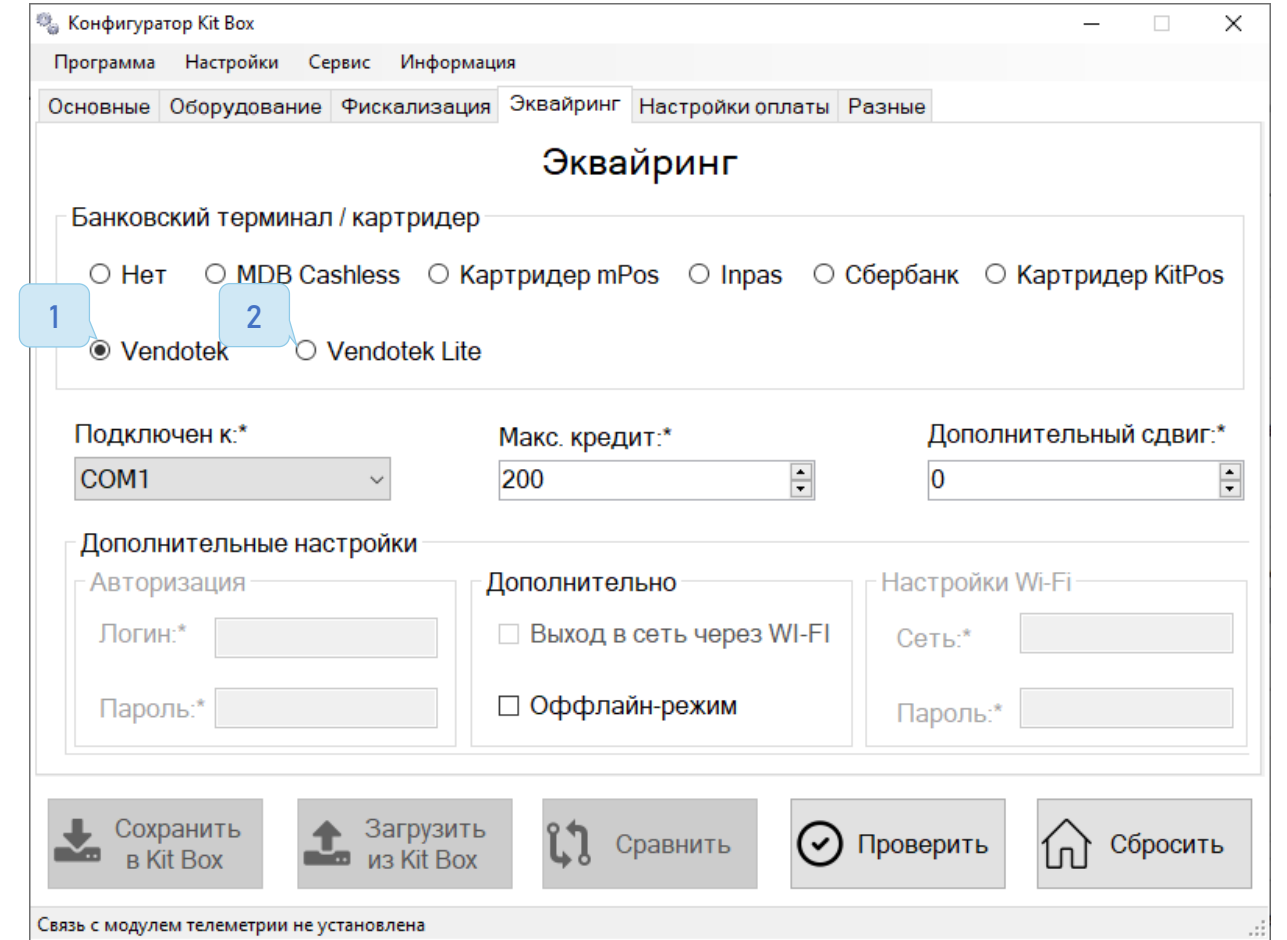

Обратите внимание порт подключения для:

Vendotek – COM1 Vendotek Lite - AUDIT Физическое подключение осуществляется (Vendotek v.3, VX):

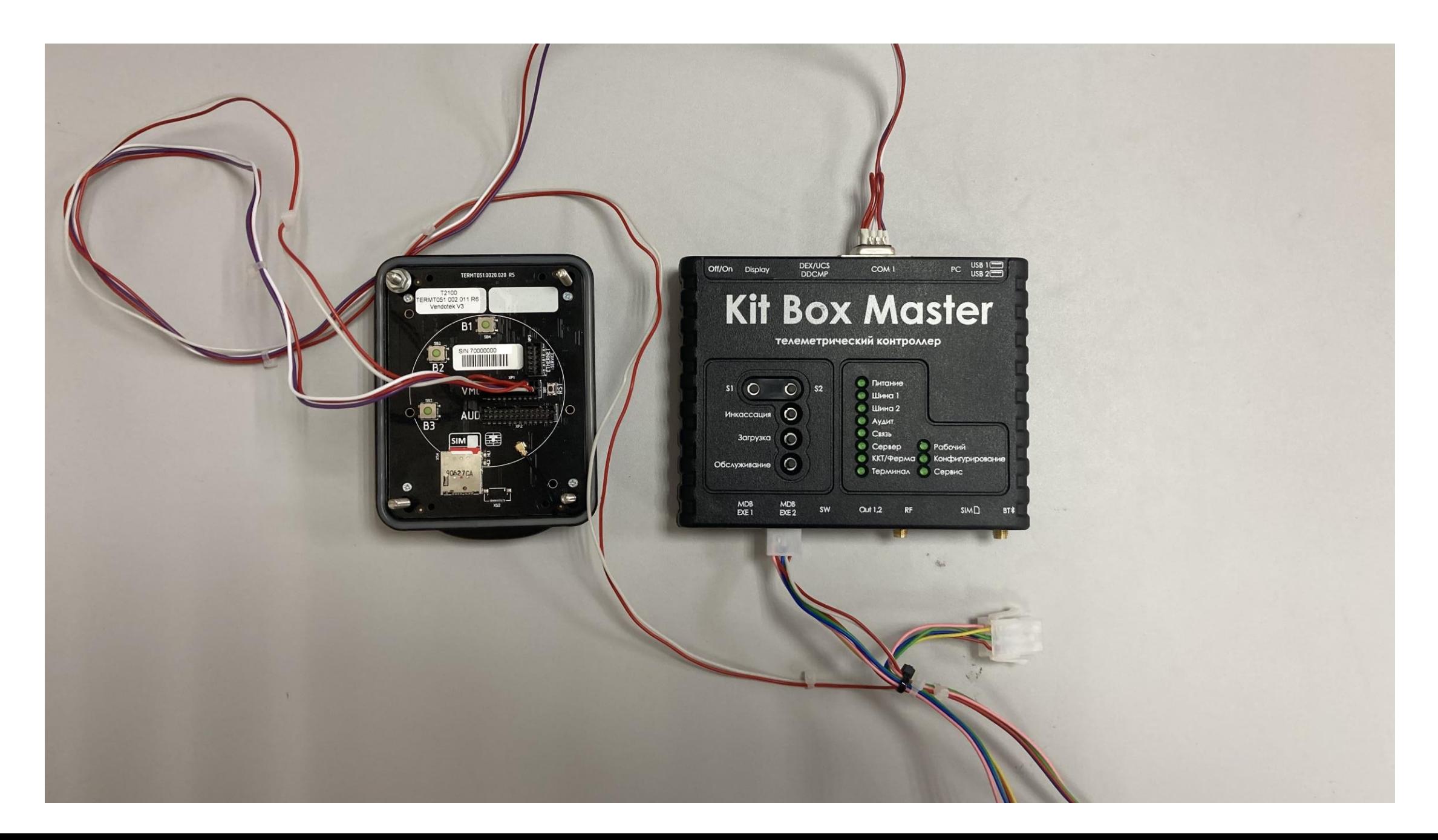
Физическое подключение осуществляется (Vendotek Lite):

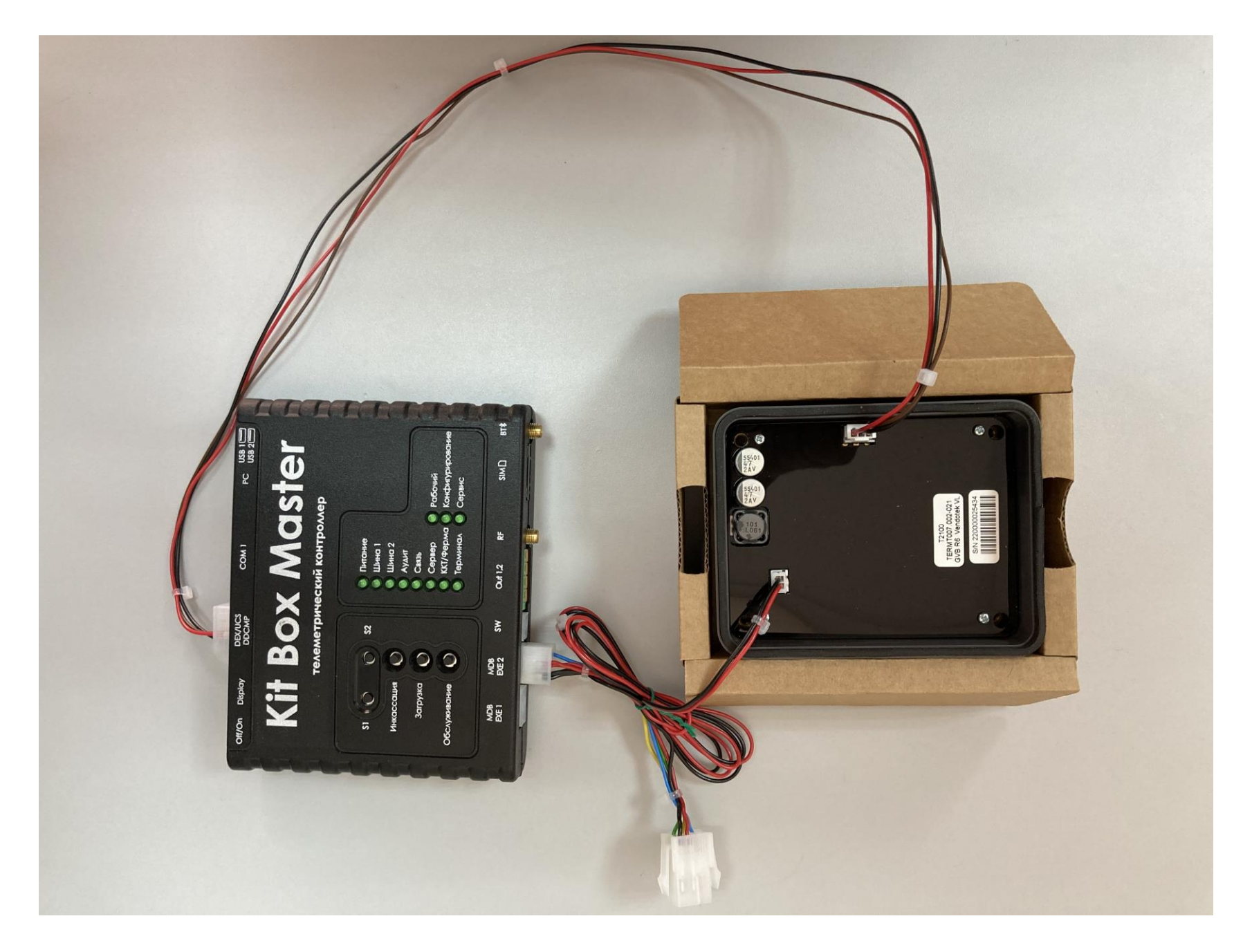

# 4.6 Пример инструкций для клиента

Образцы инструкций для покупателя. Их можно распечатать и установить на автомате. Данные инструкции являются примером.

Выбрать товар на автомате

Вставить карту в терминал безналичной оплаты (приложить если есть NFC)

При необходимости ввести PIN код на терминале и подтвердить клавишей

После сообщения «DONE» или «ОК» на терминале, подтвердить выбор товара повторным нажатием клавиши на автомате

Получить товар

# Управление: Прослушивание:

Нажать на терминале безналичной оплаты большую кнопку «PRESS»

Выбрать товар на автомате

Вставить карту в терминал безналичной оплаты (приложить если есть NFC)

При необходимости ввести PIN код на терминале и подтвердить клавишей

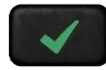

Получить товар

# Обновление прошивки

# 5.1 Обновление прошивки Kit Box

Найти в центре загрузок «[Утилита для обновления прошивки»](https://vending.kit-invest.ru/Download/DfuSe_Demo_V3.0.5_Setup.zip) (1) и прошивку, выбрать в зависимости от устройства.

Обновление устройство необходимо, если у вас возникли сложности с его настройкой или работоспособностью, так же при долгом простое после приобретения.

Новые, только приобретенные устройства в обновлении не нуждаются и обновляются при необходимости удаленно.

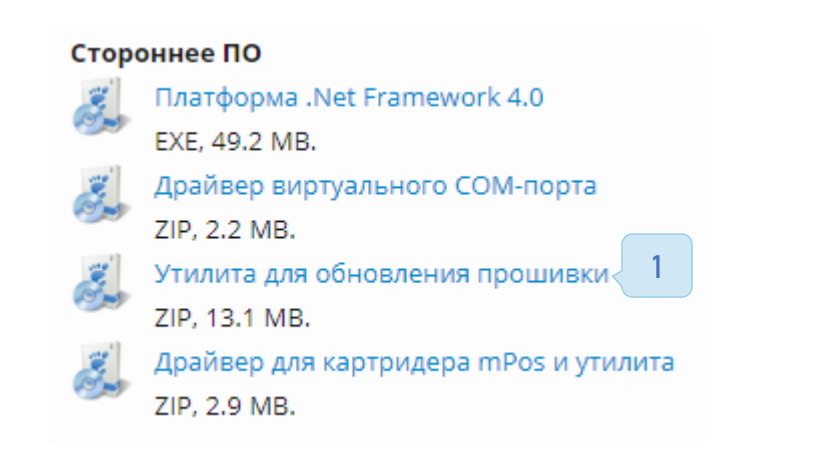

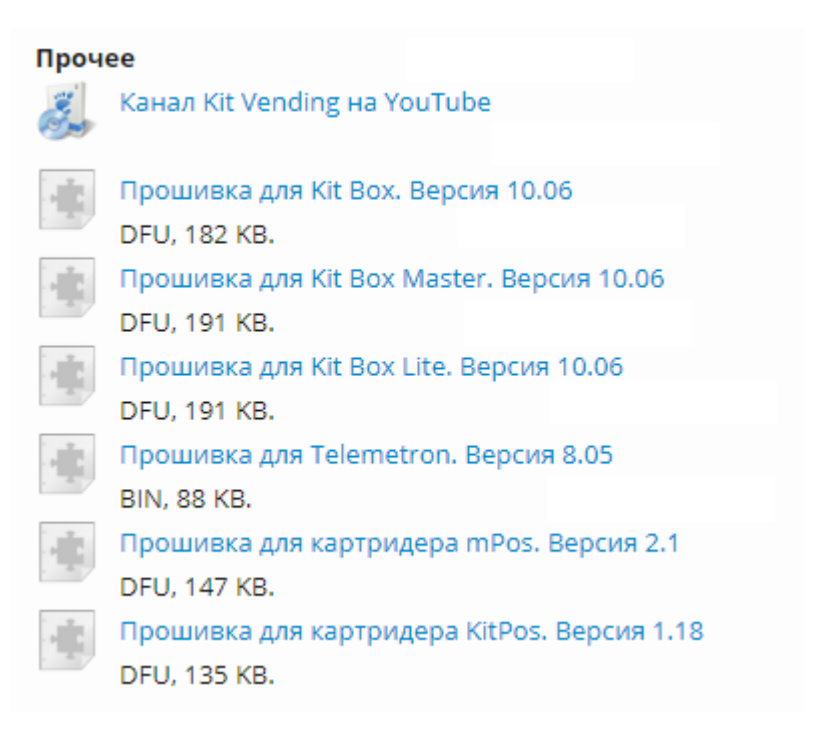

Установить утилиту для обновления прошивки (DfuSe Demo) и распаковать в отдельное место файл прошивки, для удобства рекомендуем распаковывать на рабочий стол.

### Внимание!

- Файл прошивки имеет расширение .dfu, открывать данный файл не требуется.
- Ярлык программы DefuSe Demo находится после установки в меню «Пуск» вашего компьютера, запускать установочный файл повторно не требуется.

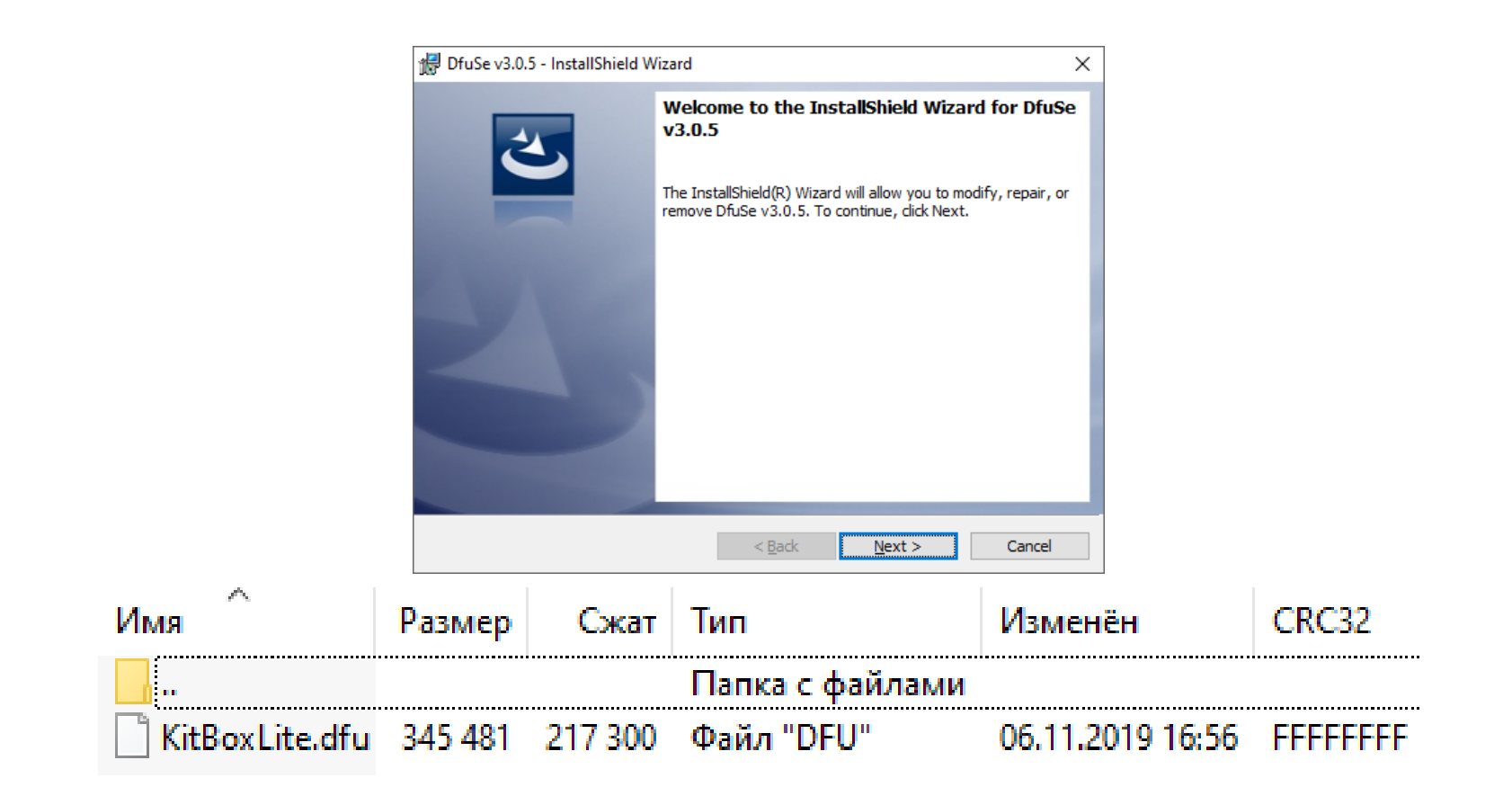

После правильной установки и запуска программы для обновления прошивки должно открыться следующие окно:

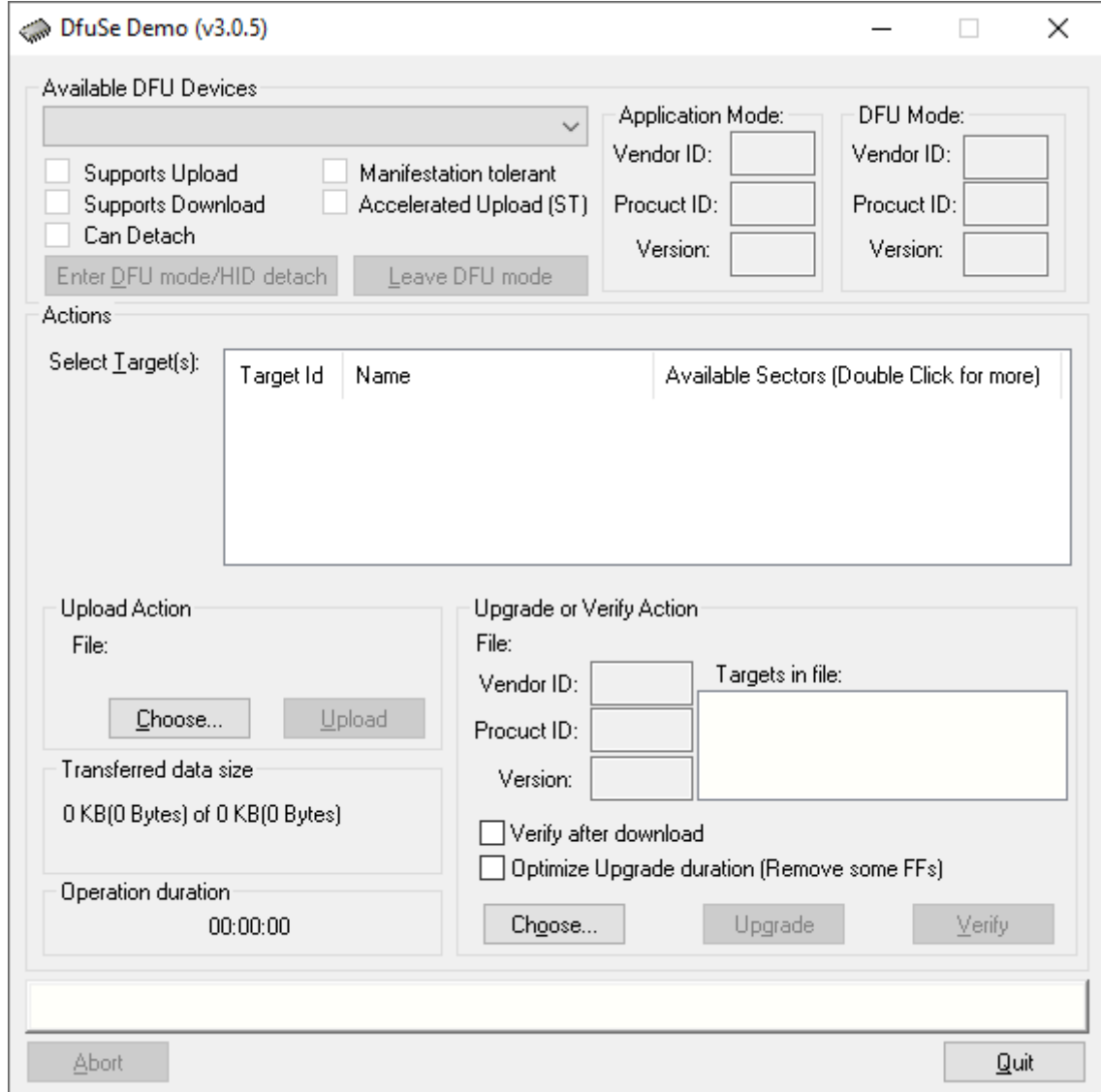

Подключение рекомендуется в задние разъемы USB на стационарных компьютера или в синие порты на ноутбуках. Подключение устройств выполняется следующими видами кабеля:

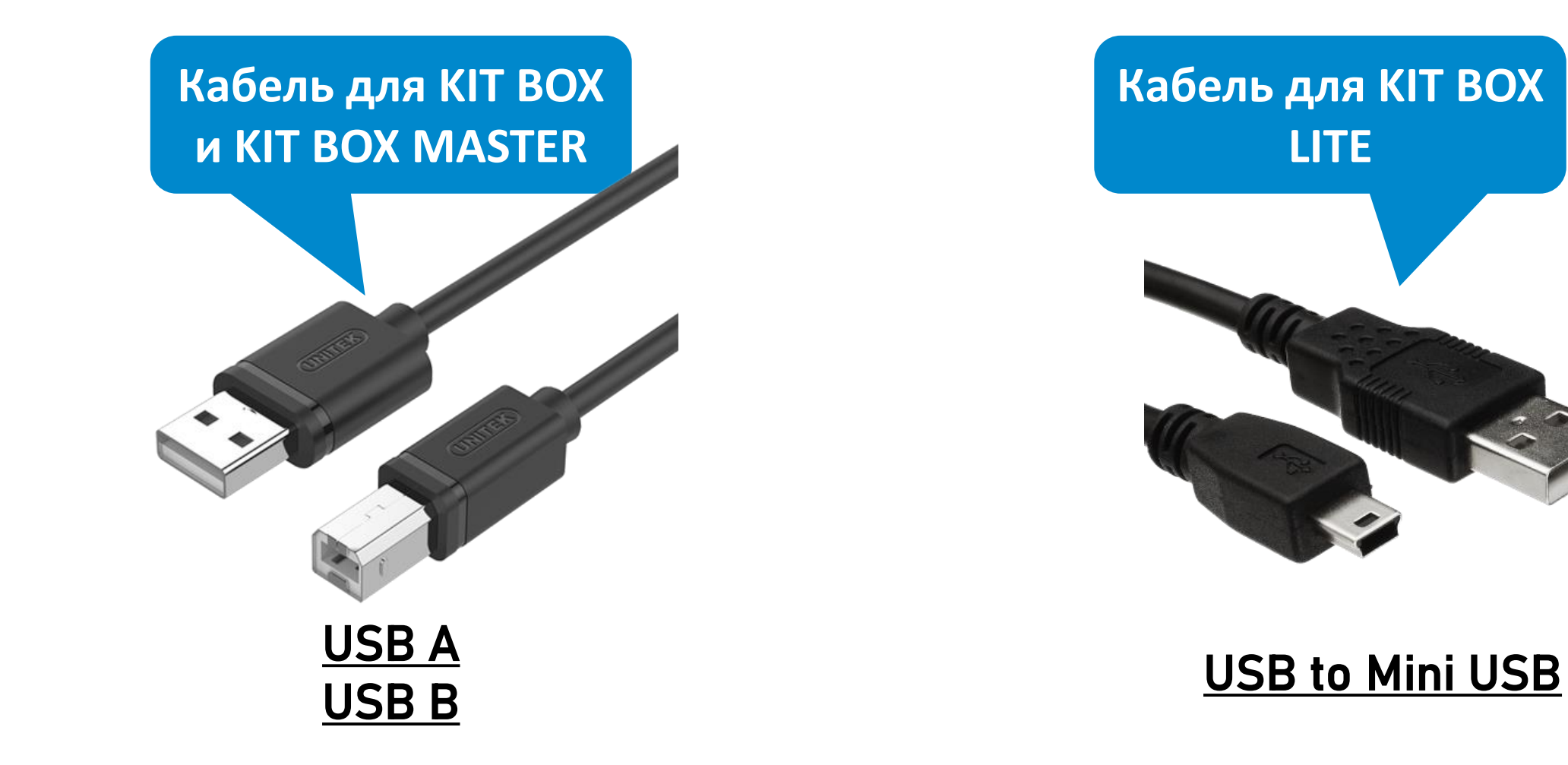

Войти в режим прошивки. Для этого необходимо удерживать кнопку (1) и перезагрузить прибор телеметрии. Для перезагрузки Kit Box Lite необходимо отключить и подключить устройство к компьютеру.

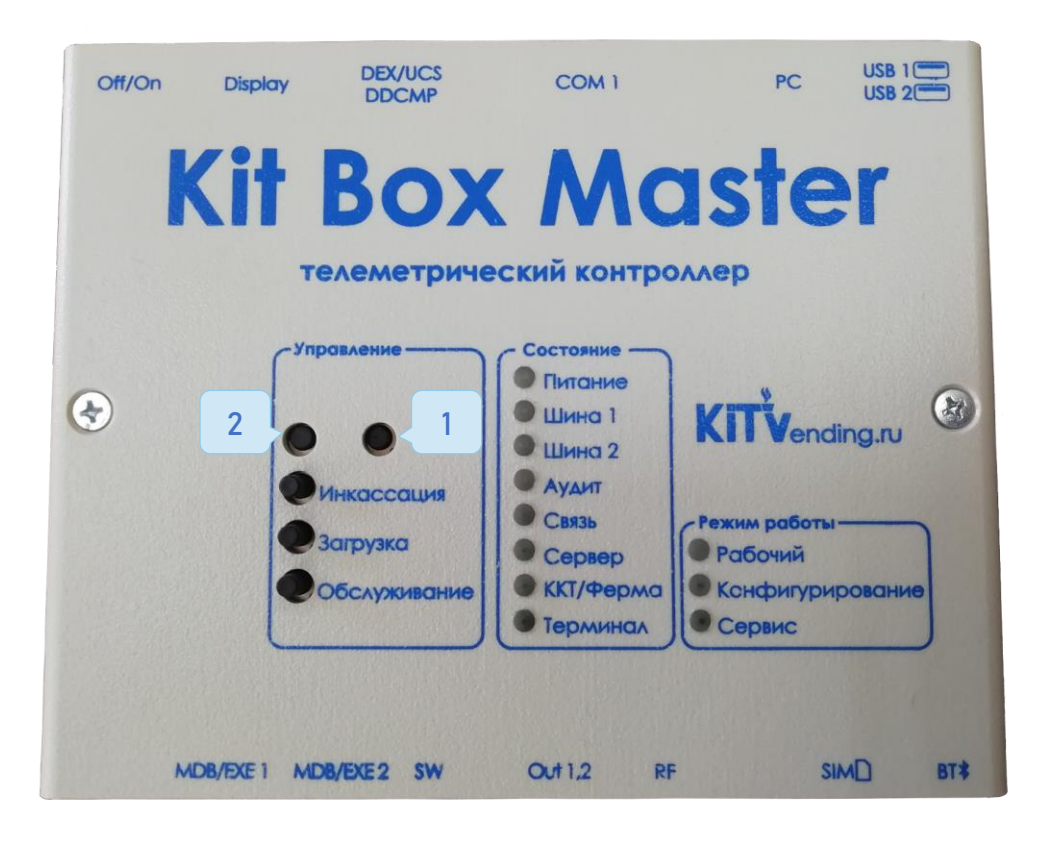

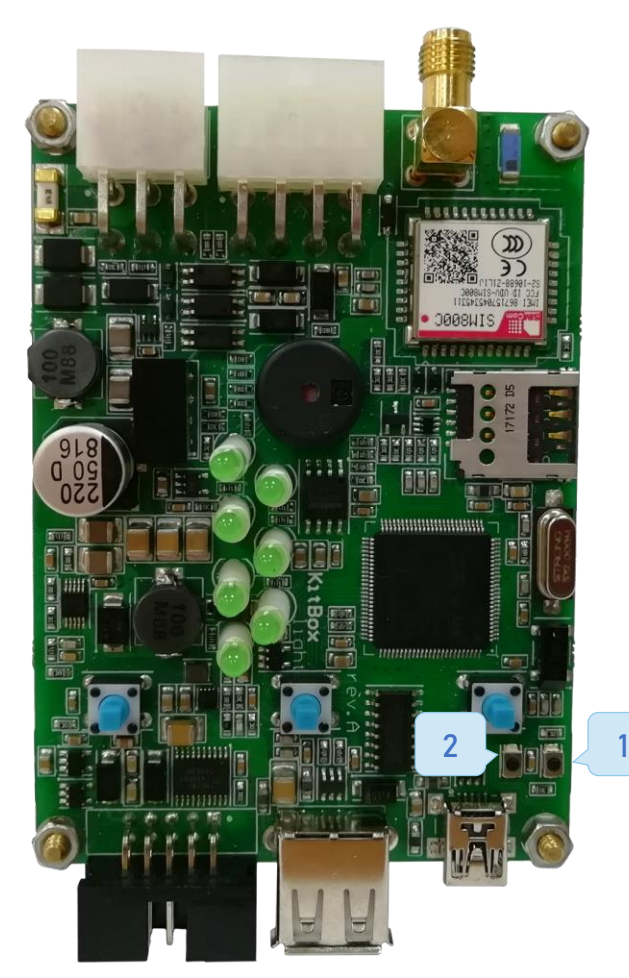

1. Кнопка для перевода устройства в DFU режим (прошивки). 2. Кнопка перезагрузки.

Для новых ревизий Kit Box Master с данным расположением рычага «Off/On» назначение скрытых кнопок будет обратным.

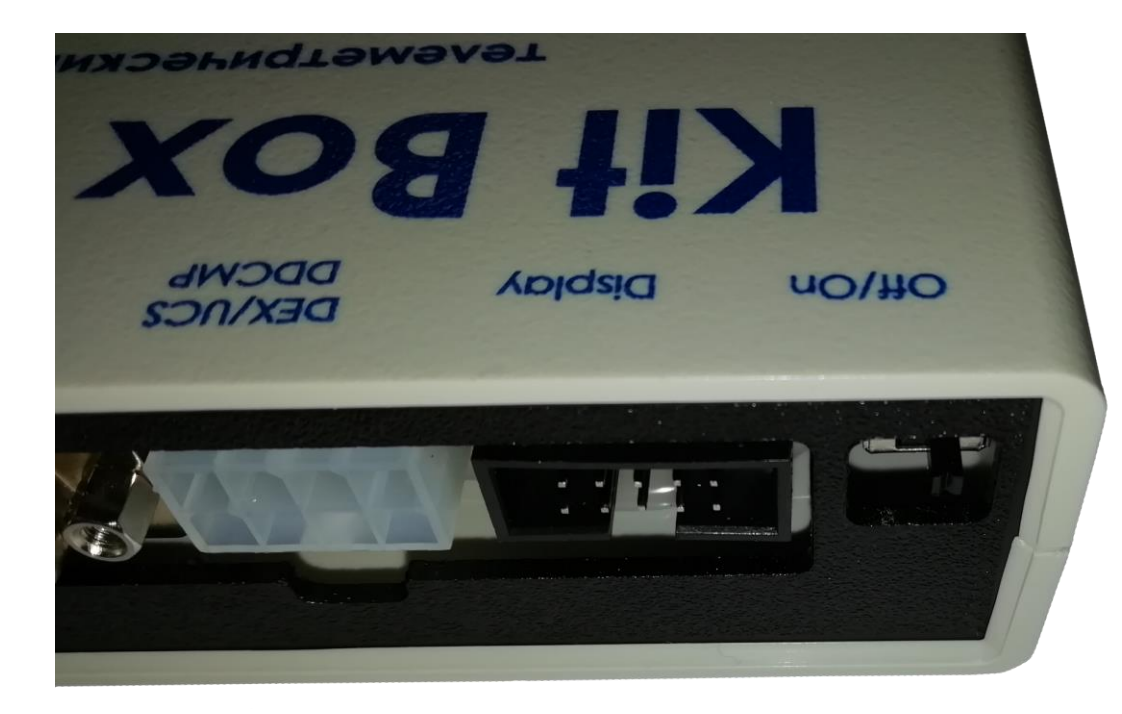

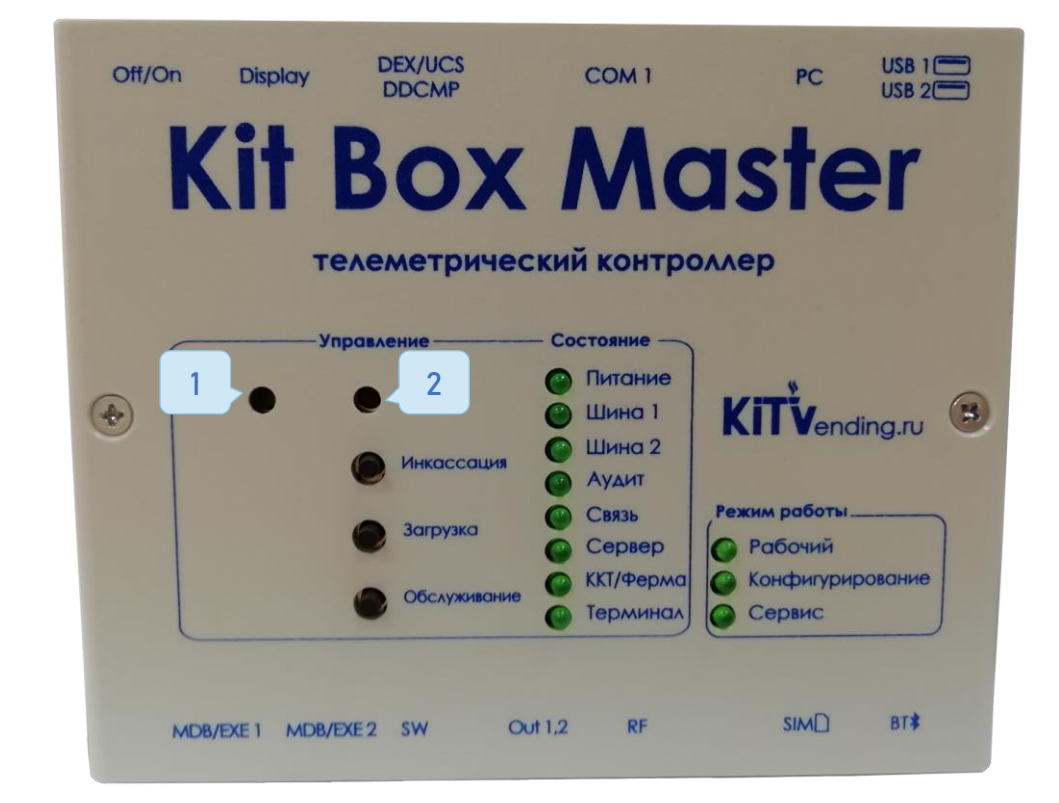

1. Кнопка для перевода устройства в DFU режим (прошивки) 2. Кнопка перезагрузки , на новых Kit Box Lite отсутствует.

В окне программы отобразится устройство (1). Ни один индикатор на Kit Box не должен гореть (отпустить кнопку).

#### Внимание!

Если связь не была установлена - выполнить пункты инструкции по установке драйверов и проверить состояние кабеля.

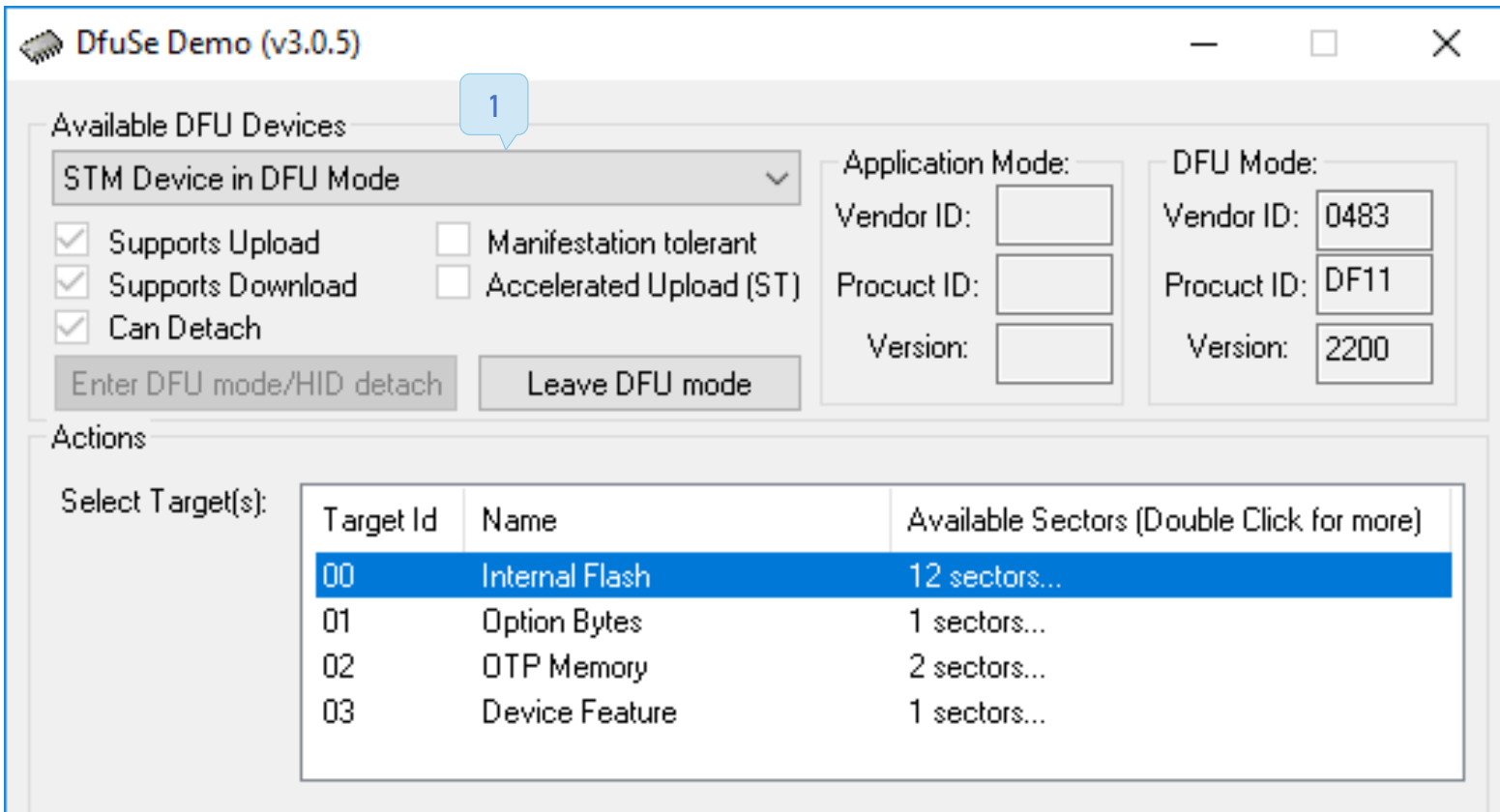

Выставить напротив «Verify after download» галочку (1) и нажать на кнопку «Choose…» (2)

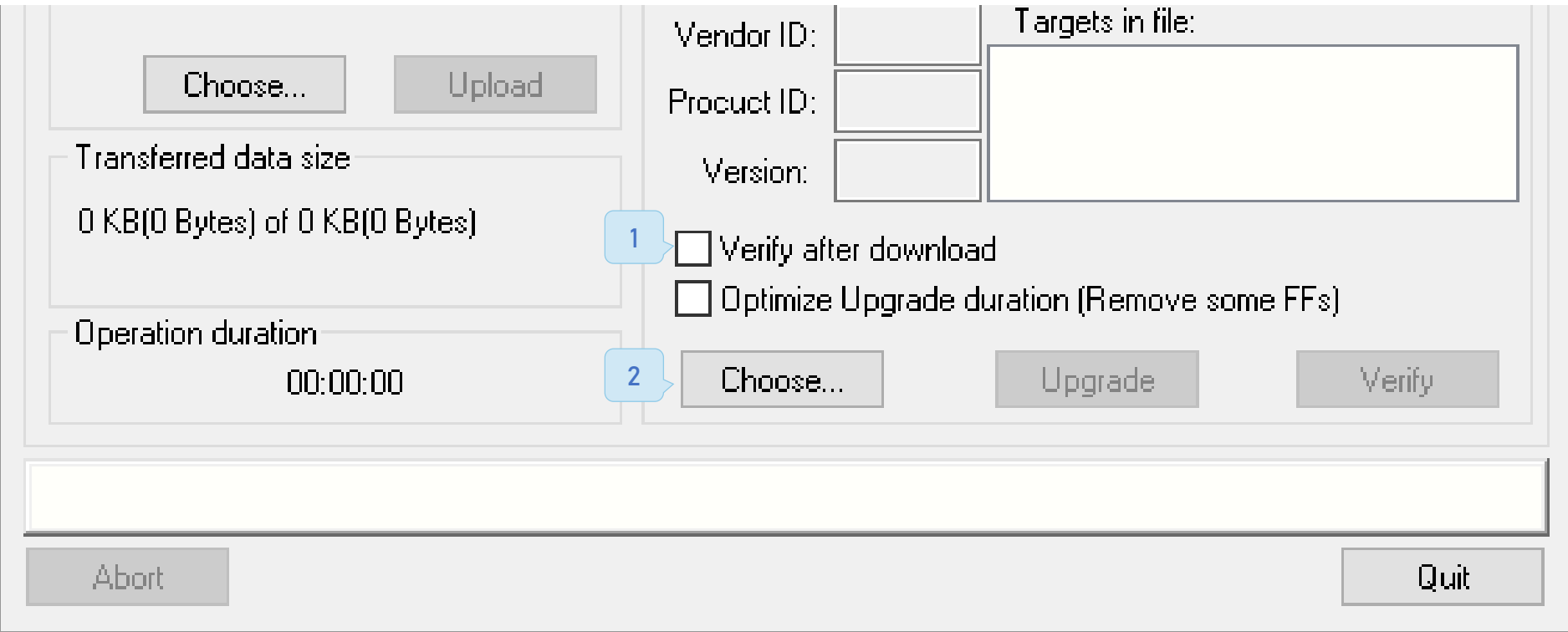

В открывшемся окне указать путь до заранее распакованного файла прошивки (1) и нажать кнопку «Открыть» (2)

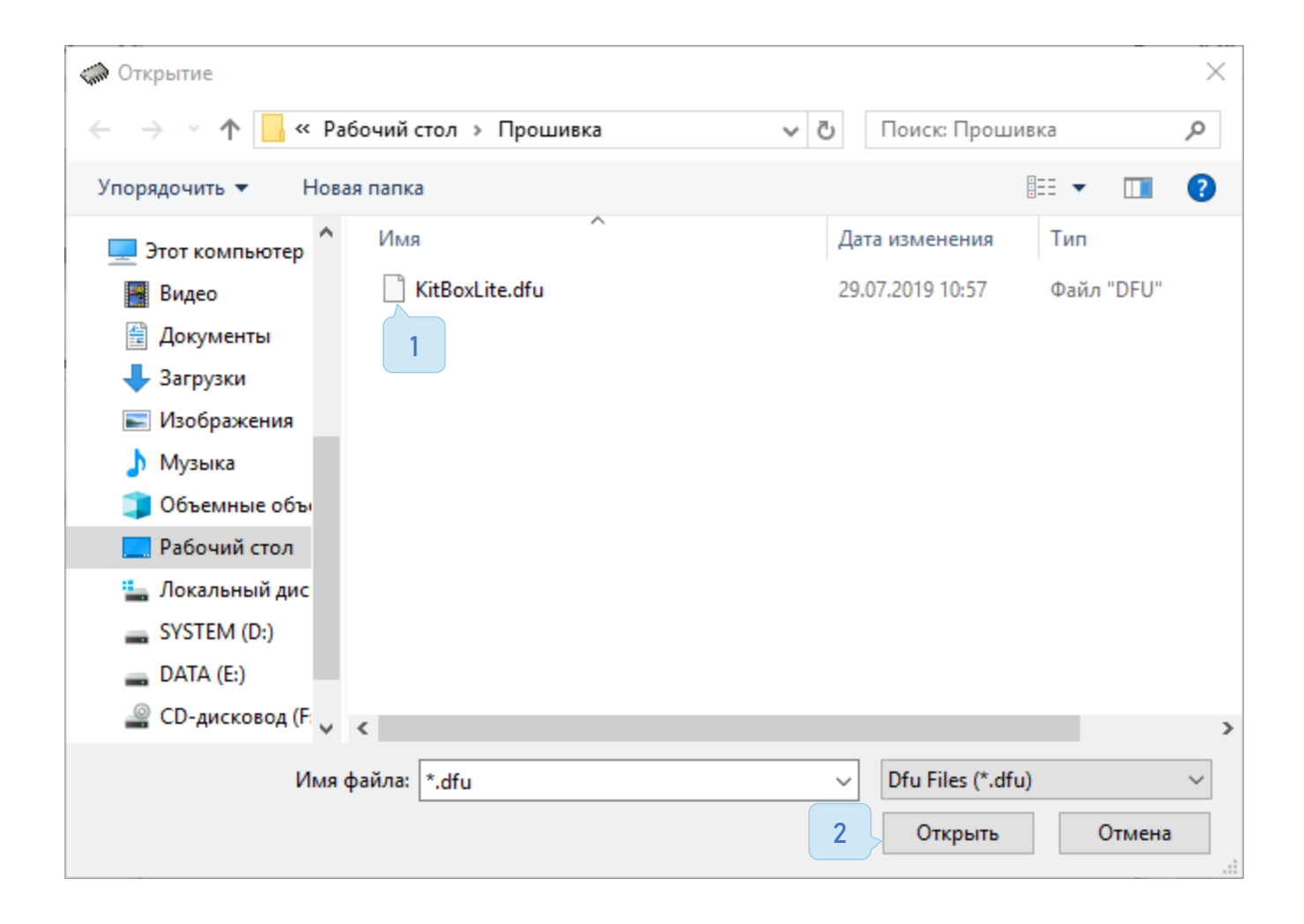

Теперь нужно нажать на кнопку «Upgrade» (1) и подтвердить начало прошивки в открывшемся окне (2).

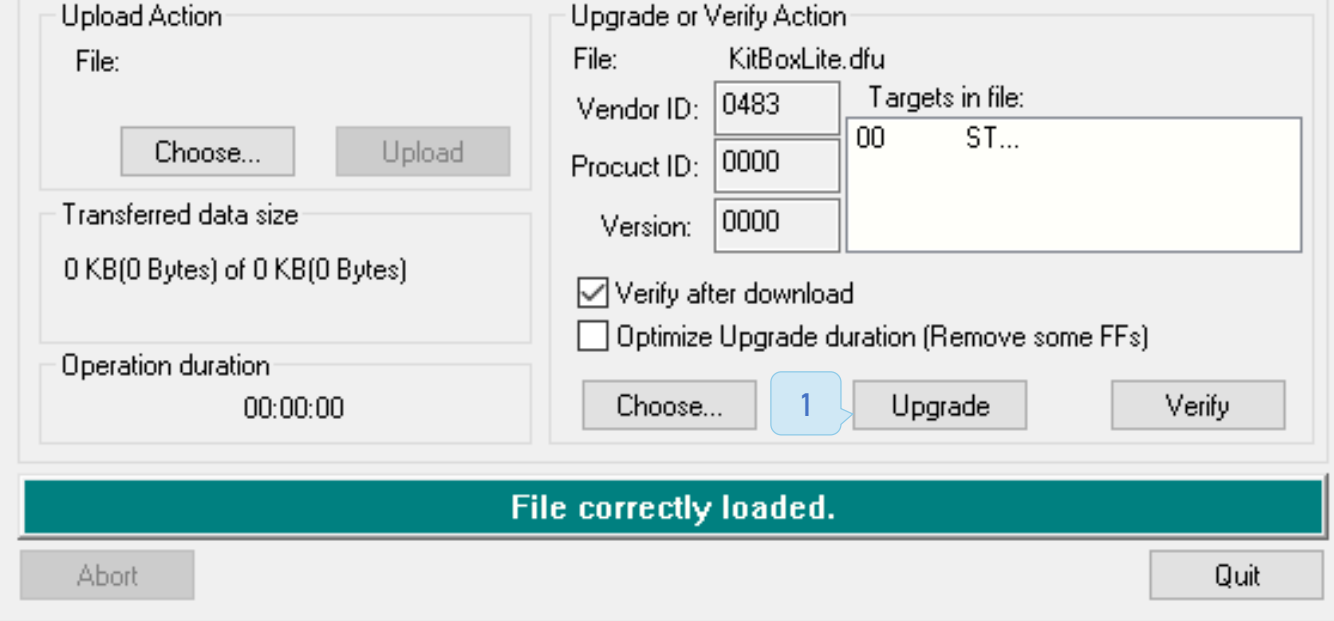

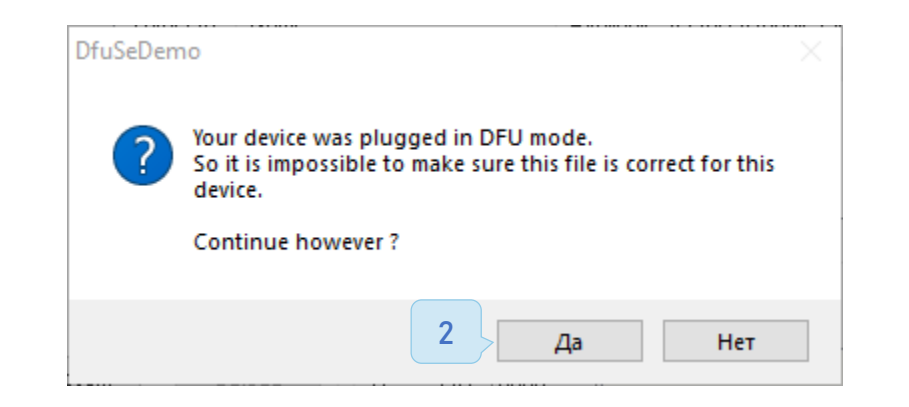

Через некоторое время внизу окна появится статус, об успешном обновлении прошивки (1). Устройство можно отсоединить. Теперь оно готово к использованию.

При появлении красной строки необходимо пере подключить устройство и проверить кабель.

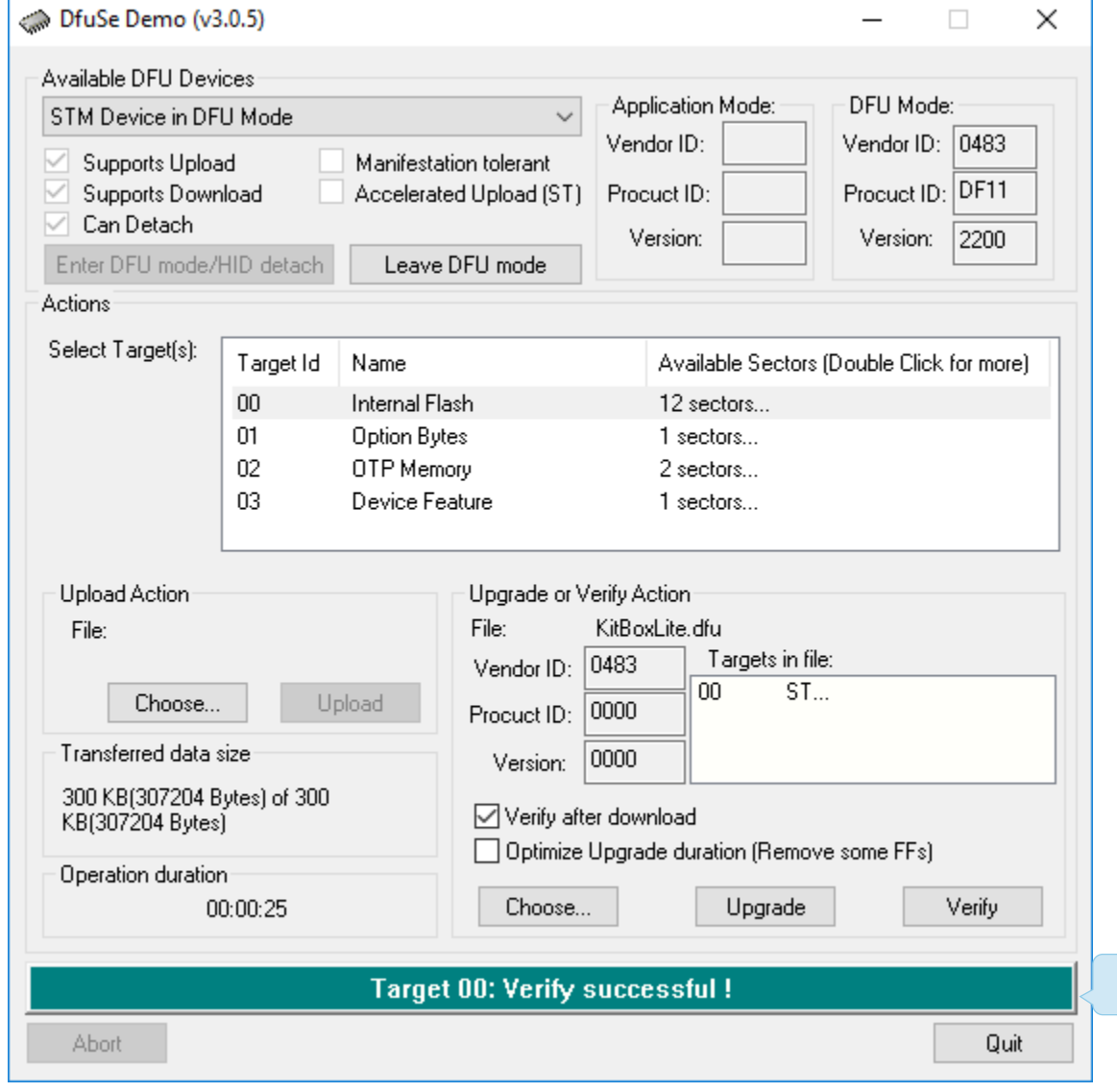

1

### 5.2 Обновление прошивки KitPos

Данный пункт инструкции подходит для ридеров KitPos и mPos. KitPos имеет более простой способ описанный в следующем пункте.

- 1. Для прошивки mPos терминала (До версии 1.14):
- 2. Запустить утилиту DfuSe.
- 3. Скачать из центра загрузок необходимую прошивку, для mPos (1), для KitPos (2).

### Внимание!

Прошивать устройство необходимо только подходящей для него прошивкой!

- 4. Замкнуть 2 контакта на плате (2) и подключить эквайринг к компьютеру USB to Mini USB кабелем. В некоторых ревизиях устройства, вместо контактов будут отверстия. В таком случае замкнуть нужно будет их.
- 5. Разомкнуть контакты (в окне утилиты отобразятся данные об устройстве)
- 6. Далее прошивка происходит по принципу Kit Box.

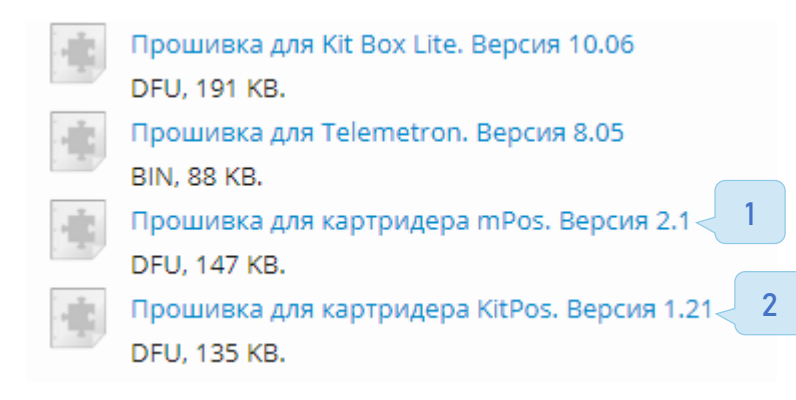

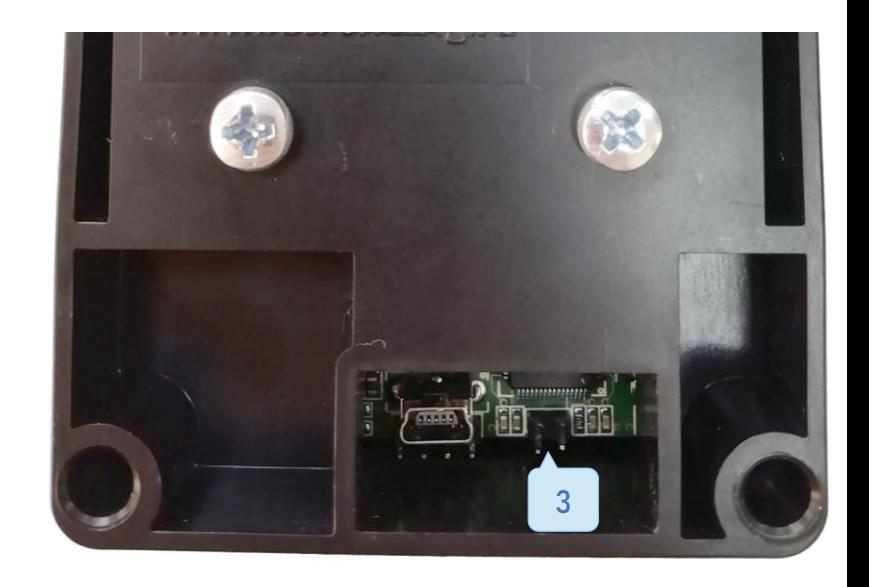

С версии прошивки mPos выше 1.14 появилась возможность перевода mPos в режим прошивки через утилиту Configurator. KitPos имеет данный функционал на любой версии прошивки.

Для этого:

- 1. Скачать актуальную версию утилиты Configurator из центра загрузок
- 2. Подключить эквайринг к компьютеру USB to miniUSB кабелем
- 3. Выбрать в конфигураторе «Сервис $\rightarrow$  Перевод mPos в DFU-режим»
- 4. Зайти в DfuSe Demo и убедиться, что устройство вошло в режим прошивки (в таблице утилиты отобразятся данные об устройстве)

#### Внимание!

Прошивать устройство необходимо только подходящей для него прошивкой!

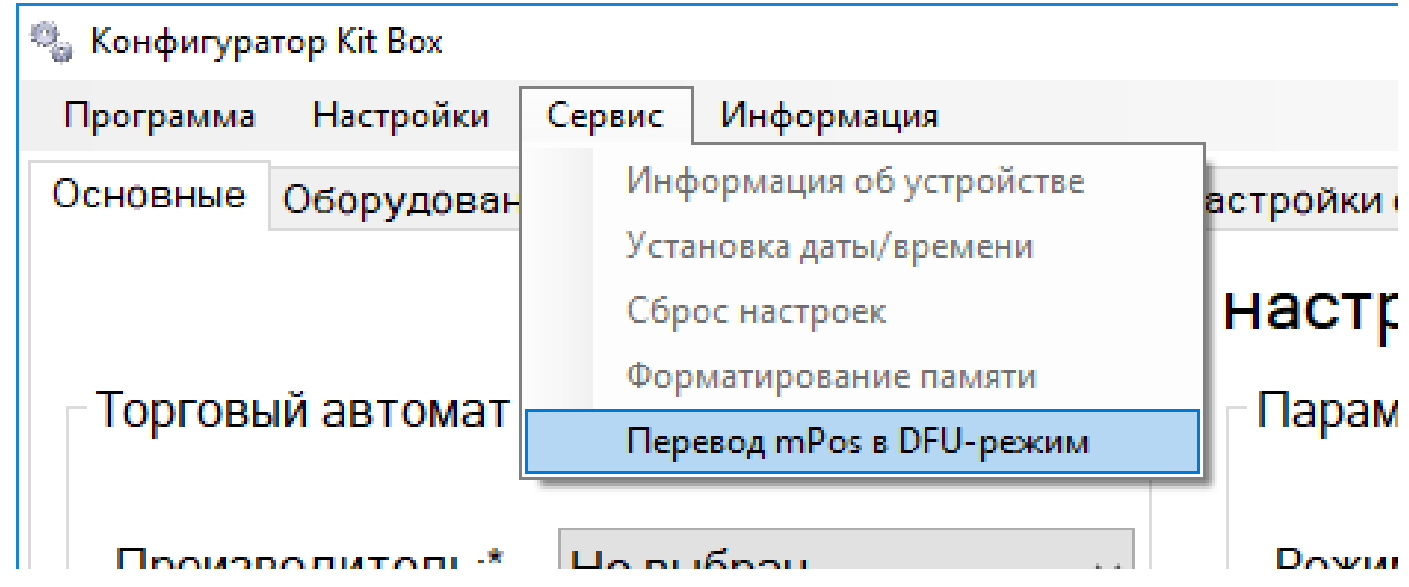

### Прошивка ридера 2Can

Прошивка данного устройства необходима при проблемах с оффлайн режимом работы или не активаций карт лояльности.

- 1. Скачать из центра загрузок «Драйвер для [картридера](https://vending.kit-invest.ru/Download/2can.zip) [mPos](https://vending.kit-invest.ru/Download/2can.zip) и [утилита](https://vending.kit-invest.ru/Download/2can.zip)»
- 2. Установить «Dspread en-driver» и разархивировать «posloader\_v3»
- 3. Раскрутить корпус mPos, отсоединить нашу плату от ридера
- 4. Подключить ридер 2can к компьютеру USB to MicroUSB кабелем
- 5. Запустить программу «posloader»
- 6. Нажать loader, дождаться загрузки

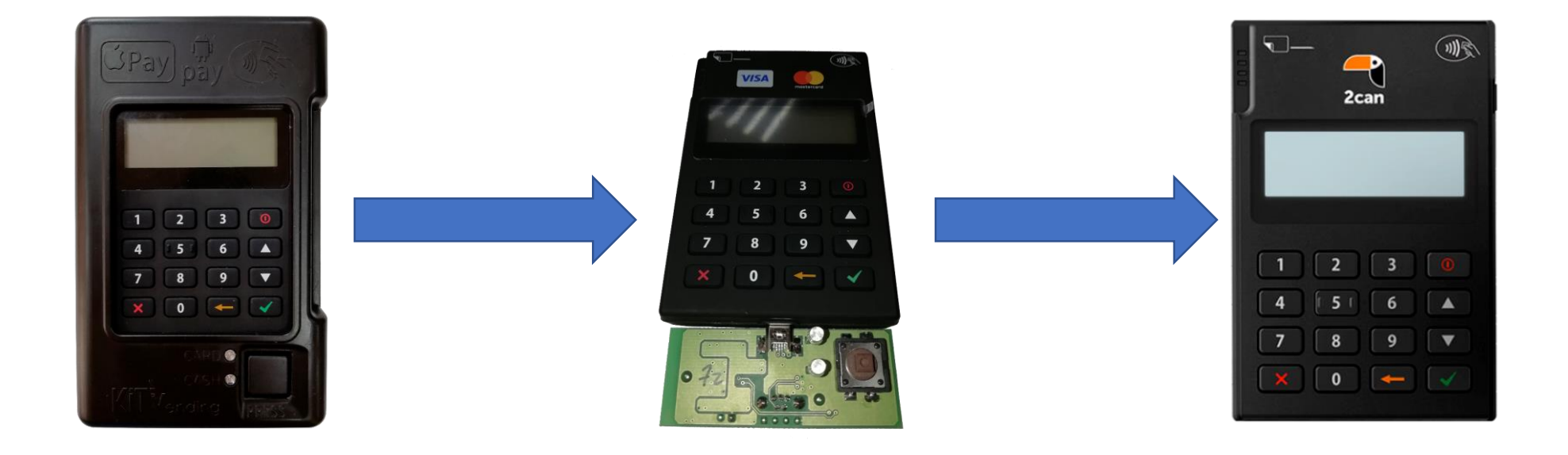

### 5.3 Удаленное обновление прошивки

Удаленное обновление прошивки рекомендуется при переходе с версии на версию, например с 8.130 на 9.15. Если на контроллере установлена старая версия прошивки относительно «Центра загрузок», разница версий 2 и более, то рекомендуется локальное обновление прошивки.

С версии прошивки 8.130 и выше есть возможность обновить Kit Box удалённо.

Для этого в личном кабинете:

- √ Открыть «Монитор ТА» и в колонке «Доп.» нажать на иконку
- √ Отправить команду «Обновление ПО» ()
- В колонке «Информация» появится иконка
- $\checkmark$  Дождаться появления иконки $\check{\mathcal{L}}$
- Открыть «Управление торговым автоматом» и отправить команду «Завершить обновление»
- После завершения обновления рекомендуется загрузить и применить матрицу.

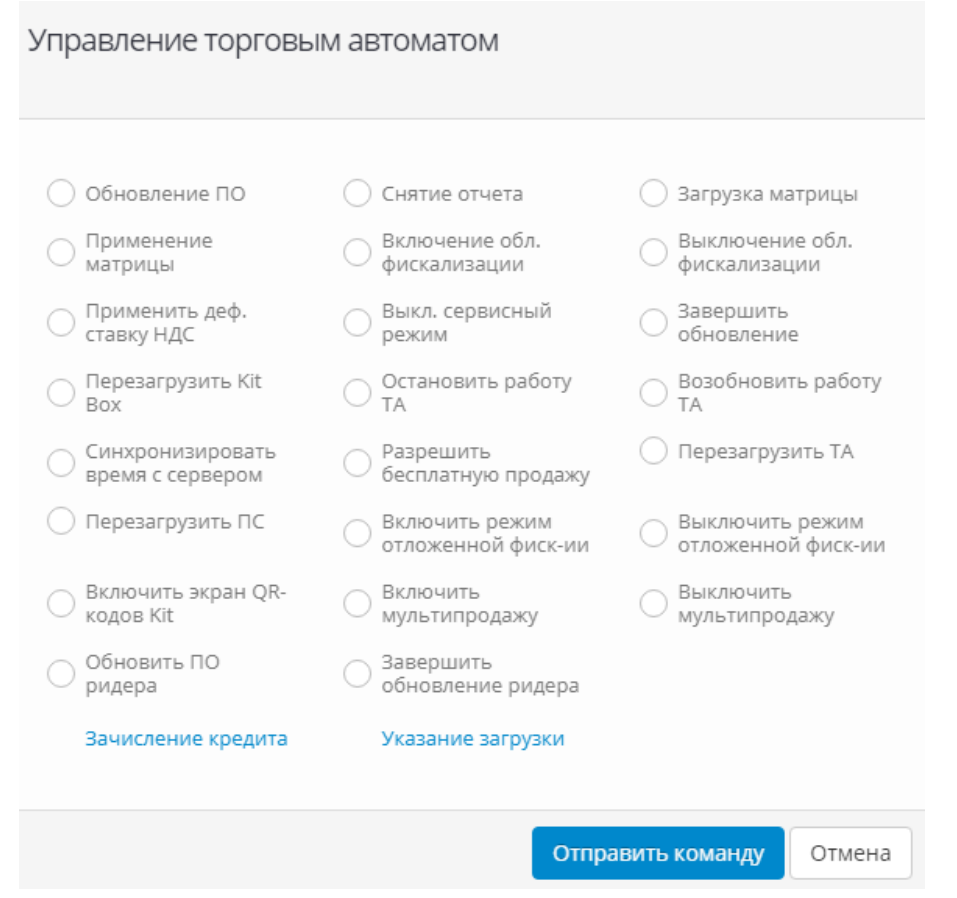

### Внимание!

После обновления прошивки Kit Box необходимо загрузить и применить матрицу.

В версии Kit Box 10.06 и выше доступно удаленное обновление прошивки ридера, необходимая прошивка mPos 2.1. Проверить версию прошивки ридера можно наведя курсор мышки на значок «Модуль б\н оплаты». [Содержание](#page-1-0)

# Система лояльности (CRM-система)

### 6.1 Настройки и основные параметры

Система лояльности или CRM-система, представляет собой совокупность аппаратно-программных средств, позволяющая владельцем торговых автоматов предоставлять своим клиентам индивидуально настраиваемые скидки на покупку напитков/товаров в ТА

Как это происходит:

- Покупатель подходит к ТА, использует любою RFID-метку для идентификации (например, банковскую карту, транспортную карту и т.д.).
- $\checkmark$  Kit Box с помощью экрана QR-кода информирует покупателя о том, что его идентификатор считан и выполняет запрос на сервер, для получения назначенного для данного клиента правила лояльности.
- После получения от сервера ответа Kit Box выводит на экран QR-кода информацию о покупателе и доступной для него лояльности, если она есть (например, скидка 30%).
- Покупатель приобретает напиток/товар с учетом заданной для него преференции (например, со скидкой 30%).

#### Конфигурирование CRM-системы

В утилите «Конфигуратор» во вкладке «Оборудование» выбрать «Считыватель карт», указать модель «Картридер mPos» и порт к которому он подключен (как правило это USB1), так же указать экран для QR-кода, если установлен просто экран задается «Экран QR-кодов (Kit)», в случае использования KitPos указывать «Экран модуля б\н оплаты», подключается в обоих случаях к «I/O Display».

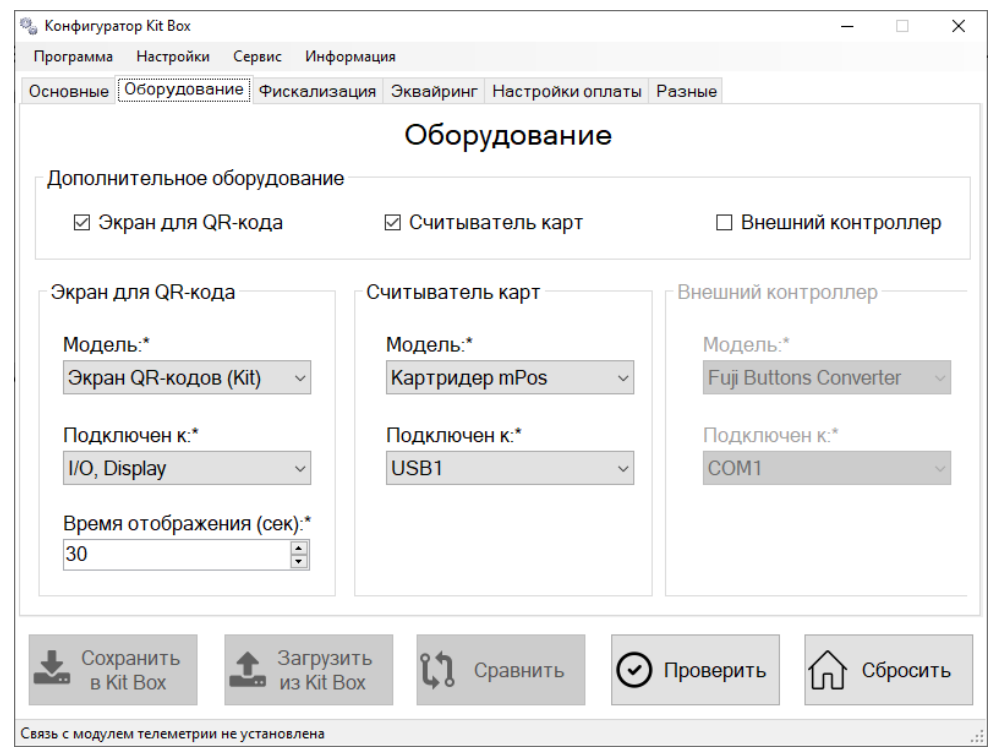

#### Внимание!

На данный момент работа с CRM-системой доступна только для телеметрических контроллеров Kit Box Master, работающих в режиме управления по протоколу EXE PH!

Справочник клиентов (покупателей). Клиента можно добавить вручную, или он автоматически добавится в справочник, если совершит хоть одну покупку на ТА идентифицировав себя.

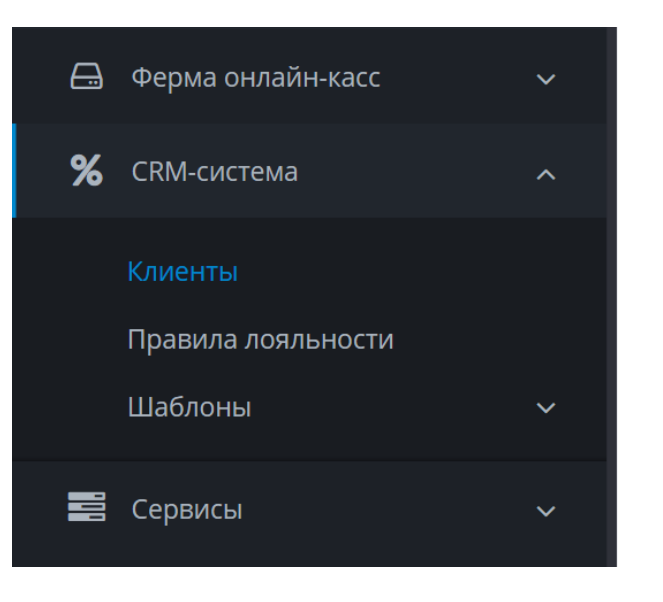

Поля справочника:

- $\checkmark$  RFID идентификатор клиента (номер метки в карте/брелке)
- Имя клиента это имя будет отображаться на экране QR-кодов после идентификации клиента
- Баланс накопленный клиентом кэшбэк (если клиенту назначена кэшбэк лояльность)
- Всего покупок количество покупок, которые совершил данный клиент на всех ТА сети за все время, идентифицировав себя
- Последняя покупка дата/время последней совершенной покупки
- Назначенное правило правило лояльности, которое жестко будет применяться к этому клиенту, если оно назначено

Справочник правил лояльности (правил предоставления скидок), доступных для применения на ТА. Создаётся владельцем автомата с учетом его ценовой политики.

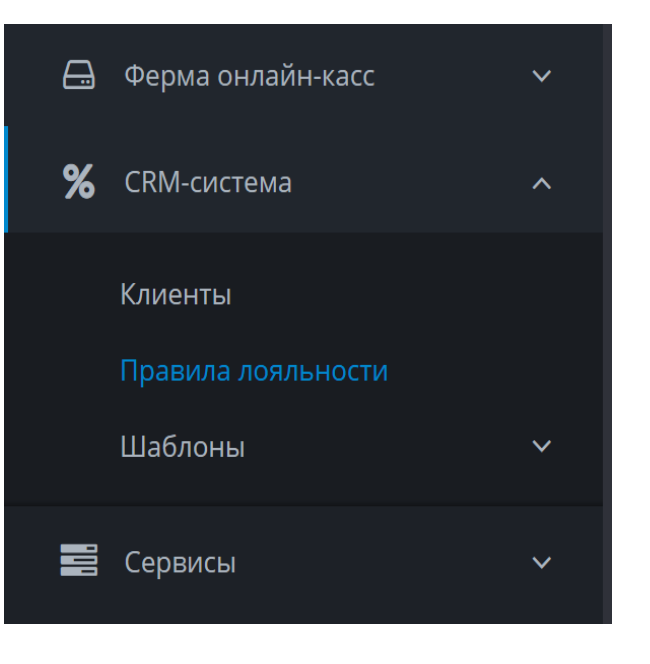

#### Поля справочника:

- Скидка процентная. Процент скидки задается в ЛК (от 1 до 99). Покупатель приобретает товар/напиток с учетом заданного процента скидки. Округление выполняется в меньшую для покупателя сторону.
- Скидка фиксированная. Покупатель приобретает товар/напиток с учетом вычета заданной в ЛК величины. Если эта величина больше цены выбранного товара/напитка, то цена товара/напитка принимается равной нулю.
- Кэшбэк процентный. Покупатель, совершая покупку за живые деньги (наличные или по банковской карте), получает с нее кэшбэк на свой баланс в размере заданного процента от суммы покупки. При накоплении достаточной суммы для покупки напитка/товара, продажа осуществляется бесплатно, при этом величина накопленного кэшбэка уменьшается на сумму покупки.

Справочник шаблонов CRM. Шаблон CRM позволяет задать ступенчатый алгоритм применения тех или иных правил лояльности в зависимости от количества совершенных покупок за деньги в течение заданного интервала времени. Привязка шаблонов к ТА осуществляется в разделе «Привязка шаблонов». К ТА можно привязать только один шаблон CRM.

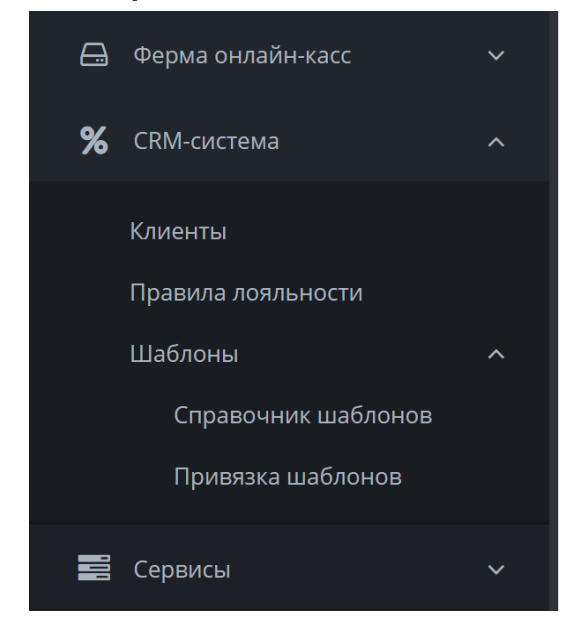

Поля справочника:

- Название шаблона
- Интервал расчета интервал времени, применяемый для подсчета совершенных за деньги покупок клиента. Значение не календарное! Т.е. при указании значения «Месяц» используется интервал от текущей даты до даты за вычетом 31 дня.
- $\checkmark$  Более N покупок правило лояльности, применяемое для клиента, совершившего более N покупок в течение интервала расчета. N может принимать значения: 100, 50, 20, 15, 10, 5, 3, 2, 1.
- $\checkmark$  Нет покупок правило лояльности, применяемое для клиента, который еще ни разу не совершал покупки в заданном интервале времени.

### Внимание!

При осуществлении покупки клиентом, которому задано правило лояльности, шаблон применяться не будет.

# Экран QR-кодов

## 7.1 Подключение экрана

- 1. Найти на фишке шлейфа «ключ» (1)
- 2. Присоединить шлейф так, чтобы «ключ» попадал на пин VCC (2)
- 3. SDO/MISO остаётся свободным

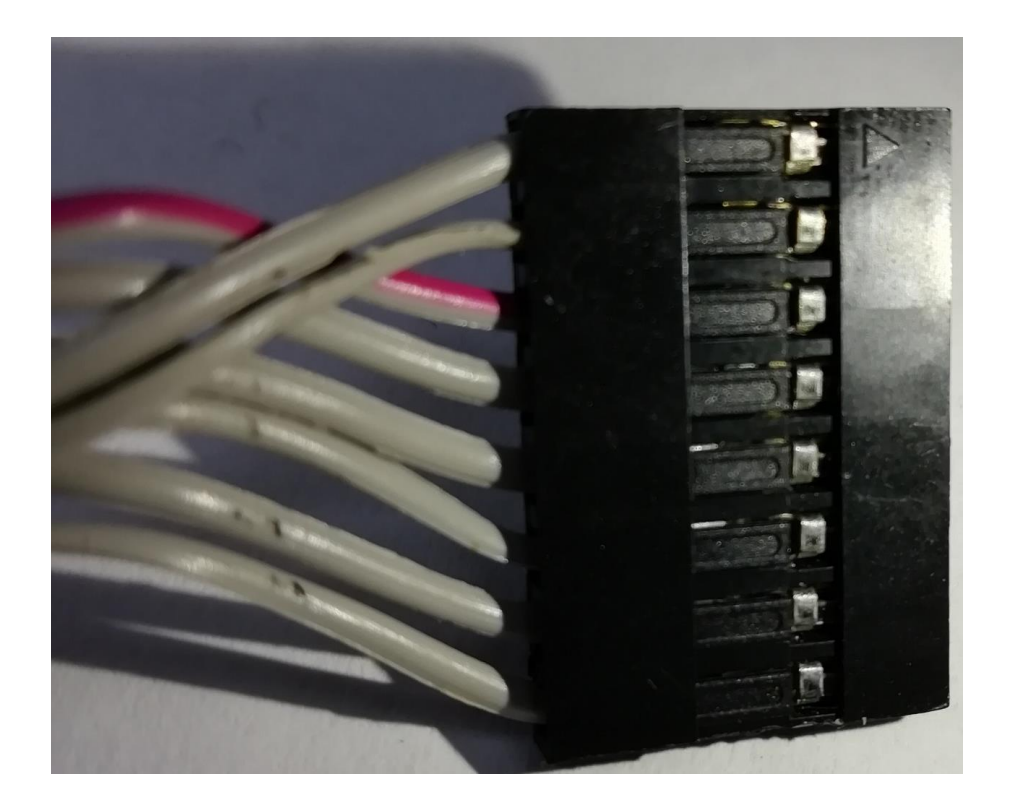

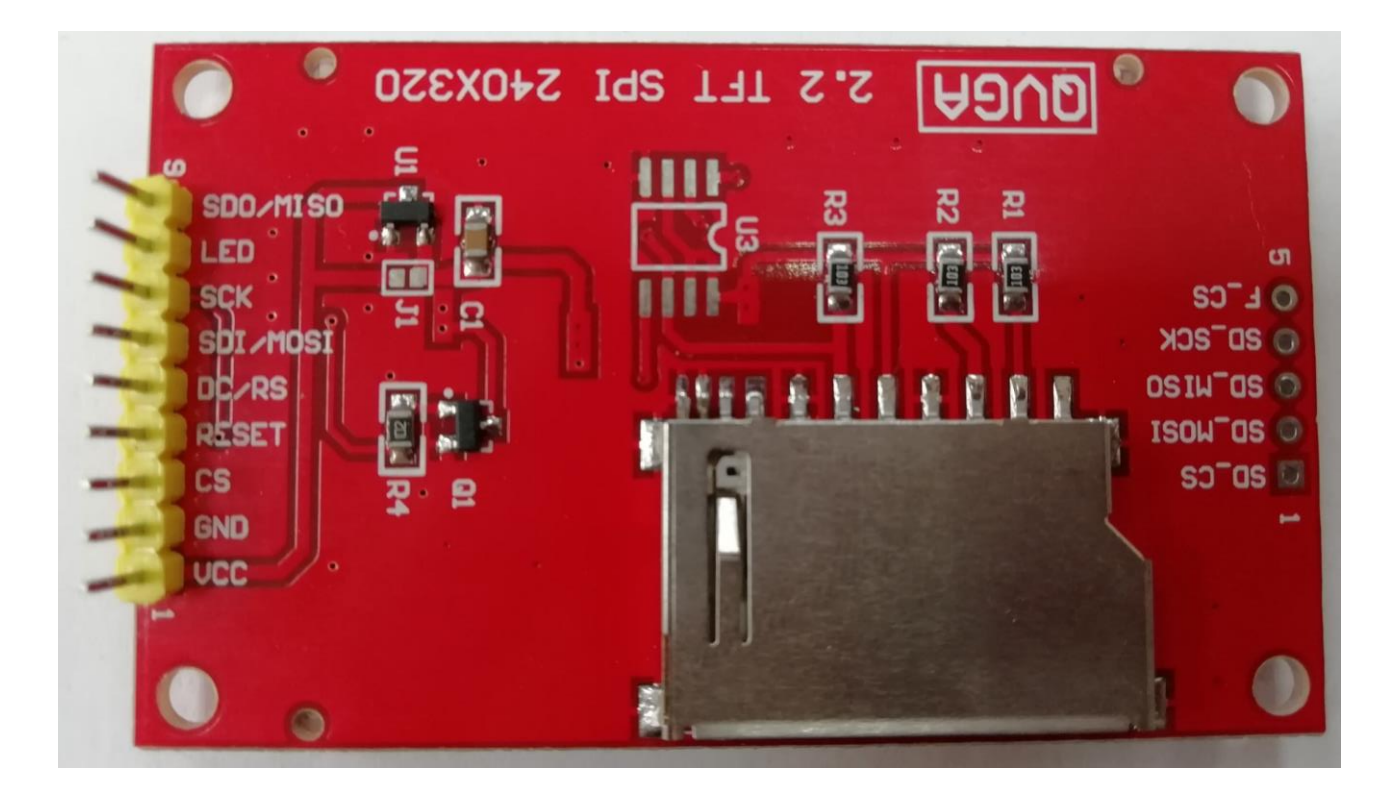

Необходимо подключить Kit Box к компьютеру и в утилите «Configurator» дополнить настройки на вкладке «Оборудование» как указано на скриншоте. Время отображения указывается по необходимости и в пределах доступного диапазона.

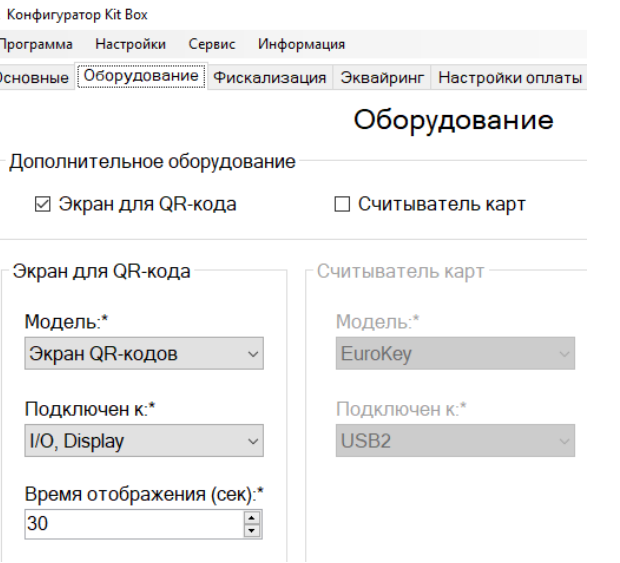

Так же есть возможность удаленного включения экрана QR-кодов из личного кабинета (1).

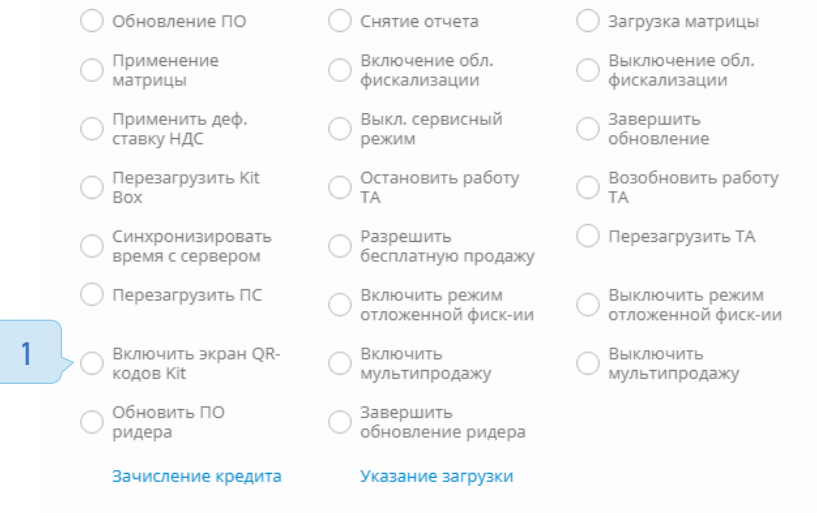

Отмена

Отправить команду

### 7.2 Вывод чека

Вывод чека доступен на экраны следующих устройств:

- 1. Экран QR-кодов Kit
- 2. KitPos
- 3. Pax D200 Сбербанк

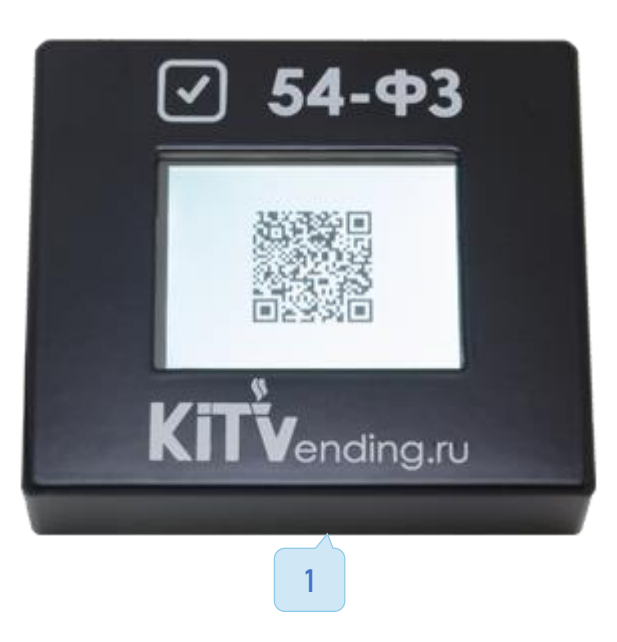

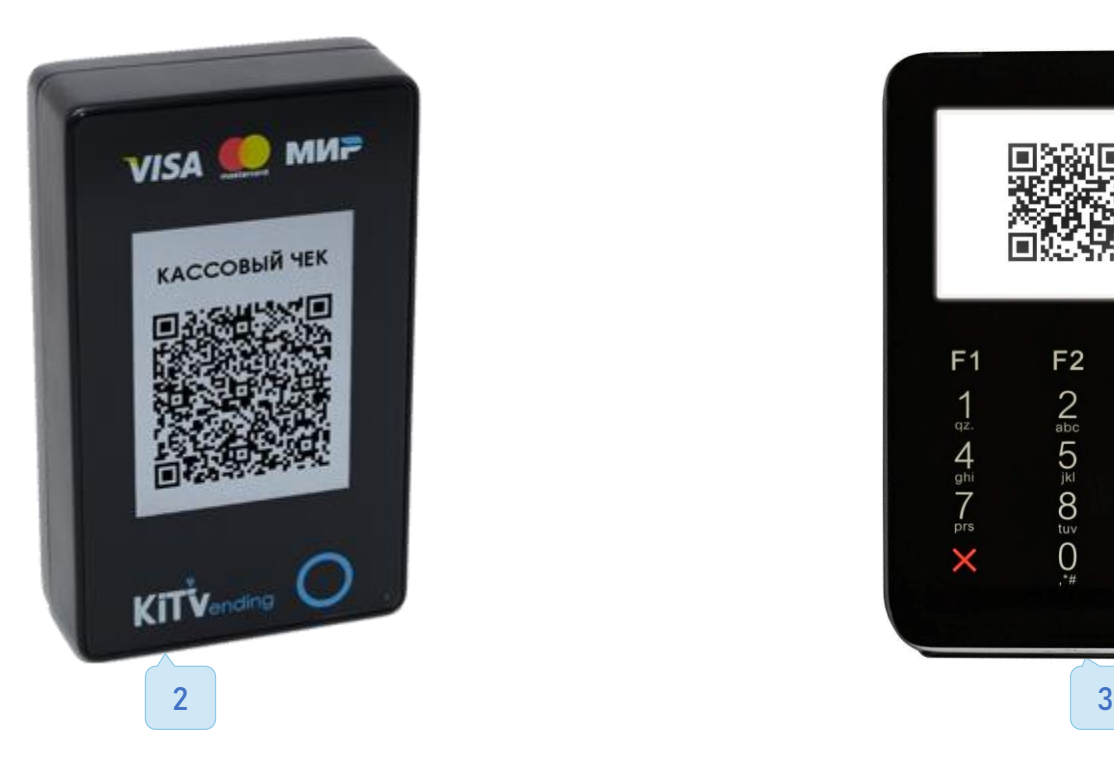

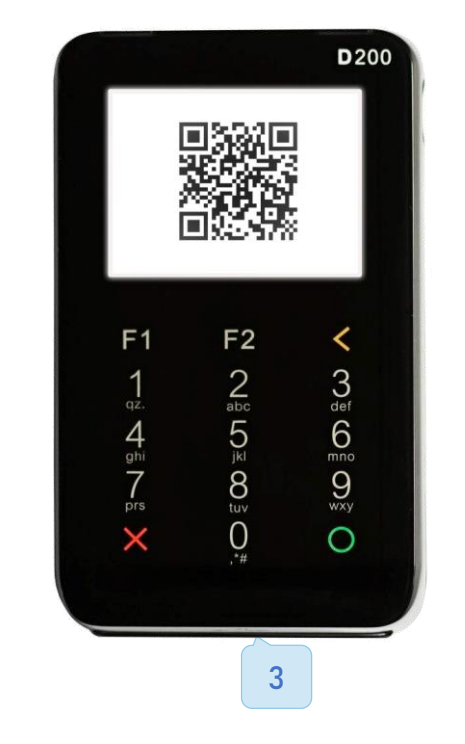

# 7.3 Оплата по QR-коду (СБП)

- 1. Необходимо зайти в личный кабинет PayMaster: https://info.paymaster.ru/login/
- 2. Выбрать пункт «Оффлайн-кассы»

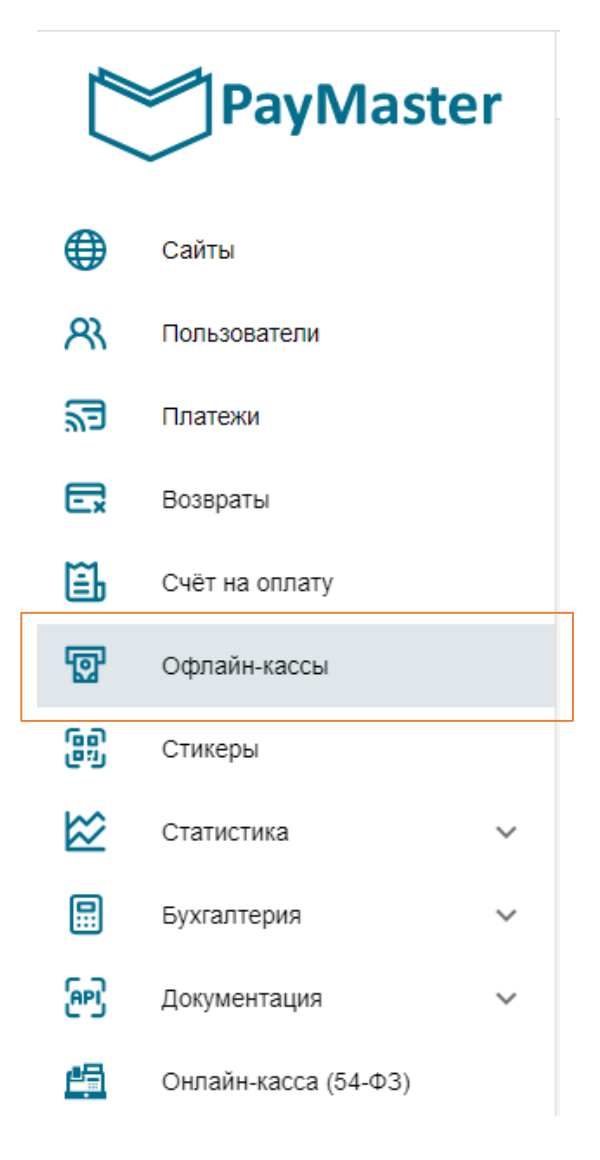

### 3. Нажать «Добавить»

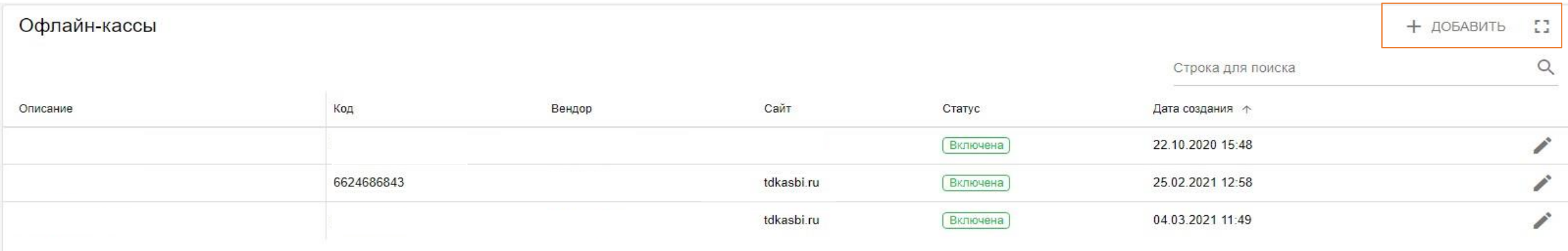

# 4. Заполнить поля:

Сайт – Выбрать доступное значение Описание - Kit Vending Вендор – Kit-Vending Секретный ключ – Придумать и заполнить

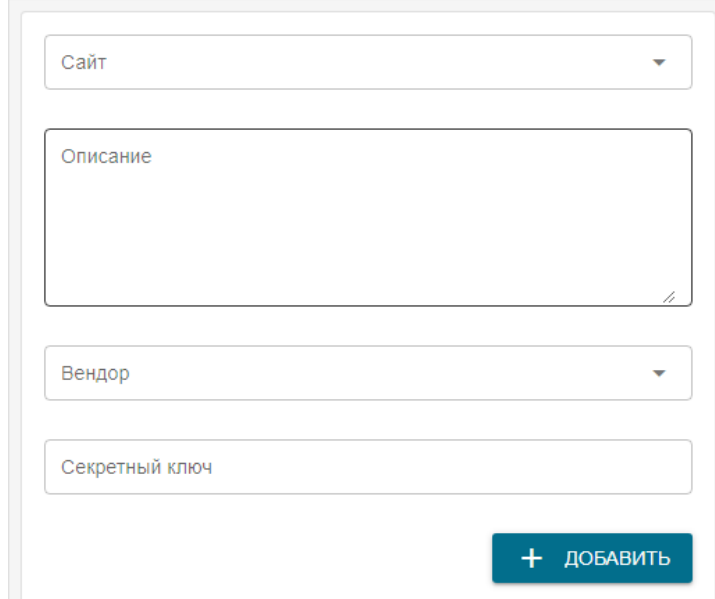

ДОБАВЛЕНИЕ ОФЛАЙН-КАССЫ

- 5. Для активации оплаты через Систему быстрых платежей, необходимо выполнить следующие настройки:
- $\checkmark$  Оборудование Экран для QR-кода: Экран QR-кодов (Kit),  $\setminus$ O Display.
- Личный кабинет Администрирование Внешние системы Система быстрых платежей.
- Личный кабинет Администрирование Справочники Торговые автоматы Редактирование.
- В платежных системах указать «QR-платежи».

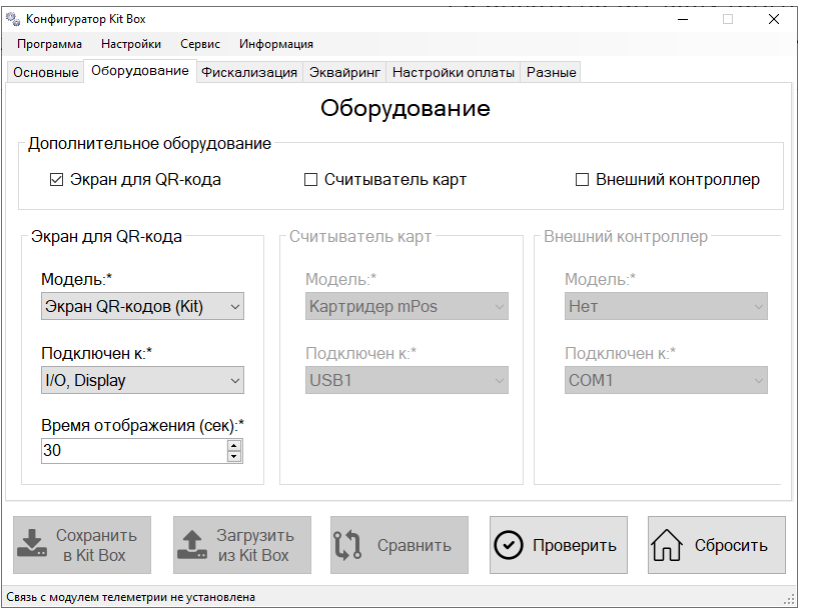

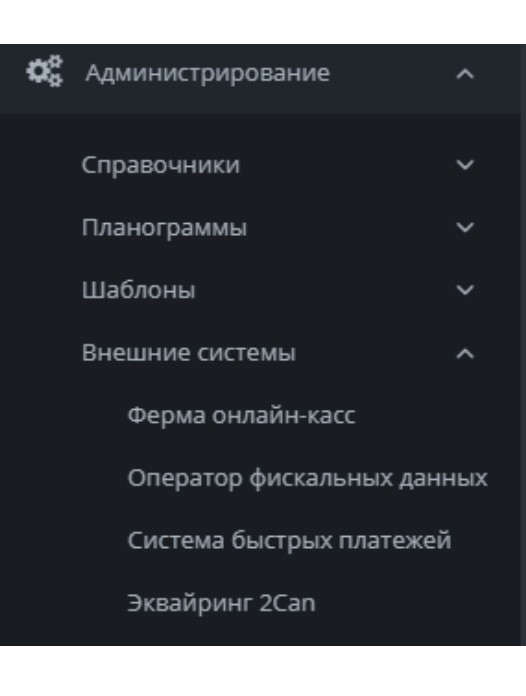

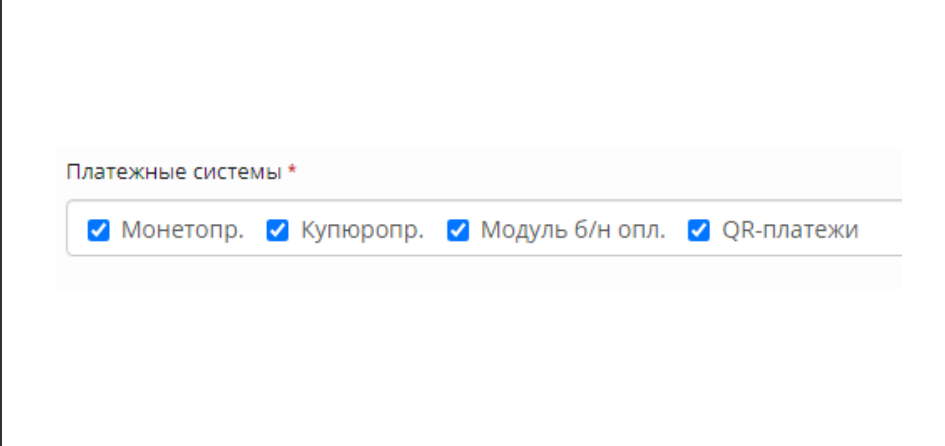

# Связь

### 8.1 Характеристики связи

- $\checkmark$  Kit Box и Kit Box Master используют SIM-карту формата mini-SIM (2FF). Kit Box Lite использует micro-SIM (3FF). И обмениваются данными в диапазоне 2G сети.
- Выбор провайдера зависит от ваших личных предпочтений и уровня покрытия сигнала в месте установки оборудования.
- $\checkmark$  Основное условие к тарифному плану это наличие от 50мб трафика на месяц.
- При низком уровне сигнала (ниже 35-30% в Мониторе ТА) рекомендуется покупка GSM антенны (комплектная антенна имеет усиление 2dbi). Основным требованием к антенне является SMA разъём для подключения и работа в диапазоне 2G частот.

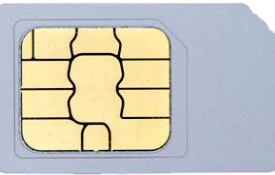

Kit Box | Kit Box Master Kit Box Lite

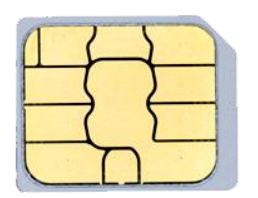

# 8.2 Настройки MULTI SIM-карт

Для корректной работы Multi SIM-карт необходимо прописать «Строка инициализации модема» а конфигураторе, без данного пункта связь может быть не стабильной или не появляться совсем. Для приобретения данных сим карт необходимо обратиться на сайт провайдера.

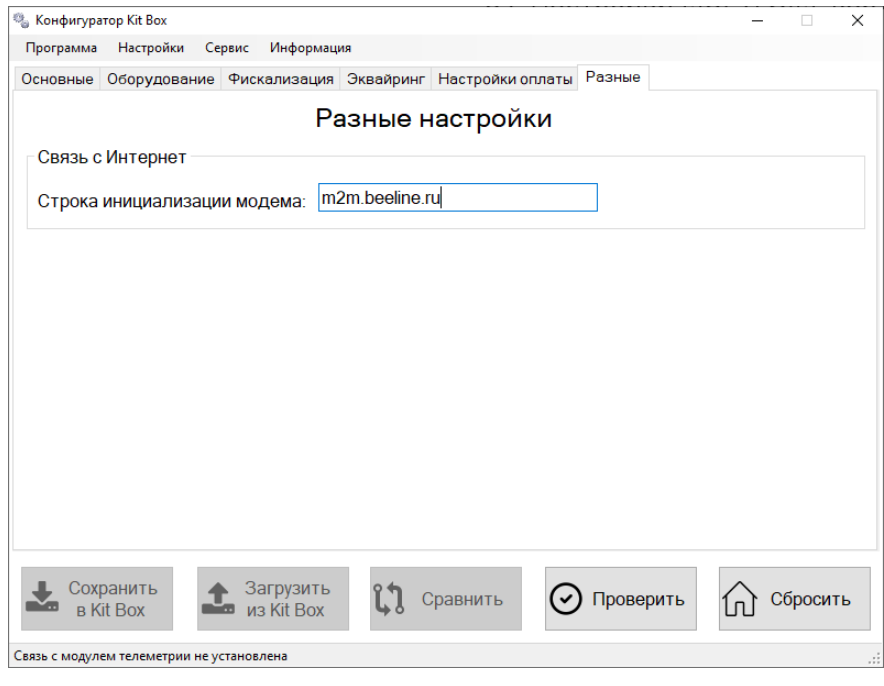

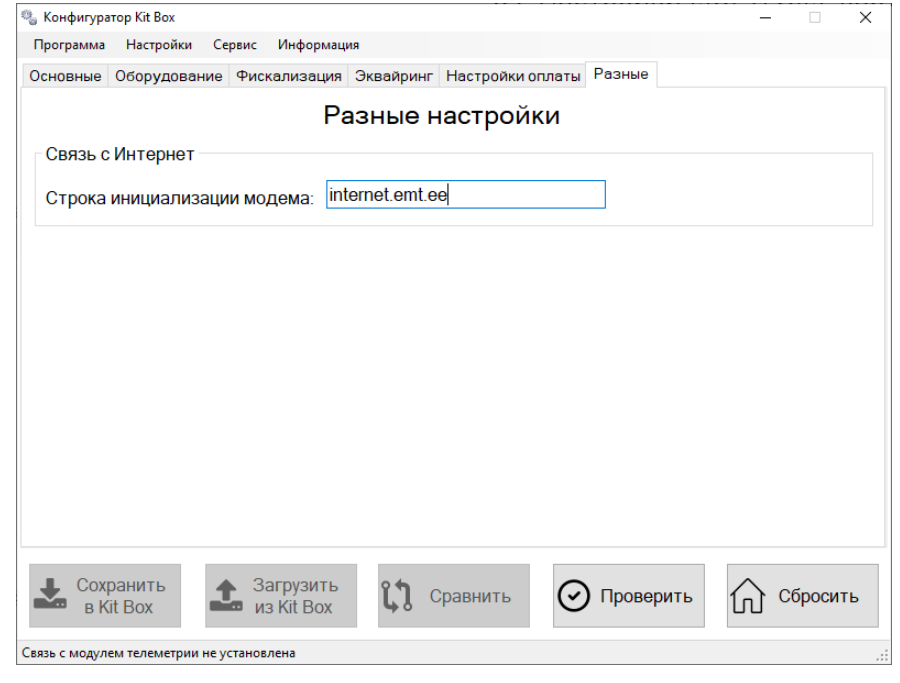

Sim2m M2M Express

# Мобильное приложение

### 9.1 Создание пользователя

Существует возможность использования личного кабинета через мобильное приложение «KitVending» на Android и IOS платформах.

Внимание! Функционал мобильного приложения ограничен, в сравнении с полной версией на сайте.

Данное приложение можно скачать в [Google](https://play.google.com/store/apps/details?id=epay.kitvending) Play и App [Store.](https://apps.apple.com/us/app/kitvending/id1415364033) Также в центре [загрузок](https://vending.kit-invest.ru/Common/DownloadCenter) указаны ссылки для установки.

# Программное обеспечение

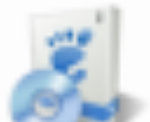

- Утилита-конфигуратор. Версия 3.18
- ZIP, 70 KB. Для работы необходим .NET Framework 4.0

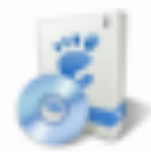

Приложение мониторинга для Android

Ссылка в Google Play

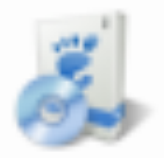

Приложение мониторинга для iOS

Ссылка в App Store

Для использования личного кабинета с мобильного устройства, необходимо создать отдельную учетную запись для входа.

В личном кабинете открыть «Администрирование > Справочники > Пользователи».

Здесь есть учетная запись с правами «Администратор» (1), необходимая для входа с компьютера. Для создания учетной записи с правами «Смартфон» нужно нажать «+Добавить» (2)

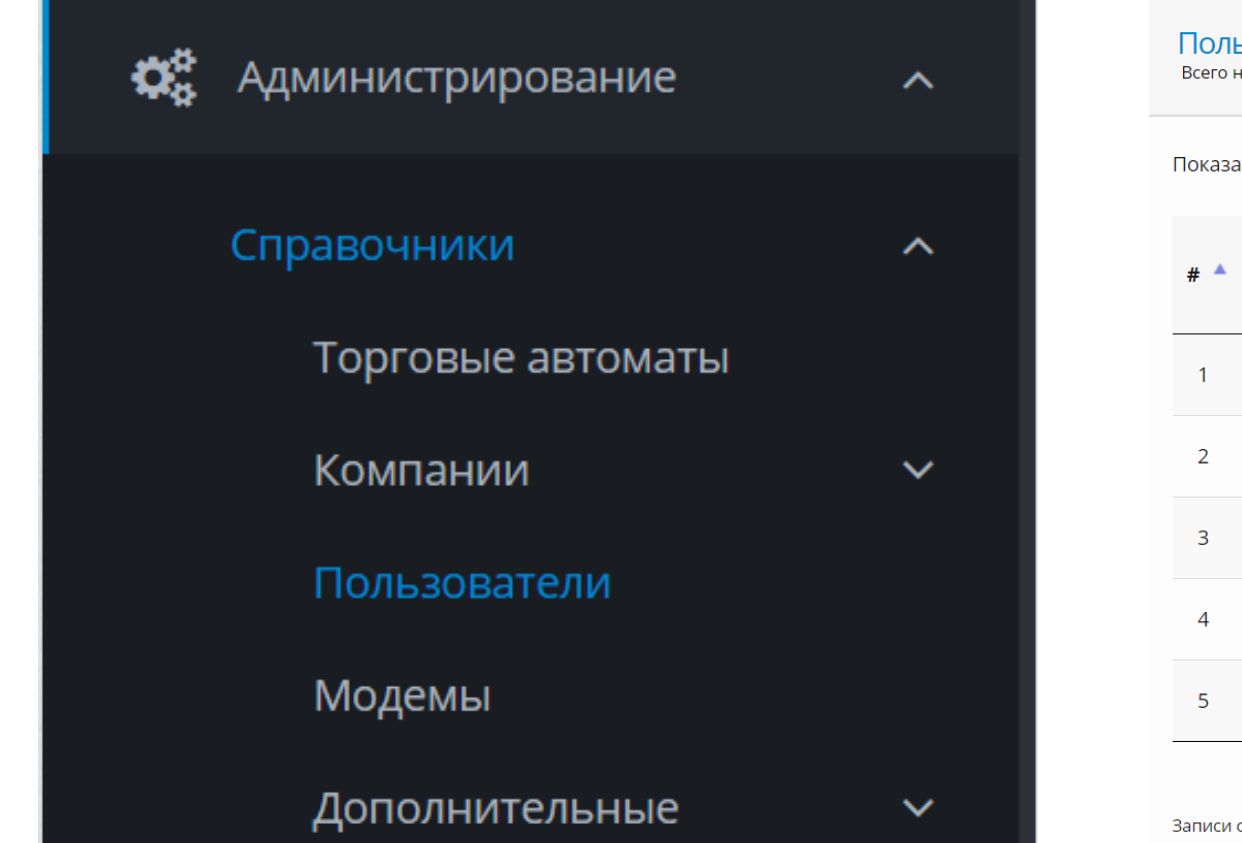

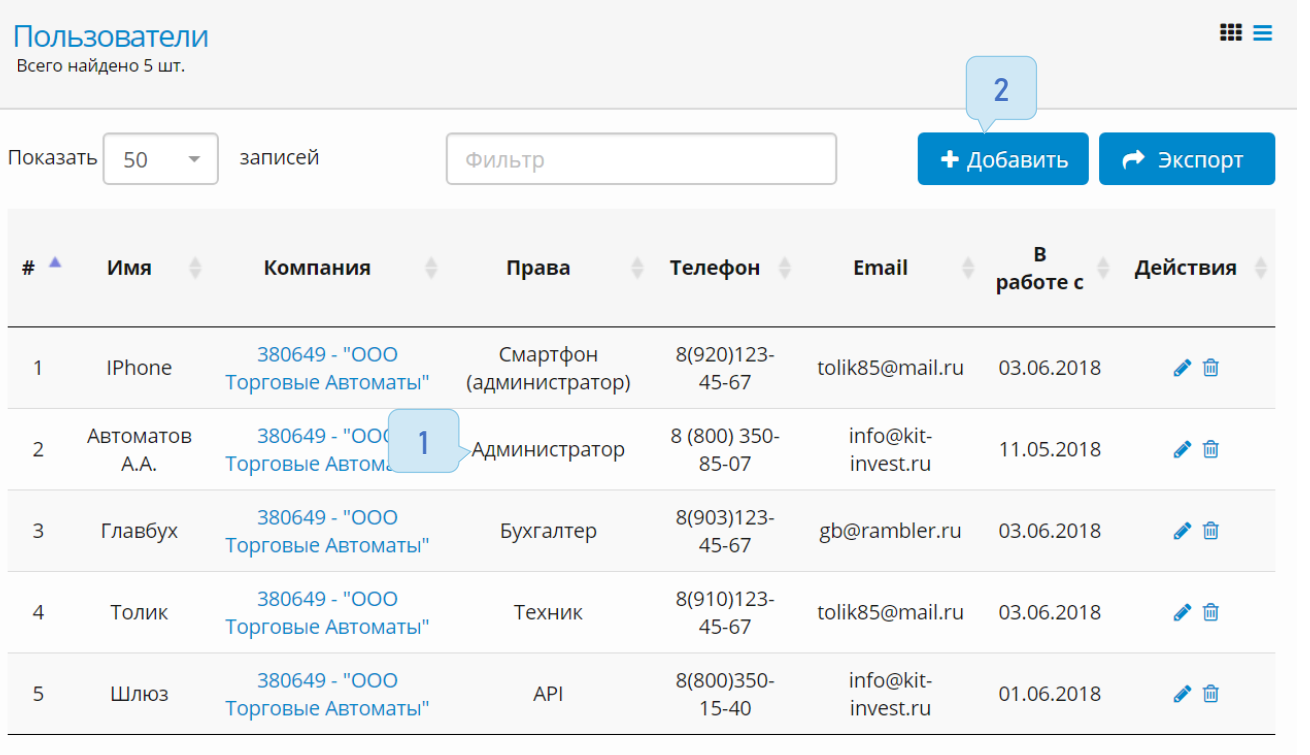

Записи с 1 до 5 из 5 записей

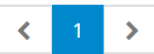

В открывшемся окне создать пользователя, заполняя все поля.

В поле «Права\*» из выпадающего списка обязательно выставить «Смартфон (администратор)» (1) и нажать кнопку «Создать».

Теперь можно входить в мобильное приложение по указанным здесь данным.

Для приложения на IOS при первом входе необходимо задать произвольный четырёхзначный PIN-код и запомнить его.

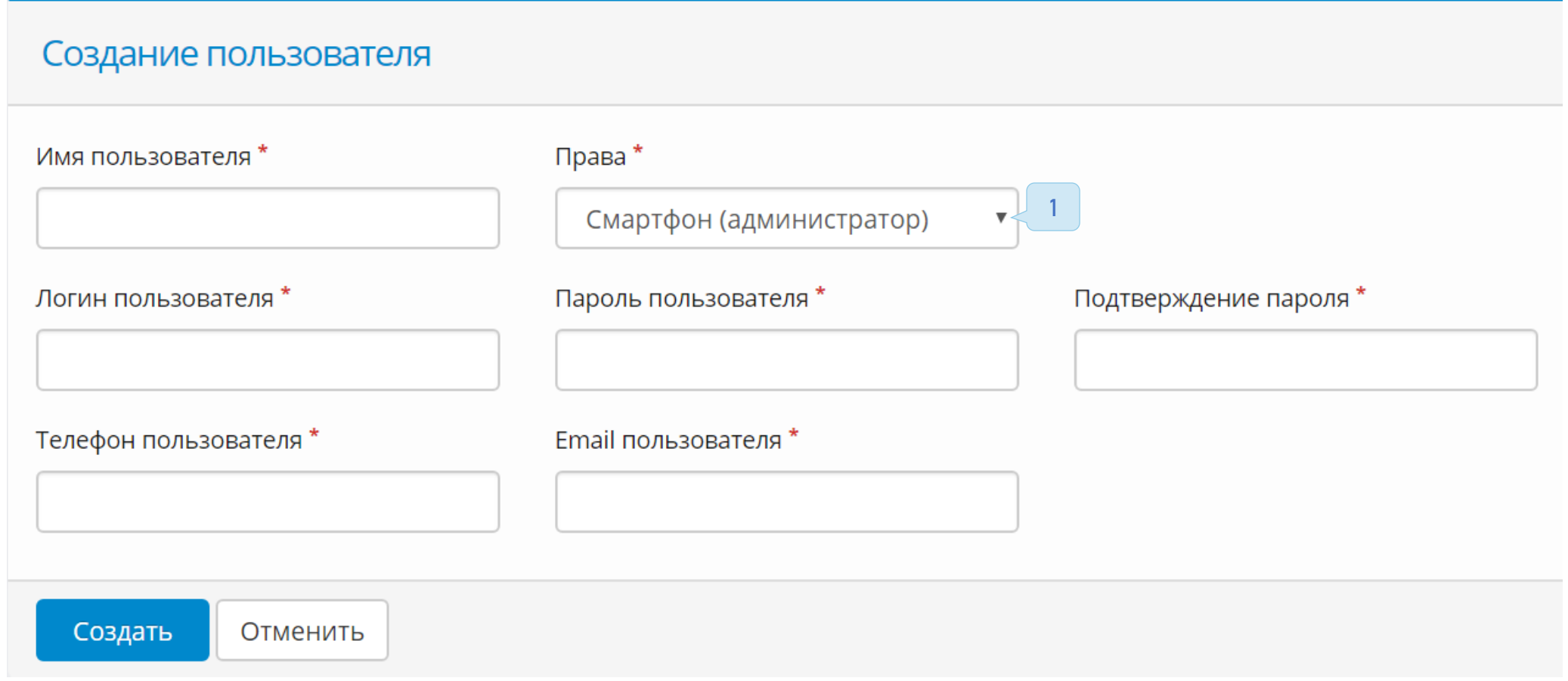

# Статусы личного кабинета

В личном кабинете, на странице «Монитор ТА» созданы три статуса торгового автомата:

- ОК торговый автомат и телеметрия корректно функционируют, всё в порядке
- Некритические ошибки торговый автомат и Kit Box функционируют, но есть не критические ошибки/предупреждения
- Не работает торговый автомат или Kit Box не может продолжать работу, присутствуют критические ошибки

## **O** OK

- Подключен к ферме онлайн-касс автомат подключен к ферме онлайн-касс
- Закончилось время работы заданное в настройках ТА время работы вышло  $\mathbb{G}$
- Давно не было монет 10 или более последних продаж выполнены без использования монет. Возможно монетоприемник - 10 неисправен
- Давно не было купюр 10 или более последних продаж выполнены без использования купюр. Возможно **Egy** купюроприемник неисправен
- Загружает обновление телеметрический контроллер в данный момент загружает обновление программной прошивки с  $\circlearrowright$ сервера
- Обновление загружено обновление программной прошивки успешно загружено. Телеметрический контроллер ожидает обслуживания и перезапуска
- P Идёт обслуживание автомата – на телеметрическом контроллере нажата кнопка «Обслуживание»
- 睵 Товарная матрица загружена – товарная матрица успешно загружена с сервера и ожидает команды применения
- Сработал датчик тряски Kit Box обнаружил тряску выше заданного порога

# Некритические ошибки

- Давно не было продаж время, прошедшее с последней продажи превышает интервал заданный в шаблоне критических значений для данного автомата
- $\,$  . Давно не было обслуживания время, прошедшее с последнего обслуживания превышает интервал заданный в шаблоне критических значений для данного ТА
- $\frac{12}{3}$  Давно не было загрузки товара/ингредиентов время, прошедшее с последней загрузки превышает интервал заданный в шаблоне критических значений для данного ТА
- Давно не было инкассации время, прошедшее с последней инкассации превышает интервал заданный в шаблоне  $\bar{\textbf{e}}_{\mathcal{C}}$ критических значений для данного ТА
- Мало сдачи сумма сдачи в ТА меньше величины заданного критического значения для данного ТА **d**
- Мало товара/ингредиентов количество товара/ингредиентов меньше величины заданного критического значения для  $\mathbb{F}_{\mathbf{C}}$ данного ТА
- Коды номиналов монет не получены при старте ТА телеметрический контроллер не подхватил настройки **D** монетоприемника
- ТА остановил наличные платежные системы наличные платежные системы деактивированы уже более 10 минут S.
- Модель ТА в ЛК и на модеме отличаются модель ТА, заданная в ЛК и настройках телеметрического контроллера  $\mathbf{R}_{\mathbf{G}}$ отличаются
- Не может отправить чеки на ферму в настройках ТА не заданы необходимые для облачной фискализации параметры: адрес, место, номер автомата
- $\mathbb{Q}$ Неверные дата/время – в телеметрическом контроллере установлено неверное время
- Низкий уровень заряда АКБ встроенный в Kit Box аккумулятор разрядился (необходимо зарядить Kit Box от автомата в 0! режиме «Рабочий» иначе возможны ошибки)
- $\mathbf{?}$ Продажа неизвестного товара – в отчетах по продажам есть товар с не указанным в матрице названием

## Не работает

- <sup>®!</sup> Нет связи с сервером с последнего запроса PING прошло более часа
- wi Неисправны платежные системы– монетоприемник и купюроприемник неисправны
- $^\circledR$ Питание отключено – на торговом автомате более 10 минут отсутствует питание
- 鄷 Торговый автомат не работает – торговый автомат сообщил, что неисправен
- Нет обмена по шине не правильно подключен или поврежден, комплектный кабель ↩
## Обслуживание ТА

После открытия двери торгового автомата, перевести телеметрический контроллер в сервисный режим работы. Для этого нажать кнопку «Обслуживание» (1) - индикатор «Сервис» (2) должен загореться, а телеметрический контроллер должен издавать короткие звуковые сигналы 1 раз в 3 секунды. Информация об обслуживании автомата будет отправлена на сервер. В случае если телеметрический контроллер настроен на снятие отчетов EVA-DTS, в момент нажатия на кнопку «Обслуживание» будет произведено снятие отчета EVA-DTS (индикатор «Аудит» будет мигать).

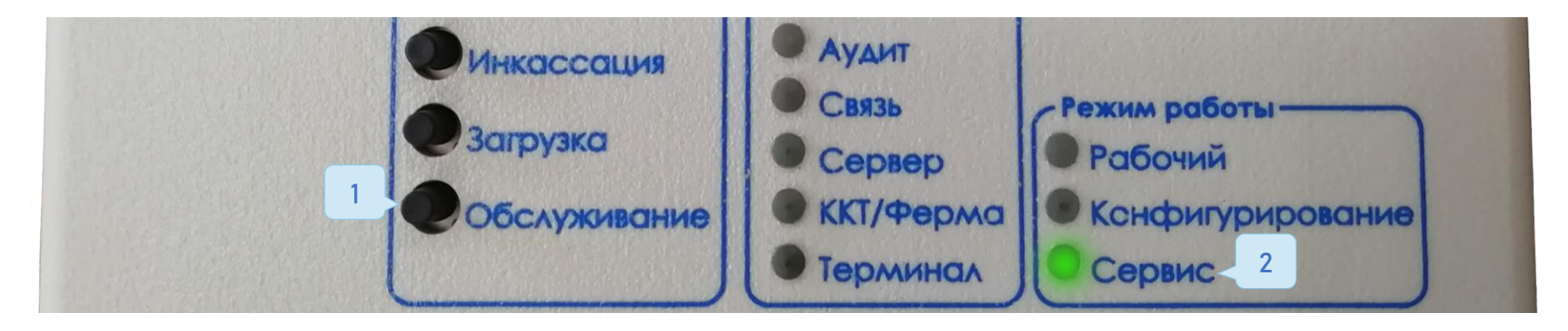

При выполнении загрузки товара/ингредиентов - однократно нажать на телеметрическом контроллере кнопку «Загрузка» (1). Информация о загрузке будет отправлена на сервер. Это означает, что загружены все расходники по максимуму.

Для частичной загрузки, в личном кабинете «Монитор ТА - Послать команду - Указание загрузки (2)». Указать загруженное количество и нажать кнопку выполнить(3).

Максимальное количество (вместимость ингредиентов) задаётся в товарной матрице.

○ Снятие отчета

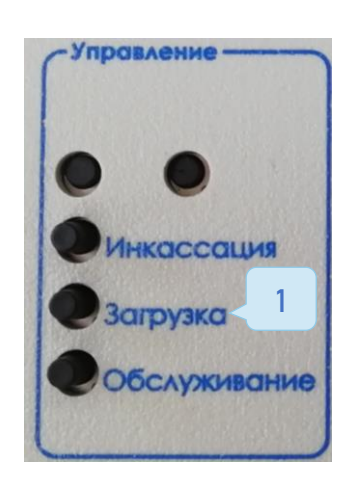

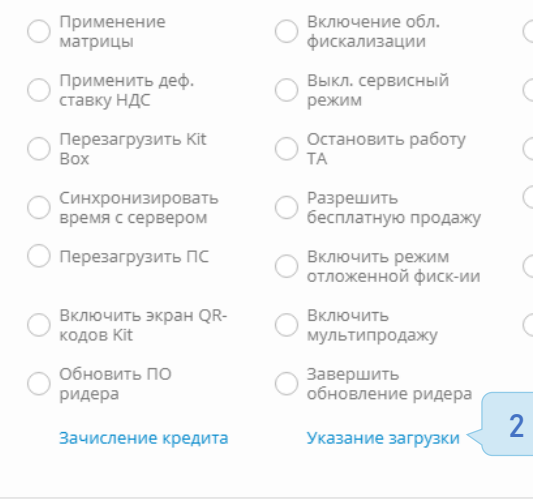

○ Обновление ПО

◯ Загрузка матрицы Выключение обл. фискализации

∧ Завершить обновление

○ Возобновить работу

◯ Перезагрузить ТА

Выключить режим отложенной фиск-ии

Выключить мультипродажу

Отмена Отправить команду

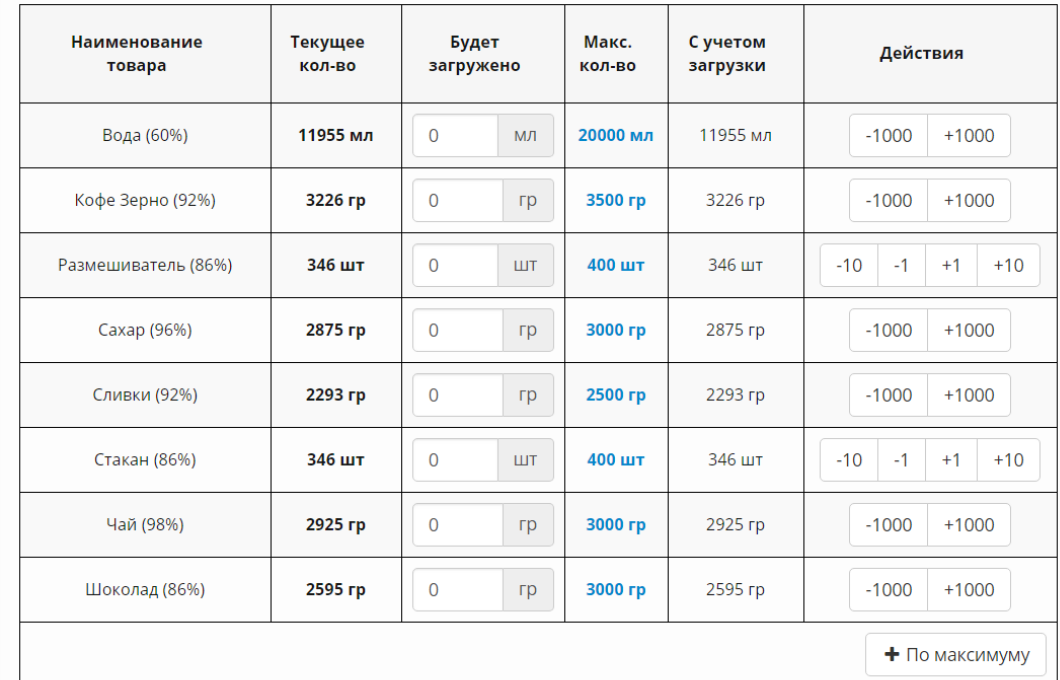

3

Загрузка сдачи производится на включенном автомате через приемник монет, а не через загрузку туб напрямую.

## Внимание!

Категорически запрещено выполнять загрузку и выгрузку напрямую в тубы монетоприемника!

На версии Kit Box Master в режиме «Управление» доступна функция разгрузки монетоприемника, для её активации необходимо проделать следующие действия:

- Перевести кит бокс в режим «Сервис».
- Нажать повторно кнопку «Обслуживание» и удерживать 15-20 секунд.
- Для выхода из разгрузки нажать повторно «Обслуживание».

Если во время обслуживания выполнялась инкассация торгового автомата - необходимо нажать на телеметрическом контроллере на кнопку «Инкассация», при этом сбросятся счетчики кэшбокса, купюроприёмника и будет создан отчет.

По завершению всех работ необходимо перевести телеметрический контроллер обратно в рабочий режим, повторным нажатием на кнопку «Обслуживание».

## Частые вопросы

1. Слетает время на ТА.

Необходимо заменить батарейку внутри Kit Box, тип CR2032 (1) и синхронизировать время с сервером (2) при помощи отправки команды.

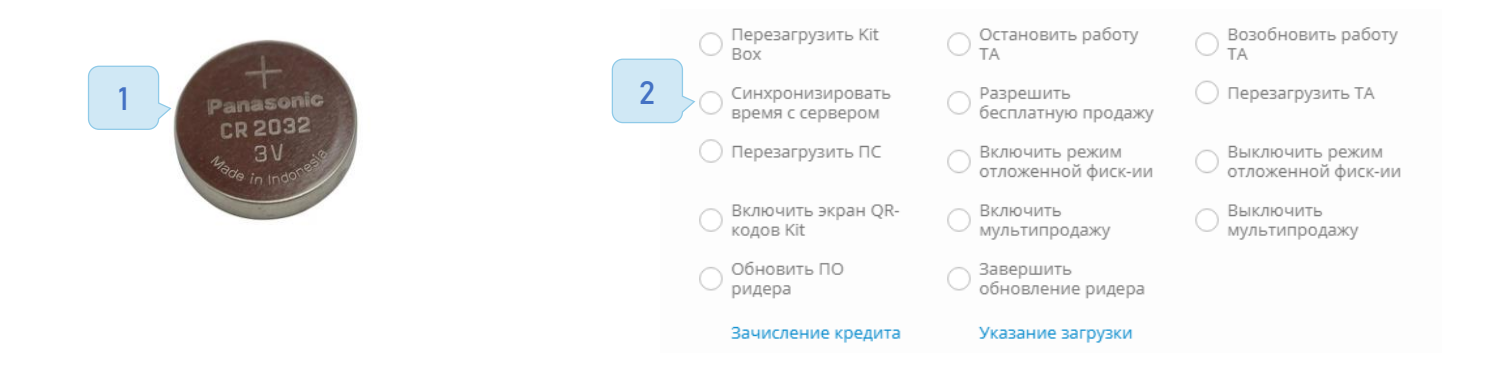

2. Слетает конфигурация устройства.

Данная проблема возникает на точках, которые отключают от питания на долгое время, необходимо задать конфигурацию в устройство, но если проблема повторяется постоянно, можно отключить аккумулятор, рекомендуем по данной проблеме проконсультироваться с технической поддержкой.

3. Не загорается индикатор «Связь» или «Сервер».

При использовании MULTI-Sim проверить прописанный APN. В случае использования обычной сим карты попробовать другого оператора или проверить баланс.

4. Выдача товара при использовании модуля безналичной оплаты.

Для выдачи продажи «по одному нажатию», необходимо настроить на автоматах:

**Saeco** Выставить "Платежные системы-Предвыбор-Веремя ожидания-180 сек и более", параметр

**Necta Выставить Reservation time 2.1.2.3** 

Unicum 1.2.9.8 Always idle - Да 1.2.9.5 Timeout - 5 минут

Внимание!

Данный настройки отсутствуют на старых версиях прошивок автоматов.

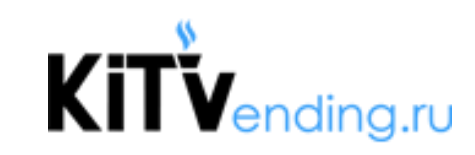

## **КИТ ИНВЕСТ**

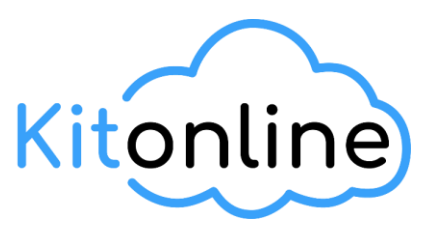

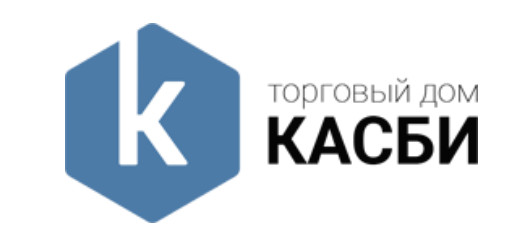

Номер технической поддержки: 88003508507 (доб.1)